# Canon

# **IXUS 230 HS**

# Gebruikershandleiding

- Lees voordat u de camera gebruikt eerst deze handleiding door, met name het gedeelte 'Veiligheidsmaatregelen'.
- Zo leert u de camera juist te gebruiken.
- Bewaar de handleiding goed, zodat u deze later nog kunt raadplegen.

## **NEDERLANDS**

### <span id="page-1-1"></span><span id="page-1-0"></span>De inhoud van de verpakking controleren

Controleer of de verpakking van de camera de onderstaande onderdelen bevat.

Indien er iets ontbreekt, kunt u contact opnemen met de leverancier van de camera.

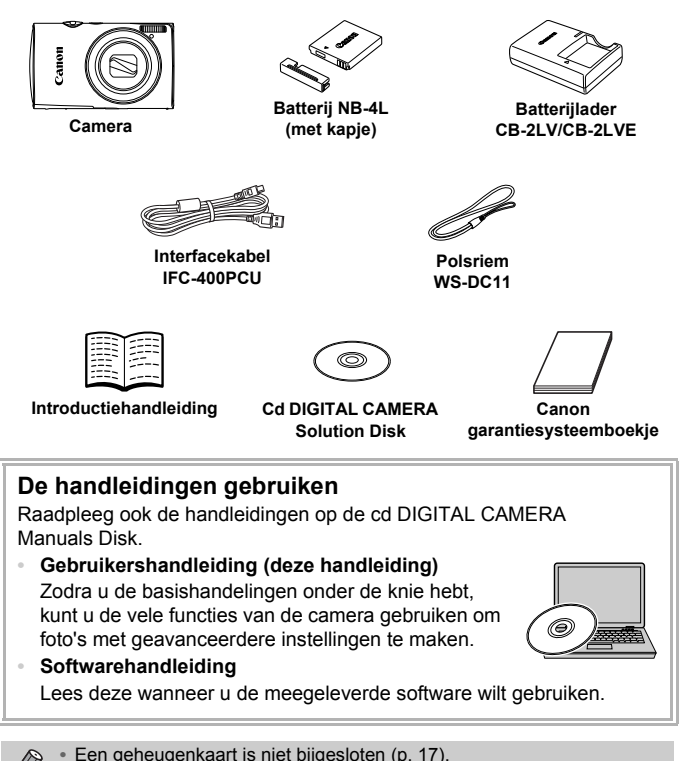

**•** U hebt Adobe Reader nodig om de PDF handleidingen te openen. U kunt de Word-handleidingen raadplegen met Microsoft Word/Word Viewer (alleen noodzakelijk voor handleidingen voor het Midden-Oosten).

### <span id="page-2-0"></span>Lees dit eerst

- **•** Maak enkele proefopnamen en speel deze af om te controleren of de beelden goed zijn opgenomen. Canon Inc., dochterondernemingen van Canon en andere aangesloten bedrijven en distributeurs zijn niet aansprakelijk voor welke gevolgschade dan ook die voortvloeit uit enige fout in de werking van een camera of accessoire, inclusief kaarten, die ertoe leidt dat een opname niet kan worden gemaakt of niet kan worden gelezen door apparaten.
- **•** De beelden die met deze camera worden opgenomen, zijn bedoeld voor persoonlijk gebruik. Neem geen beelden op die inbreuk doen op het auteursrecht zonder voorafgaande toestemming van de houder van het auteursrecht. In sommige gevallen kan het kopiëren van beelden van voorstellingen, tentoonstellingen of commerciële eigendommen met behulp van een camera of ander apparaat in strijd zijn met het auteursrecht of andere wettelijke bepalingen, ook al is de opname gemaakt voor persoonlijk gebruik.
- **•** Voor meer informatie over de garantie voor uw camera kunt u het Canon garantiesysteemboekje raadplegen dat bij uw camera wordt geleverd. Raadpleeg het Canon garantiesysteemboekje voor contactinformatie van Canon Klantenservice.
- **•** Voor het vervaardigen van de LCD-monitor zijn speciale hogeprecisietechnieken gebruikt. Meer dan 99,99% van de pixels werkt naar behoren, maar soms verschijnen er niet-werkende pixels in de vorm van heldere of donkere stippen. Dit duidt niet op een defect en heeft geen invloed op het beeld dat wordt vastgelegd.
- **•** Er zit mogelijk een dunne plastic laag over de LCD-monitor om deze te beschermen tegen krassen tijdens het vervoer. Verwijder deze laag voordat u de camera gaat gebruiken.
- **•** Wees voorzichtig als u de camera lange tijd continu gebruikt. De camerabehuizing kan dan warm worden. Dit is niet het gevolg van een storing.

### <span id="page-3-0"></span>Wat wilt u doen?

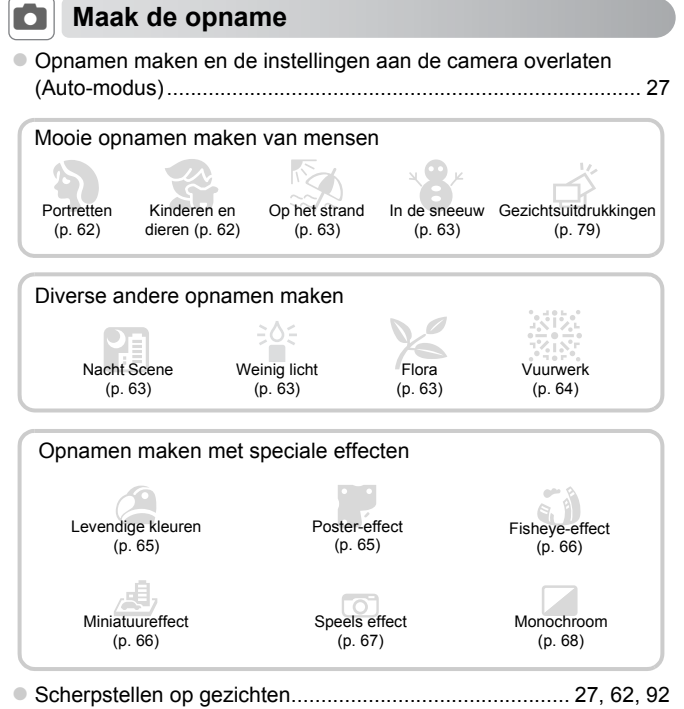

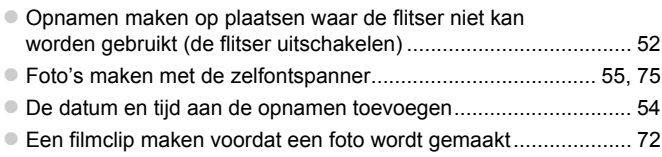

### **1** Weergeven

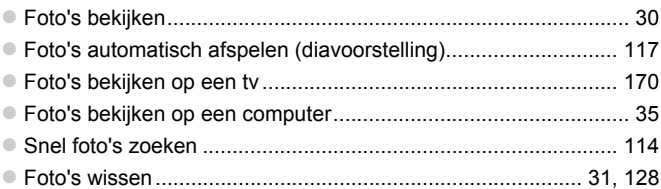

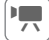

## E **Films opnemen/bekijken**

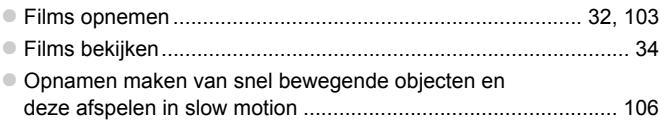

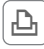

### *Afdrukken*

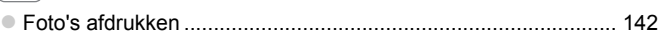

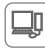

### **Opslaan**

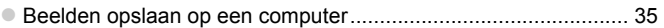

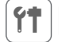

### 3 **Overige**

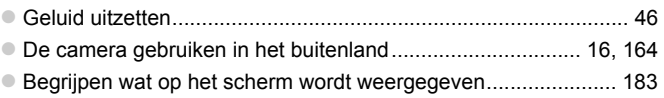

### <span id="page-5-0"></span>Inhoudsopgave

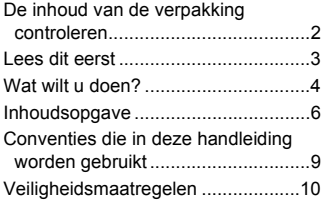

#### *1* **[Aan de slag.......................13](#page-12-0)**

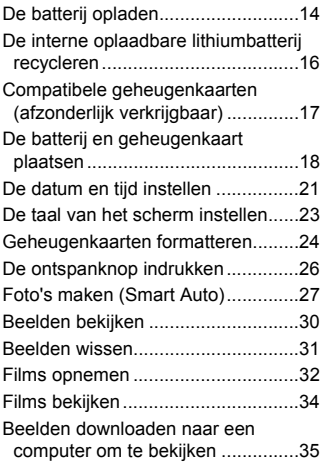

#### *2* **[Meer informatie ................39](#page-38-0)**

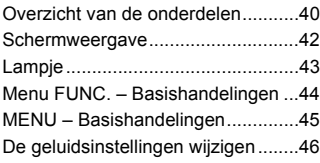

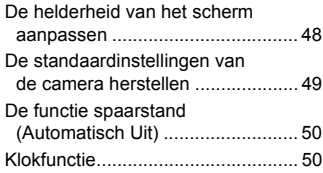

#### *3* **Veelgebruikte functies [voor opnamen ..................51](#page-50-0)**

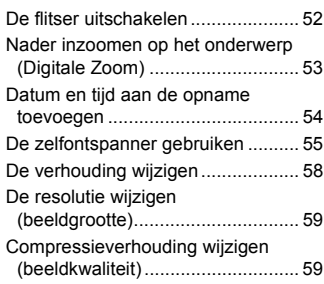

#### *4* **Effecten toevoegen en opnamen maken in diverse [omstandigheden ..............61](#page-60-0)**

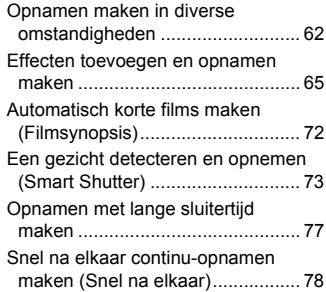

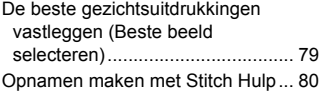

#### *5* **Zelf instellingen [selecteren .........................81](#page-80-0)**

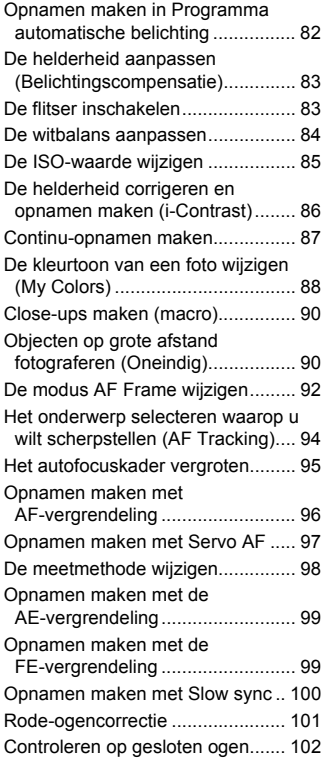

#### *6* **Diverse functies voor het [opnemen van films ........103](#page-102-1)**

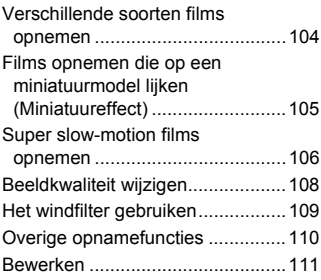

#### *7* **Diverse functies gebruiken voor afspelen en [bewerken ........................113](#page-112-0)**

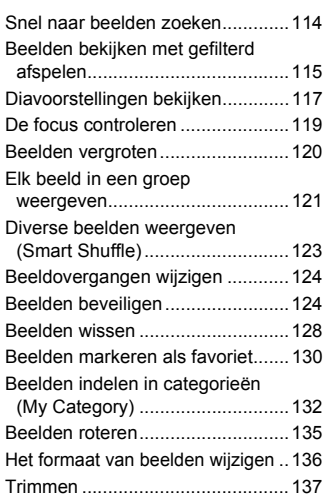

#### **Inhoudsopgave**

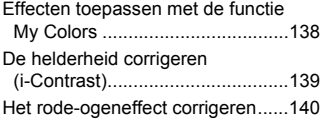

### *8* **[Afdrukken .......................141](#page-140-0)**

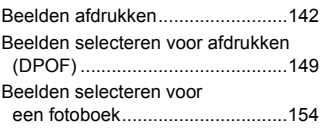

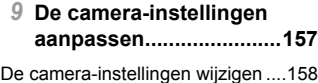

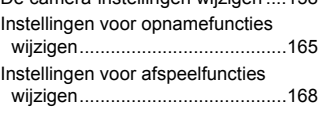

### *10* **[Nuttige informatie ..........169](#page-168-0)**

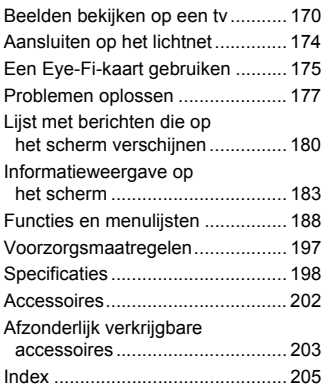

### <span id="page-8-0"></span>Conventies die in deze handleiding worden gebruikt

- **•** In de tekst worden pictogrammen gebruikt die de knoppen en schakelaars van de camera voorstellen.
- **•** Tekst op het scherm wordt weergegeven binnen vierkante haken [ ].
- **•** De knoppen die een richting aangeven en de knop FUNC./SET worden aangeduid met de volgende pictogrammen.

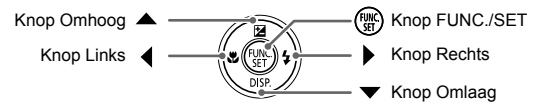

- **•** (1): Zaken waarmee u voorzichtig moet zijn
- **2** : Tips voor het oplossen van problemen
- **•**  $\ddot{\varphi}$  : Suggesties waarmee u meer uit uw camera kunt halen
- **•** : Aanvullende informatie
- **•** (p. xx): Referentiepagina's ('xx' geeft het paginanummer aan)
- **•** In deze handleiding wordt ervan uitgegaan dat alle functies de standaardinstellingen hebben.
- **•** De diverse soorten geheugenkaarten die in deze camera kunnen worden gebruikt, worden in deze handleiding aangeduid met de overkoepelende term geheugenkaarten.

### <span id="page-9-0"></span>Veiligheidsmaatregelen

- **•** Lees de volgende veiligheidsvoorschriften goed door voordat u het product gebruikt. Gebruik het product altijd op de juiste wijze.
- **•** De veiligheidsvoorschriften op de volgende pagina's zijn bedoeld om letsel bij uzelf of bij andere personen, of schade aan de apparatuur te voorkomen.
- **•** Lees ook altijd de handleidingen van alle afzonderlijk aangeschafte accessoires die u gebruikt.

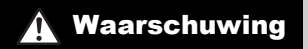

**Waarschuwing Hiermee wordt gewezen op het risico van** ernstig letsel of levensgevaar.

#### **• Gebruik de flitser niet dicht bij de ogen van mensen.**

Blootstelling aan het sterke licht van de flitser kan het gezichtsvermogen aantasten. Houd vooral bij kleine kinderen ten minste één meter afstand wanneer u de flitser gebruikt.

**• Berg de apparatuur op buiten het bereik van kinderen.** Riem: het plaatsen van de riem om de nek van een kind kan leiden tot verstikking.

- **• Gebruik alleen de aanbevolen energiebronnen voor stroomvoorziening.**
- **• Probeer het product niet te demonteren, wijzigen of op te warmen.**
- **• Laat het product niet vallen en voorkom harde schokken of stoten.**
- **• Raak om letsel te voorkomen de binnenkant van het product niet aan als dit is gevallen of op een andere wijze is beschadigd.**
- **• Stop onmiddellijk met het gebruik van het product als dit rook of een vreemde geur afgeeft of andere vreemde verschijnselen vertoont.**
- **• Gebruik geen organische oplosmiddelen zoals alcohol, wasbenzine of thinner om het product schoon te maken.**
- **• Laat het product niet in contact komen met water (bijvoorbeeld zeewater) of andere vloeistoffen.**
- **• Voorkom dat vloeistoffen of vreemde objecten in de camera komen.**
- Dit kan leiden tot een elektrische schok of brand.

Als er vloeistoffen of vreemde objecten in de camera komen, schakelt u de camera onmiddellijk uit en verwijdert u de batterij.

Als de batterijlader nat is geworden, haalt u het netsnoer uit het stopcontact en neemt u contact op met uw leverancier of een helpdesk van Canon Klantenservice.

- **• Gebruik alleen de aanbevolen batterij.**
- **• Plaats de batterij niet in de buurt van of in open vuur.**
- **• Maak het netsnoer regelmatig los en veeg het stof en vuil dat zich heeft opgehoopt op de stekker, de buitenkant van het stopcontact en het gebied eromheen weg met een droge doek.**
- **• Raak het netsnoer niet aan met natte handen.**
- **• Gebruik de apparatuur niet op een manier waarbij de nominale capaciteit van het stopcontact of de kabelaccessoires wordt overschreden. Gebruik de apparatuur niet als het netsnoer of de stekker is beschadigd of als deze niet volledig in het stopcontact is geplaatst.**
- **• Zorg ervoor dat stof of metalen objecten (zoals spelden of sleutels) niet in contact komen met de contactpunten of stekker.**

De batterij kan exploderen of gaan lekken, wat kan leiden tot een elektrische schok of brand. Dit kan persoonlijk letsel en schade aan de omgeving veroorzaken. In het geval dat een batterij lekt en uw ogen, mond, huid of kleding met de batterijvloeistof in aanraking komen, moet u deze onmiddellijk afspoelen met water.

#### **• Zet de camera uit op plaatsen waar het gebruik van een camera niet is toegestaan.**

De elektromagnetische golven uit de camera hinderen de werking van elektronische instrumenten en andere apparatuur. Denk goed na voordat u de camera gebruikt op plaatsen waar het gebruik van elektronische apparatuur verboden is, zoals in vliegtuigen en medische instellingen.

**• Speel de meegeleverde cd-rom(s) met gegevens alleen af in een cd-speler die hiervoor geschikt is.**

Uw gehoor kan beschadigd raken als u een koptelefoon draagt terwijl u de harde geluiden van een cd-rom via een cd-speler voor muziek-cd's afspeelt (muziekspeler). Dit kan ook de luidsprekers beschadigen.

Voorzichtig Hiermee wordt gewezen op het risico van letsel.

- **• Zorg dat de camera niet tegen voorwerpen stoot, wordt blootgesteld aan schokken en stoten of achter voorwerpen blijft haken wanneer u deze aan de polsriem draagt.**
- **• Zorg dat u niet tegen de lens stoot of drukt.**

Dit kan verwondingen veroorzaken of de camera beschadigen.

**• Zorg dat het scherm niet aan schokken wordt blootgesteld.**

Als het scherm barst, kunnen de splinters letsel veroorzaken.

**• Zorg dat u de flitser niet per ongeluk met uw vingers of een kledingstuk bedekt wanneer u een foto maakt.**

Dit kan brandwonden of schade aan de flitser tot gevolg hebben.

- **• Gebruik, plaats of bewaar het product niet op de volgende plaatsen:**
	- **plaatsen die aan sterk zonlicht blootstaan;**
	- **plaatsen die blootstaan aan temperaturen boven 40 °C;**
	- **vochtige of stoffige plaatsen.**

Hierdoor kan lekkage of oververhitting ontstaan of de batterij kan ontploffen, wat kan leiden tot elektrische schokken, brand, brandwonden of ander letsel. Bij hoge temperaturen kan de behuizing van de camera of de batterijlader vervormd raken.

**• De overgangseffecten in de diavoorstellingen kunnen onprettig zijn wanneer iemand hier lang naar kijkt.**

Voorzichtig Hiermee wordt gewezen op het risico van schade aan de apparatuur.

**• Richt de camera niet direct op een sterke lichtbron (zoals de zon op een heldere dag).**

Dit kan de beeldsensor beschadigen.

**• Als u de camera gebruikt op een strand of op een winderige plek, moet u erop letten dat er geen zand of stof in het apparaat terechtkomt.**

Dit kan de werking van het product negatief beïnvloeden.

**• Bij normaal gebruik kan er soms een beetje rook uit de flitser komen.**

Dit komt door de hoge intensiteit van de flitser, waardoor er stofdeeltjes verbranden die vastzitten aan de voorkant van het apparaat. Gebruik een wattenstaafje om vuil, stof of ander materiaal van de flitser te verwijderen. Zo kunt u oververhitting en schade aan het apparaat voorkomen.

**• Verwijder de batterij en sla deze op wanneer u de camera niet gebruikt.** Als de batterij in de camera wordt gelaten, kan deze gaan lekken.

**• Breng voordat u de batterij weggooit, tape of ander isolatiemateriaal aan over de polen van de batterij.**

Contact met andere metalen kan leiden tot brand of een explosie.

- **• Als de batterij is opgeladen en als u de batterijlader niet gebruikt, haalt u deze uit het stopcontact.**
- **• Dek de batterijlader tijdens het opladen van een batterij niet af met voorwerpen zoals een stuk textiel.**

Als u de lader gedurende een lange periode in het stopcontact laat, kan deze oververhit en beschadigd raken, waardoor brand kan ontstaan.

**• Plaats de batterij niet in de buurt van huisdieren.** Als huisdieren op de batterij kauwen, kan dit leiden tot lekkage, oververhitting of een explosie, wat kan leiden tot brand of schade.

**• Ga niet zitten terwijl u de camera in uw zak hebt.** Dit kan leiden tot storingen of schade aan het scherm.

**• Let erop dat harde voorwerpen niet in contact komen met het scherm als u de camera in uw tas stopt.**

**• Bevestig geen harde voorwerpen aan de camera.**

Dit kan leiden tot storingen of schade aan het scherm.

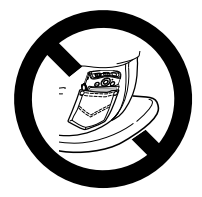

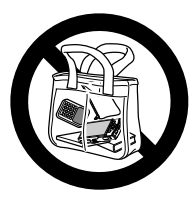

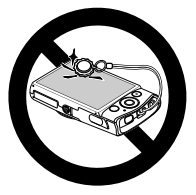

# Aan de slag

*1*

<span id="page-12-0"></span>Dit hoofdstuk beschrijft het voorbereiden van de opnamen, het maken van opnamen in de modus **AID** en het bekijken en wissen van de gemaakte foto's. Het laatste deel van het hoofdstuk behandelt het maken en bekijken van films en het downloaden van beelden naar een computer.

#### **De polsriem bevestigen/de camera vasthouden**

- **•** Bevestig de meegeleverde riem en doe deze om uw pols om te voorkomen dat de camera valt tijdens het gebruik.
- **•** Houd uw armen tegen uw lichaam gedrukt en houd de camera bij het maken van opnamen stevig aan weerszijden vast. Zorg dat uw vingers de flitser niet blokkeren.

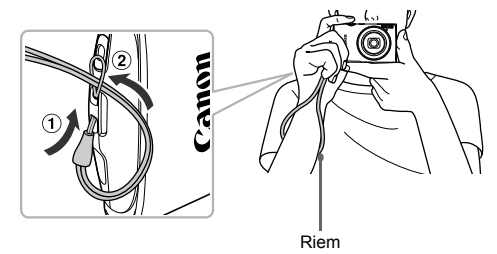

## <span id="page-13-0"></span>De batterij opladen

Gebruik de meegeleverde oplader om de batterij op te laden. Bij aankoop is de batterij niet opgeladen. U moet deze dus eerst opladen.

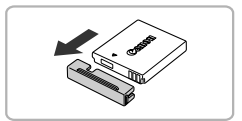

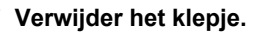

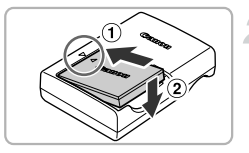

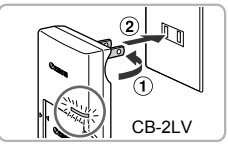

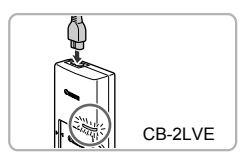

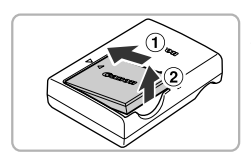

### **Plaats de batterij.**

● Zorg dat de ▲-markeringen op de batterij overeenstemmen met die op de oplader en plaats de batterij door deze naar binnen  $($   $\cap$   $)$  en naar beneden  $($   $\circ$  $)$  te schuiven.

### **Laad de batterij op.**

- **Voor CB-2LV:** kantel de stekker naar buiten  $( \cap )$  en steek de oplader in een stopcontact  $(Q)$ ).
- **Voor CB-2LVE:** sluit het netsnoer aan op de oplader en steek het andere uiteinde in een stopcontact.
- Het oplaadlampje gaat oranje branden en het opladen begint.
- Als de batterij volledig is opgeladen, wordt het oplaadlampje groen. Het opladen duurt ongeveer 1 uur en 30 minuten.

### **Verwijder de batterij.**

 Haal het netsnoer van de batterijlader uit het stopcontact en verwijder de batterij door deze naar binnen  $( \cap )$  en omhoog  $(2)$  te schuiven.

Laad de batterij niet langer dan 24 uur achtereen op om de batterij te beschermen en de levensduur van de batterij te verlengen.

#### **Aantal mogelijke opnamen/Opname- en afspeeltijden**

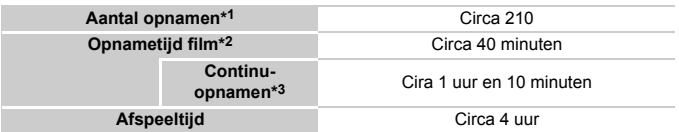

\*1 Het aantal opnamen dat kan worden gemaakt, is gebaseerd op metingen volgens de CIPAnorm (Camera & Imaging Products Association).

- \*2 De tijden zijn gebaseerd op standaardinstellingen, starten en stoppen van opnamen, de camera aan- en uitzetten en bewerkingen zoals zoomen.
- \*3 Tijd gebaseerd op doorlopende opnamen totdat de maximale cliplengte is bereikt, of totdat het opnemen automatisch stopt.
- Onder bepaalde omstandigheden is het aantal opnamen dat gemaakt kan worden, of de opnametijd, minder dan hierboven is aangegeven.

### **Batterij-oplaadlampje**

Op het scherm verschijnt een pictogram of bericht dat de resterende lading van de batterij aangeeft.

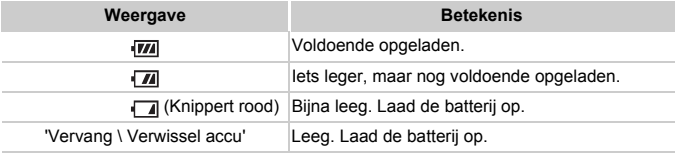

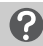

#### **Wat als...**

**•** Wat als de batterij opzwelt?

Dit is een normaal kenmerk van de batterij en duidt niet op een probleem. Als de batterij echter zodanig opzwelt dat deze niet meer in de camera past, moet u contact opnemen met de helpdesk van Canon Klantenservice.

**•** Wat als de batterij snel weer leeg is na het opladen? De batterij heeft het einde van de levensduur bereikt. Koop dan een nieuwe batterij.

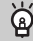

#### **De batterij en de oplader efficiënt gebruiken**

**•** Laad de batterij op de dag dat u deze wilt gebruiken op, of de dag daarvoor.

Opgeladen batterijen verliezen voortdurend wat van hun lading, ook als ze niet worden gebruikt.

Plaats het klepje zodanig op een geladen batterij dat de ▲-markering zichtbaar is.

**•** De batterij een lange tijd bewaren: Zorg dat de batterij helemaal leeg is voordat u deze uit de camera haalt. Bevestig het klepje op de aansluitpunten en berg de batterij op. Wanneer u een niet helemaal lege batterij een lange tijd (ongeveer een jaar) niet gebruikt, kan dit de levensduur beperken of de prestaties doen afnemen.

<span id="page-15-0"></span>**•** U kunt de batterijlader ook in het buitenland gebruiken. De lader kan worden gebruikt in gebieden met een wisselspanning van 100–240 V (50/60 Hz). Als de stekker niet in het stopcontact past, moet u een geschikte stekkeradapter gebruiken. Gebruik in het buitenland geen elektrische transformatoren, omdat dit kan leiden tot beschadigingen.

### <span id="page-15-1"></span>De interne oplaadbare lithiumbatterij recycleren

Als u de camera wilt weggooien, dient u eerst de interne oplaadbare lithiumbatterij te verwijderen en recycleren overeenkomstig plaatselijke voorschriften.

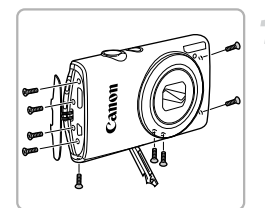

#### **Draai de schroeven van de behuizing los.**

 Open het klepje van de aansluitingen en van de batterij, en draai de schroeven van de behuizing aan de zijkanten en onderzijde los.

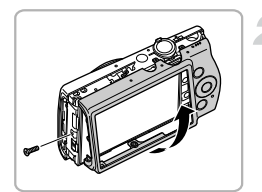

#### **Draai de schroeven aan de achterkant los en verwijder de achterkant van de behuizing.**

 Verwijder de achterkant door deze onderaan op te tillen.

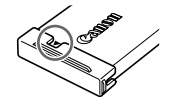

Raak de flitser nooit aan!

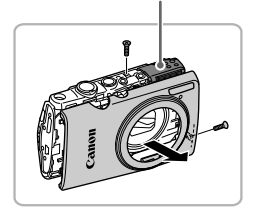

#### Raak de flitser nooit aan!

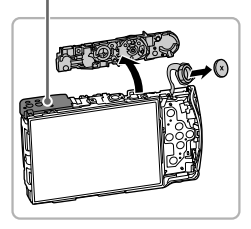

#### **Draai de schroeven van de behuizing los en verwijder de voorkant.**

 Draai de schroeven van de behuizing aan de boven- en zijkant los, en verwijder de voorkant.

Raak de flitser nooit aan. Anders kunt u een elektrische schok krijgen door het hoge voltage.

#### **Til de bovenkant van de camera op en verwijder de batterij.**

Raak de flitser nooit aan. Anders kunt u een elektrische schok krijgen door het hoge voltage.

Verwijder de camerabehuizing alleen wanneer u de interne oplaadbare lithiumbatterij wilt verwijderen, zodat u deze batterij kunt recycleren voordat u de camera weggooit.

### <span id="page-16-1"></span><span id="page-16-0"></span>Compatibele geheugenkaarten (afzonderlijk verkrijgbaar)

De onderstaande kaarten kunnen worden gebruikt zonder beperkingen voor de capaciteit.

- **•** SD-geheugenkaarten\*
- **•** SDHC-geheugenkaarten\*
- **•** SDXC-geheugenkaarten \*
- **•** Eye-Fi-kaarten
- \* Deze geheugenkaart voldoet aan de SD-standaarden. Afhankelijk van het merk werken sommige kaarten mogelijk niet goed.

Afhankelijk van de besturingssysteemversie van uw computer worden SDXC-geheugenkaarten mogelijk zelfs niet herkend als u een kaartlezer gebruikt. Controleer van tevoren of uw besturingssysteem SDXCgeheugenkaarten ondersteunt.

### Over Eye-Fi-kaarten

Ondersteuning van de Eye-Fi-kaartfuncties (inclusief draadloze overdracht) wordt niet gegarandeerd voor dit product. Als u een probleem hebt met een Eye-Fi-kaart, kunt u contact opnemen met de fabrikant van de kaart. Denk er ook aan dat u in veel landen of gebieden toestemming nodig hebt voor het gebruik van Eye-Fi-kaarten. Zonder toestemming is het gebruik van de kaart niet toegestaan. Als het niet duidelijk is of de kaart in een bepaald gebied mag worden gebruikt, neemt u contact op met de fabrikant van de kaart.

### <span id="page-17-0"></span>De batterij en geheugenkaart plaatsen

Plaats de meegeleverde batterij en een geheugenkaart (afzonderlijk verkrijgbaar).

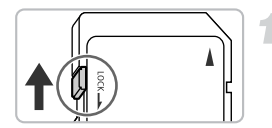

#### **Controleer het schuifje voor schrijfbeveiliging van de kaart.**

 Als de geheugenkaart een schuifje voor schrijfbeveiliging heeft, kunt u geen opnamen maken als het schuifje is ingesteld op vergrendeld. Duw het schuifje omhoog totdat u een klik hoort.

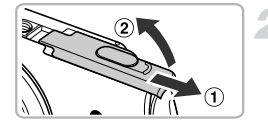

#### **Open het klepje.**

Schuif het klepje naar buiten  $($   $)$  en omhoog  $(Q)$ ) om het te openen.

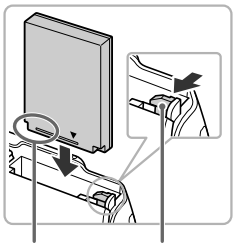

Aansluitpunten Batterijvergrendeling

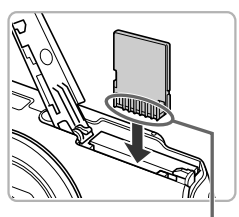

### **Plaats de batterij.**

- Duw de batterijvergrendeling in de richting van de pijl en plaats de batterij op de afgebeelde wijze totdat deze vastklikt.
- Zorg dat u de batterij in de juiste richting plaatst, anders klikt deze niet goed vast.

### **Plaats de geheugenkaart.**

- Plaats de geheugenkaart op de afgebeelde wijze totdat deze vastklikt.
- Plaats de geheugenkaart in de juiste richting. Als u de geheugenkaart in de verkeerde richting probeert te plaatsen, kunt u de camera beschadigen.

Aansluitpunten

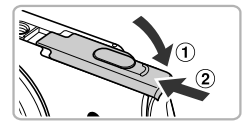

### **Sluit het klepje.**

 $\bullet$  Sluit het klepje ( $\circ$ ) en duw het lichtjes aan terwijl u het naar binnen schuift, totdat het vastklikt  $( 2 ).$ 

#### **Wat als [Geheugenkaart op slot] op het scherm verschijnt?**

Als het schuifje voor schrijfbeveiliging in de vergrendelstand staat, verschijnt op het scherm [Geheugenkaart op slot]. U kunt dan geen beelden opnemen of wissen.

#### De batterij en geheugenkaart verwijderen

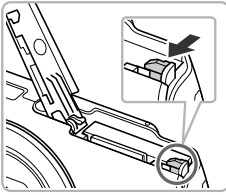

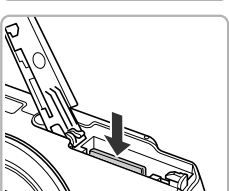

#### **Verwijder de batterij.**

- Open het klepje en duw de batterijvergrendeling in de richting van de pijl.
- De batterij wipt nu omhoog.

#### **Verwijder de geheugenkaart.**

- Duw de geheugenkaart naar binnen tot u een klik hoort en laat de kaart langzaam los.
- De geheugenkaart wipt nu omhoog.

#### **Aantal opnamen per geheugenkaart**

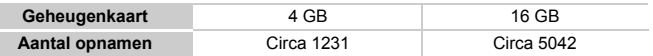

• Deze waarden zijn gebaseerd op de standaardinstellingen.

• Het aantal opnamen dat kan worden gemaakt, varieert al naar gelang de camerainstellingen, het onderwerp en de geheugenkaart die u gebruikt.

#### **Wilt u kijken hoeveel opnamen u nog kunt maken?**

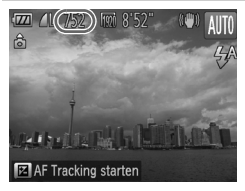

U kunt zien hoeveel opnamen u nog kunt maken als de camera in de opnamemodus is ingesteld ([p. 27](#page-26-2)).

## <span id="page-20-1"></span><span id="page-20-0"></span>De datum en tijd instellen

Het scherm voor datum/tijd-instellingen verschijnt wanneer de camera voor het eerst wordt ingeschakeld. Aangezien de datum en tijd die aan uw opnamen worden toegevoegd op deze instellingen worden gebaseerd, is het belangrijk dat u deze instelt.

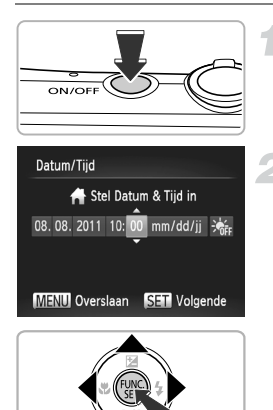

#### **Schakel de camera in.**

- Druk op de ON/OFF-knop.
- $\blacktriangleright$  Het scherm Datum/Tiid verschiint.

### **Stel de datum en tijd in.**

- $\bullet$  Druk op de knoppen  $\spadesuit$  om een optie te selecteren.
- $\bullet$  Druk op de knoppen  $\blacktriangle \blacktriangledown$  om een waarde in te stellen.
- Als alle instellingen zijn voltooid, drukt u op  $de$  knop  $\binom{funk}{f}$ .

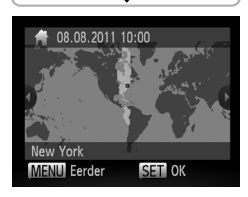

### **Stel de thuistijdzone in.**

 $\bullet$  Druk op de knoppen  $\blacklozenge$  om uw tijdzone voor thuis te selecteren.

#### **Voltooi de instelling.**

- $\bullet$  Druk op de knop  $\binom{f(x)}{x}$  om de instelling te voltooien. Nadat een bevestigingsscherm is weergegeven, wordt het opnamescherm opnieuw weergegeven.
- Als u op de ON/OFF-knop drukt, wordt de camera uitgeschakeld.

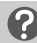

#### **Het scherm Datum/Tijd komt steeds terug**

Stel de juiste datum en tijd in. Als u de datum en tijd en uw tijdzone niet goed hebt ingesteld, verschijnt het scherm Datum/Tijd elke keer als u de camera inschakelt.

#### **Zomertijd instellen**  $\circledcirc$

Als u bij stap 2 op [p. 21](#page-20-1)  $\frac{1}{2}$ <sub>fir</sub> selecteert en met de knoppen  $\blacktriangle \blacktriangledown$  de instelling  $\frac{1}{2}$ . kiest, wordt de zomertijd (normale tijd plus 1 uur) ingesteld.

### Datum en tijd wijzigen

U kunt de huidige instellingen voor de datum en tijd wijzigen.

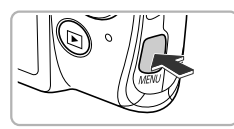

#### O Lens intrekken  $\leftarrow$  1 min spaarstand Tiidzone Ħ 08.08.11 10:00 Datum/Tijd Video Systeem NTSC Stelt datum en tijd in

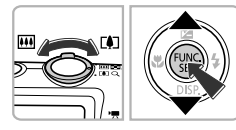

### **Open het menu.**

Druk op de knop MENU.

### **Kies [Datum/Tijd].**

- $\bullet$  Beweeg de zoomknop om het tabblad  $1^{\circ}$ te selecteren.
- $\bullet$  Druk op de knoppen  $\blacktriangle \blacktriangledown$  om [Datum/Tijd] te selecteren en druk vervolgens op de  $k$ nop  $\binom{FUNC}{ST}$ .

### **Wijzig de datum en/of de tijd.**

- Voer stap 2 op [p. 21](#page-20-1) uit om de instellingen te wijzigen.
- Druk op de knop MENU om het menu te sluiten.

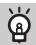

#### **Datum/tijd-batterij**

- **•** De camera bevat een ingebouwde datum/tijd-batterij (reservebatterij) die de datum/tijd-instellingen ongeveer drie weken kan vasthouden nadat de andere batterij is verwijderd.
- **•** Als u een opgeladen batterij plaatst of een voedingsadapterset aansluit (afzonderlijk verkrijgbaar, [p. 203](#page-202-1)), kan de datum/tijd-batterij in ongeveer 4 uur worden opgeladen, zelfs als de camera niet is ingeschakeld.
- **•** Als de datum/tijd-batterij leeg is, verschijnt het scherm Datum/Tijd als u de camera inschakelt. Volg de stappen op [p. 21](#page-20-0) om de datum en tijd in te stellen.

### <span id="page-22-0"></span>De taal van het scherm instellen

U kunt de taal wijzigen die op het scherm wordt weergegeven.

3

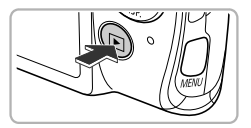

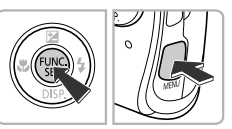

#### English Svenska Türkce Deutsch Español 繁體中文 한국어 Français 简体中文 ederland Русский ภาษาไทย Dansk Português العربية Suomi Ελληνικά Română Italiano Polski فارسى हिन्दी Norsk Čeština Українська 日本語 Magyar

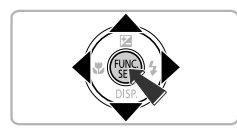

### **Selecteer de afspeelmodus.**

 $\bullet$  Druk op de knop  $\blacktriangleright$ .

### **Open het instellingenscherm.**

 $\bullet$  Houd de knop  $\binom{m}{\text{ST}}$  ingedrukt en druk direct op de knop MENU.

### **Stel de taal van het LCD-scherm in.**

- $\bullet$  Druk op de knoppen  $\blacktriangle \blacktriangledown \blacklozenge$  om een taal te selecteren en druk vervolgens op de  $k$ nop  $(m<sub>c</sub>)$ .
- Nadat u de taal van het LCD-scherm hebt ingesteld, wordt het instellingenscherm gesloten.

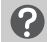

#### **Wat als de klok verschijnt als ik op**  $\binom{m}{31}$  **druk?**

De klok verschijnt als er te veel tijd zit tussen het indrukken van de knop  $\binom{mn}{m}$  en de knop **MENU** in stap 2. Als de klok verschijnt, drukt u op de knop (to om de klok te sluiten en herhaalt u stap 2.

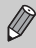

U kunt de taal van het LCD-scherm ook wijzigen door op MENU te drukken en [Taal $\sqrt{3}$ ] te selecteren op het tabblad  $91$ .

### <span id="page-23-0"></span>Geheugenkaarten formatteren

Voordat u een nieuwe geheugenkaart of een geheugenkaart die is geformatteerd in een ander apparaat gaat gebruiken, moet u de kaart formatteren met deze camera.

Door het formatteren (initialiseren) van een geheugenkaart worden alle gegevens op de kaart gewist. Aangezien u de gewiste gegevens niet kunt herstellen, moet u uiterst voorzichtig zijn als u een geheugenkaart gaat formatteren.

Voordat u een Eye-Fi-kaart [\(p. 175](#page-174-1)) gaat formatteren, moet u de software van de kaart op een computer installeren.

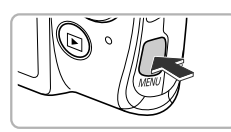

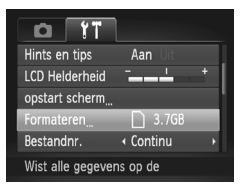

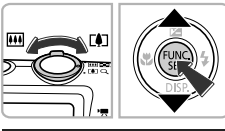

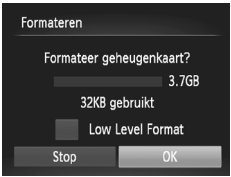

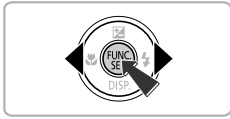

#### **Open het menu.**

Druk op de knop **MENU**.

#### **Selecteer [Formateren].**

- Beweeg de zoomknop om het tabblad FT te selecteren.
- $\bullet$  Druk op de knoppen  $\blacktriangle \blacktriangledown$  om [Formateren] te selecteren en druk vervolgens op de  $k$ nop  $\binom{FUNC}{ST}$ .

### **Kies [OK].**

 $\bullet$  Druk op de knoppen  $\blacklozenge$  om [OK] te selecteren en druk vervolgens op de  $k$ nop  $\binom{FUNC}{ST}$ .

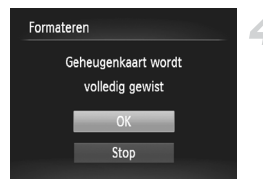

#### **Formatteer de geheugenkaart.**

- $\bullet$  Druk op de knoppen  $\blacktriangle \blacktriangledown$  om [OK] te selecteren en druk vervolgens op de knop  $\binom{f(n)}{s(f)}$  om te formatteren.
- Als het formatteren is voltooid, verschijnt op het scherm de melding [Geheugenkaart is geformatteerd]. Druk op de knop  $\binom{f(m)}{g(T)}$ .

Door het formatteren van de geheugenkaart of het wissen van de gegevens op de geheugenkaart wordt alleen de bestandsbeheerinformatie op de kaart gewijzigd. Hiermee wordt niet gegarandeerd dat de volledige inhoud wordt gewist. Wees voorzichtig bij het downloaden of weggooien van een geheugenkaart. Tref voorzorgsmaatregelen, zoals het fysiek vernietigen van de kaart, wanneer u een geheugenkaart weggooit, om te voorkomen dat persoonlijke informatie wordt verspreid.

- **•** De totale capaciteit van de geheugenkaart die bij het formatteren wordt weergegeven op het scherm, kan minder zijn dan wordt aangegeven op de geheugenkaart.
	- **•** Voer een Low Level Format ([p. 159](#page-158-0)) van de geheugenkaart uit als de camera niet goed werkt, als de opname-/leessnelheid van een geheugenkaart is afgenomen, als het maken van continu-opnamen langzamer gaat of als het opnemen van een film plotseling wordt afgebroken.

### <span id="page-25-0"></span>De ontspanknop indrukken

Druk de ontspanknop altijd eerst half in om de focus in te stellen en druk de knop daarna volledig in om de foto te maken.

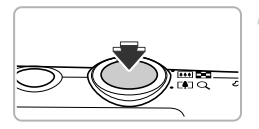

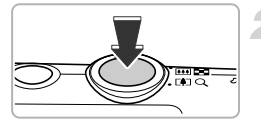

#### **Druk de knop half in (Druk lichtjes om de focus in te stellen).**

 Druk lichtjes totdat u tweemaal een piepgeluid hoort en er AF-kaders verschijnen waarop de camera scherpstelt.

#### **Druk de knop volledig in (Druk volledig in om de foto te maken).**

- U hoort het geluid van de sluiter als de opname wordt gemaakt.
- Beweeg de camera niet terwijl u dit geluid hoort, aangezien op dat moment de foto wordt gemaakt.

#### **Kan het geluid van de sluiter langer duren?**

- **•** Aangezien de opnameduur afhangt van de situatie, kan het geluid van de sluiter korter of langer duren.
- **•** Als de camera of het onderwerp tijdens dit geluid beweegt, kan het opgenomen beeld onscherp zijn.

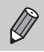

Als u de ontspanknop meteen helemaal indrukt zonder halverwege te pauzeren, is het beeld wellicht onscherp.

## <span id="page-26-1"></span><span id="page-26-0"></span>Foto's maken (Smart Auto)

De camera kan het onderwerp en de opnameomstandigheden bepalen, zodat u de camera automatisch de beste instellingen voor de compositie kunt laten selecteren en u alleen nog maar de foto hoeft te maken.

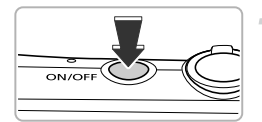

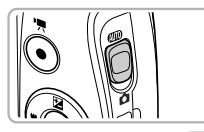

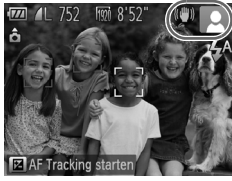

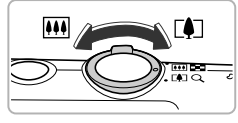

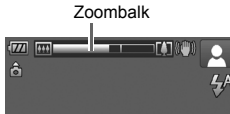

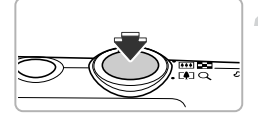

#### <span id="page-26-3"></span>**Schakel de camera in.**

- Druk op de ON/OFF-knop.
- Het opstartscherm verschijnt.

### <span id="page-26-2"></span>**Selecteer de modus** A**.**

- $\bullet$  Stel de modusschakelaar in op  $\Pi$ .
- Als u de camera op het onderwerp richt, maakt de camera geluid omdat deze de compositie bepaalt.
- De pictogrammen voor de ingestelde compositie en voor de IS-modus worden rechts boven in het scherm weergegeven [\(pp. 184](#page-183-0), [185](#page-184-0)).
- De camera stelt scherp op gedetecteerde onderwerpen en geeft kaders weer rond deze gezichten.

### **Kies de compositie.**

 $\bullet$  Als u de zoomknop naar  $\bullet$  (telelens) duwt, zoomt u in op het onderwerp zodat dit groter lijkt. Als u de zoomknop naar [44] (groothoek) duwt, zoomt u uit op het onderwerp zodat dit kleiner lijkt. (De zoombalk, die de zoompositie aangeeft, verschijnt op het scherm.)

### **Stel scherp.**

 Druk de ontspanknop half in om scherp te stellen.

#### **Foto's maken (Smart Auto)**

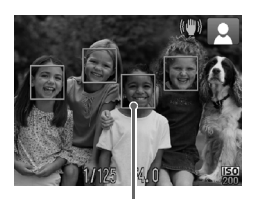

AF-kader

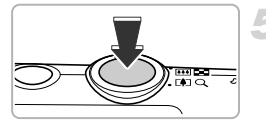

 Wanneer de camera scherpstelt, hoort u tweemaal een piepgeluid en verschijnen er AF-kaders waarop de camera scherpstelt.

Als de camera op meerdere punten scherpstelt, verschijnen er meerdere AF-kaders.

#### **Maak de opname.**

- Druk de ontspanknop helemaal in om de opname te maken.
- Het sluitergeluid klinkt terwijl het beeld wordt vastgelegd. Als er weinig licht is, wordt de flitser automatisch geactiveerd.
- De foto verschijnt circa twee seconden op het scherm.
- Terwijl de foto nog op het scherm staat, kunt u al op de ontspanknop drukken om een volgende foto te maken.

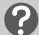

#### **Wat als...**

**• Wat als de kleur en helderheid van de opnamen niet worden weergegeven zoals verwacht?**

Het weergegeven compositiepictogram ([p. 184](#page-183-0)) past niet bij de werkelijke compositie en u krijgt niet de verwachte resultaten. Probeer in dat geval opnamen te maken in de modus  $\mathbf P$  [\(p. 81\)](#page-80-1).

**• Wat als er witte en grijze kaders verschijnen wanneer u de camera op een onderwerp richt?**

Er verschijnt een wit kader rond het gezicht of onderwerp dat de camera heeft gedetecteerd als hoofdonderwerp. Rond de andere herkende gezichten verschijnt een grijs kader. De kaders volgen de onderwerpen binnen een bepaald bereik.

Als het onderwerp echter beweegt, verdwijnen de grijze kaders en blijft alleen het witte kader zichtbaar.

**• Wat als er geen kader wordt weergegeven om het onderwerp waarvan u een opname wilt maken?**

Het onderwerp is mogelijk niet gedetecteerd en de kaders worden wellicht op de achtergrond weergegeven. Probeer in dat geval opnamen te maken in de modus  $\mathbf{P}$  [\(p. 81\)](#page-80-1).

#### **• Wat als er een blauw kader verschijnt wanneer u de ontspanknop half indrukt?**

Er verschijnt een blauw kader wanneer een bewegend onderwerp wordt gedetecteerd. De scherpstelling en belichting worden voortdurend aangepast (Servo AF).

#### • Wat als er een knipperende **Q** verschijnt? Bevestig de camera op een statief, zodat de camera niet kan bewegen en daardoor het beeld onscherp maken.

#### **• Wat als de camera geen enkel geluid maakt?**

U hebt mogelijk op de knop  $\blacktriangledown$  gedrukt terwijl u de camera inschakelde, waardoor alle camerageluiden zijn uitgeschakeld, behalve de waarschuwingsgeluiden. Om het geluid in te schakelen, drukt u op de knop **MENU**, selecteert u [mute] op het tabblad  $11$  en drukt u vervolgens op de knoppen  $\blacklozenge$  om [Uit] te selecteren.

#### **• Wat als het beeld donker is terwijl toch de flitser is gebruikt bij de opname?**

Het onderwerp valt buiten het bereik van de flitser. De werkzame flitsafstand is ongeveer 50 cm–4,0 m met een maximale groothoekinstelling ( $(iii)$ ), en ongeveer 50 cm–2,0 m met een maximale telelens  $([4])$ .

**• Wat als de camera één keer piept wanneer de ontspanknop half wordt ingedrukt?**

Het onderwerp is wellicht te dichtbij. Loop, als de camera in de maximale groothoekinstelling ( $\overline{(*)}$ ) staat, ongeveer 1 cm of meer weg van uw onderwerp en maak de opname. Zorg voor 1 m of meer ruimte wanneer de camera is ingesteld op maximale telelens  $([\triangleleft$ .

**• Wat als het lampje gaat branden wanneer de ontspanknop half wordt ingedrukt?**

Om rode ogen te corrigeren en om het scherpstellen te vergemakkelijken, kan het lampje gaan branden bij opnamen in een omgeving met weinig licht.

**Wat als het pictogram**  $\frac{1}{2}$  **knippert wanneer u een foto probeert te maken?** De flitser is aan het opladen. U kunt een foto nemen wanneer de flitser is opgeladen.

#### **Pictogrammen op het scherm**

Het pictogram voor de ingestelde compositie en het pictogram voor de IS-modus verschijnen op het scherm. Zie 'Compositiepictogrammen' ([p. 184](#page-183-0)) en 'Pictogrammen voor de IS-modus' [\(p. 185\)](#page-184-0) voor meer informatie over de pictogrammen die verschijnen.

#### **Het onderwerp selecteren waarop u wilt scherpstellen (AF Tracking)**

Nadat u op de knop  $\blacktriangle$  hebt gedrukt en  $\uparrow$  wordt weergegeven, richt u de camera zo dat  $\Box$  op het onderwerp staat waarop u wilt scherpstellen. Houd de ontspanknop half ingedrukt totdat er een blauw kader wordt weergegeven waarin de scherpstelling en de belichting blijven behouden (Servo AF). Druk de ontspanknop helemaal in om de opname te maken.

### <span id="page-29-1"></span><span id="page-29-0"></span>Beelden bekijken

U kunt de foto's die u hebt gemaakt op het scherm bekijken.

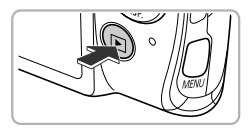

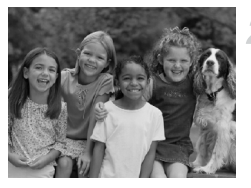

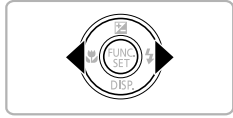

#### **Selecteer de afspeelmodus.**

- $\bullet$  Druk op de knop  $\blacktriangleright$ .
- De laatst gemaakte opname verschijnt.

#### **Selecteer een beeld.**

- Als u op de knop ◀ drukt, doorloopt u de beelden van het nieuwste beeld naar het oudste.
- $\bullet$  Als u op de knop  $\bullet$  drukt, doorloopt u de beelden van het oudste beeld naar het nieuwste.
- Als u langer dan één seconde op de knoppen  $\blacklozenge$  drukt, worden de beelden achter elkaar weergegeven, zodat u ze snel kunt doorzoeken. Druk op de knop (FINC) om terug te keren naar de enkelvoudige weergave ([p. 114](#page-113-2)).
- Na ongeveer 1 minuut wordt de lens weer ingetrokken.
- Als u nogmaals op de knop  $\blacktriangleright$  drukt terwijl de lens wordt ingetrokken, wordt de camera uitgeschakeld.

#### **Overschakelen naar de opnamemodus**

Als u de ontspanknop half indrukt in de afspeelmodus, gaat de camera terug naar de opnamemodus.

### <span id="page-30-1"></span><span id="page-30-0"></span>Beelden wissen

U kunt de beelden één voor één selecteren en wissen. Gewiste beelden kunnen niet worden hersteld. Denk goed na voordat u beelden wist.

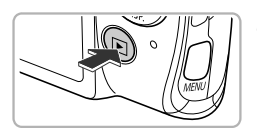

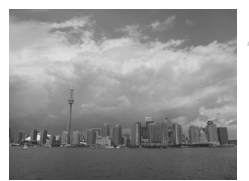

#### **Selecteer de afspeelmodus.**

- $\bullet$  Druk op de knop  $\blacktriangleright$ .
- De laatst gemaakte opname verschijnt.

#### **Selecteer het beeld dat u wilt wissen.**

 $\bullet$  Druk op de knoppen  $\spadesuit$  om een beeld weer te geven dat u wilt wissen.

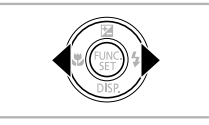

# Wissen 7 Stop Wissen

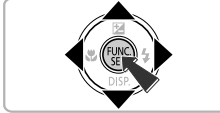

#### **Wis het beeld.**

- $\bullet$  Druk eerst op de knop  $\binom{nm}{ST}$  en druk daarna op de knoppen  $\blacktriangle \blacktriangledown$  om  $\widehat{\mathfrak{m}}$  te selecteren. Druk vervolgens nogmaals op de knop (top).
- Als [Wissen ?] wordt weergegeven op het scherm, drukt u op de knoppen  $\blacklozenge$  om [Wissen] te selecteren. Druk vervolgens op de knop  $\binom{FUNC}{ST}$ .
- $\blacktriangleright$  Het getoonde beeld wordt gewist.
- Als u het beeld niet wilt wissen, drukt u op de knoppen <>>  $\blacklozenge$  om [Stop] te selecteren. Daarna drukt u op de knop  $\binom{m}{\text{ST}}$ .

### <span id="page-31-1"></span><span id="page-31-0"></span>Films opnemen

De camera bepaalt het onderwerp en de opnameomstandigheden en selecteert de beste instellingen voor de compositie.

Het geluid wordt in stereo opgenomen.

Als u de camera gedurende lange tijd gebruikt, kan deze warm worden. Dit is niet het gevolg van een storing.

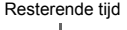

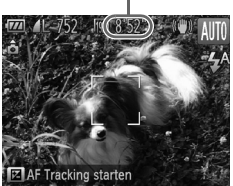

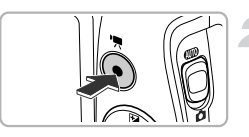

#### Verstreken tijd

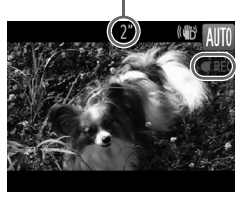

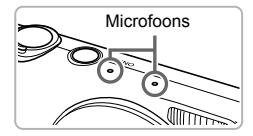

#### **Selecteer de modus <b>AIO** en kies **de compositie.**

- Voer stap 1–3 op [p. 27](#page-26-3) uit om de compositie te kiezen.
- U kunt de beschikbare opnameduur op het scherm controleren.

#### **Maak de opname.**

- Druk op de filmknop.
- Boven en onder in het scherm verschijnen zwarte balken. Deze gedeelten kunnen niet worden opgenomen.
- U hoort één pieptoon, de camera begint met de filmopname en op het scherm verschijnen [ REC] en de verstreken tijd.
- Als de opname is begonnen, haalt u uw vinger van de filmknop.
- Als u tijdens de opname de compositie wijzigt, worden de focus, helderheid en kleurtoon automatisch aangepast.
- Raak de microfoons niet aan tijdens de opname.
- Gebruik tijdens de opname geen andere knoppen dan de filmknop. Het geluid van de knoppen wordt in de film opgenomen.

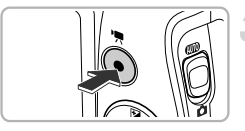

#### **Stop de opname.**

- Druk opnieuw op de filmknop.
- De camera geeft twee pieptonen en stopt met opnemen.
- De opname stopt automatisch wanneer de geheugenkaart vol is.

#### **In- en uitzoomen tijdens de opname.**

Als u tijdens de opname de zoomknop beweegt, zoomt u in of uit op het onderwerp. De bedieningsgeluiden worden echter opgenomen.

- **Als het modusschakelaar is ingesteld op <b>AID**, verschijnt het pictogram voor de ingestelde compositie ([p. 184](#page-183-0)). De pictogrammen 'In beweging' worden echter niet weergegeven. Onder bepaalde omstandigheden past het weergegeven pictogram niet bij de werkelijke compositie.
	- **•** Als u tijdens de opname de compositie wijzigt en de witbalans is niet optimaal, drukt u op de filmknop om de opname te stoppen, en start u de opname opnieuw (alleen als de beeldkwaliteit is ingesteld op [\(p. 108\)](#page-107-1)).
	- **•** U kunt een film opnemen door op de filmknop te drukken, ook als de modusschakelaar is ingesteld op  $\Box$  ([p. 103](#page-102-0)).

### **Opnametijd**

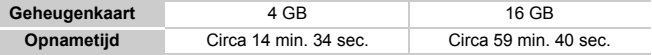

• De maximale cliplengte is ongeveer 10 minuten.

• Bij sommige geheugenkaarten kan de opname ook worden gestopt als de maximale cliplengte nog niet is bereikt. U kunt het beste SD Speed Class 6-geheugenkaarten of hoger gebruiken.

### <span id="page-33-1"></span><span id="page-33-0"></span>Films bekijken

U kunt de films die u hebt gemaakt op het scherm bekijken.

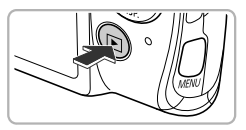

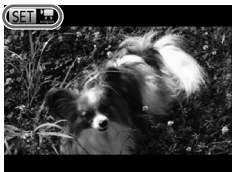

#### **Selecteer de afspeelmodus.**

- $\bullet$  Druk op de knop  $\blacktriangleright$ .
- De laatst gemaakte opname verschijnt.
- $\triangleright$  some  $\blacksquare$  wordt weergegeven op films.

#### **Selecteer een film.**

 $\bullet$  Druk op de knoppen  $\bullet\bullet$  om een film te selecteren en druk vervolgens op de  $k$ nop  $(m)$ .

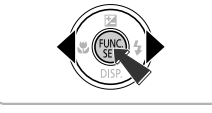

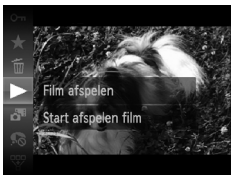

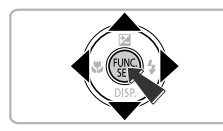

### **Speel de film af.**

- $\bullet$  Druk op de knoppen  $\blacktriangle \blacktriangledown$  om  $\blacktriangleright$ te selecteren en druk vervolgens op de  $k$ nop  $\binom{FUNC}{CT}$ .
- De film wordt afgespeeld.
- $\bullet$  Druk op de knoppen  $\blacktriangle \blacktriangledown$  om het volume aan te passen.
- Als u op de knop  $\binom{mn}{k}$  drukt, wordt de film gepauzeerd en verschijnt het filmbedieningspaneel. Druk op de knoppen  $\blacklozenge$ om ▶ te selecteren, en druk vervolgens op de knop  $\binom{f(x)}{x}$  om het afspelen te hervatten.
- $\triangleright$  Na het einde van de film verschijnt  $\mathbb{S}$ .

#### **Hoe kan ik films afspelen op een computer?**

Installeer de meegeleverde software ([p. 36\)](#page-35-0).

**•** Als u een film bekijkt op een computer, kunnen de kaders verdwijnen. De weergave kan schokkerig zijn en het geluid kan opeens ophouden. Dit hangt af van de computercapaciteit. Gebruik de meegeleverde software om de film weer naar de geheugenkaart te kopiëren, en speel de film daarna af op de camera. Als u de camera aansluit op een televisie, kunt u de beelden op een groter scherm bekijken.

### <span id="page-34-1"></span><span id="page-34-0"></span>Beelden downloaden naar een computer om te bekijken

U kunt de meegeleverde software gebruiken om uw camerabeelden naar een computer te downloaden en te bekijken. Als u al software gebruikt die bij een andere compacte digitale camera van Canon was meegeleverd, installeert u de software van de meegeleverde cd-rom, zodat de huidige installatie wordt overschreven.

### Systeemvereisten

#### **Windows**

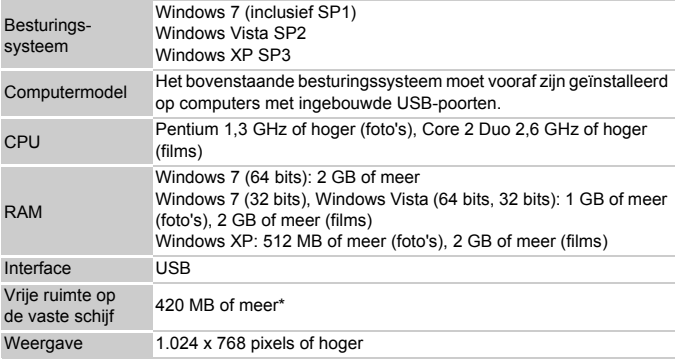

\* Voor Windows XP moet Microsoft .NET Framework 3.0 of hoger (max. 500 MB) zijn geïnstalleerd. De installatie kan enige tijd duren, afhankelijk van de capaciteit van de computer.

#### **Macintosh**

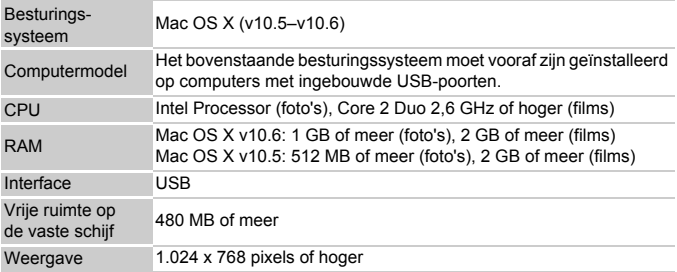

### <span id="page-35-0"></span>De software installeren

In de volgende beschrijvingen worden Windows Vista en Mac OS X (v10.5) gebruikt.

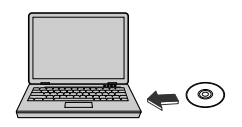

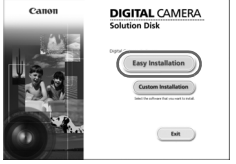

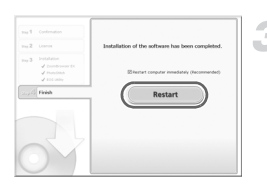

#### **Plaats de cd-rom in het cdromstation van de computer.**

- Plaats de meegeleverde cd-rom (Cd DIGITAL CAMERA Solution Disk) [\(p. 2\)](#page-1-1) in het cd-romstation van de computer.
- Als de cd-rom in een Macintosh-computer wordt geplaatst, verschijnt een cd-rompictogram op het bureaublad. Dubbelklik op het pictogram op de cd-rom te openen en dubbelklik op wanneer dit wordt weergegeven.

#### **Installeer de software.**

- Voor Windows klikt u op [Easy Installation/ Eenvoudige installatie] en voor Macintosh klikt u op [Install/Installeren]. Volg daarna de instructies op het scherm om verder te gaan met de installatie.
- Als het scherm [User Account Control/ Beheer gebruikersaccount] wordt weergegeven in Windows, volgt u de instructies op het scherm om verder te gaan.

#### **Voltooi de installatie.**

- Voor Windows klikt u op [Restart/Opnieuw opstarten] of [Finish/Voltooien] en verwijdert u de cd-rom wanneer het bureaublad wordt weergegeven.
- Voor Macintosh klikt u op [Finish/ Voltooien] in het scherm dat wordt weergegeven wanneer de installatie is voltooid en verwijdert u de cd-rom wanneer het bureaublad wordt weergegeven.
#### Beelden overdragen en weergeven

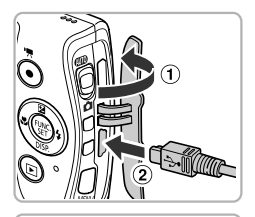

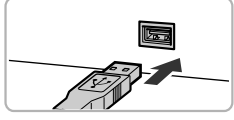

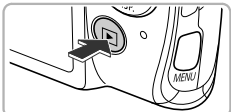

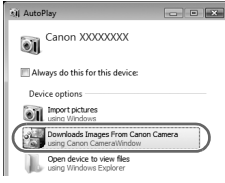

#### **CameraWindow**

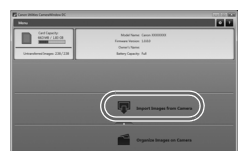

#### <span id="page-36-0"></span>**Sluit de camera aan op de computer.**

- Schakel de camera uit.
- $\bullet$  Open het klepje ( $\circ$ ) en steek de kleinste stekker van de meegeleverde interfacekabel [\(p. 2\)](#page-1-0) stevig in de aansluiting van de camera in de aangegeven richting  $(Q)$ ).
- Steek de grote stekker van de interfacekabel in de USB-poort van de computer. Raadpleeg de handleiding van de computer voor meer informatie over de USB-poort van de computer.

#### **Zet de camera aan om CameraWindow te openen.**

- $\bullet$  Druk op  $\blacktriangleright$  om de camera aan te zetten.
- Voor Windows klikt u op [Downloads Images From Canon Camera using Canon CameraWindow/Beelden van Canoncamera via Canon CameraWindow downloaden] wanneer dit op het scherm wordt weergegeven. Wanneer er een verbinding tot stand is gebracht tussen de camera en de computer, wordt CameraWindow weergegeven.
- Voor Macintosh wordt CameraWindow weergegeven als er een verbinding tot stand is gebracht tussen de camera en de computer.

#### **Draag beelden over.**

 Klik op [Import Images from Camera/ Beelden importeren van camera] en vervolgens op [Import Untransferred Images/Niet-overgedragen beelden importeren].

- Beelden worden overgedragen naar de computer. Beelden worden gesorteerd op datum en opgeslagen in afzonderlijke mappen in de map Afbeeldingen.
- Wanneer de beeldoverdracht is voltooid, sluit u CameraWindow en drukt u op de knop  $\blacktriangleright$  om de camera uit te schakelen. Koppel vervolgens de kabel los.
- Raadpleeg de *Softwarehandleiding* voor meer informatie over het bekijken van beelden op een computer.
- **•** Als CameraWindow niet verschijnt, zelfs nadat u stap 2 voor Windows hebt uitgevoerd, klikt u op het menu [Start] en selecteert u [All Programs/ Alle programma's], gevolgd door [Canon Utilities], [CameraWindow] en [CameraWindow].
	- **•** Als CameraWindow niet verschijnt, zelfs nadat u stap 2 hebt uitgevoerd voor Macintosh, klikt u op het pictogram CameraWindow in de taakbalk onder aan het bureaublad.
	- **•** Voor Windows 7 volgt u de onderstaande stappen om CameraWindow weer te geven.
		- Klik op op de taakbalk.
		- 2 In het scherm dat verschijnt, klikt u op de koppeling om het programma te wijzigen.
		- **(3) Kies [Downloads Images From Canon Camera using Canon** CameraWindow/Beelden van Canon-camera via Canon CameraWindow downloaden] en klik op [OK].
		- **4** Dubbelklik op ...
	- **•** U kunt uw camerabeelden zelfs zonder de beeldoverdrachtsfunctie downloaden door uw camera eenvoudigweg aan te sluiten op de computer. Hierbij gelden echter de volgende beperkingen:
		- Nadat u de camera hebt aangesloten op de computer, kan het enkele minuten duren voordat u beelden kunt downloaden.
		- Beelden die in verticale richting zijn opgenomen, worden mogelijk in horizontale richting gedownload.
		- Beveiligingsinstellingen voor beelden kunnen verloren gaan bij het downloaden naar een computer.
		- Er kunnen problemen ontstaan bij het downloaden van beelden of beeldgegevens, afhankelijk van de versie van het gebruikte besturingssysteem, de bestandsgrootte of de gebruikte software.
		- Mogelijk zijn ook enkele functies in de meegeleverde software niet beschikbaar, zoals het bewerken van films en beeldoverdracht naar de camera.

*2*

# Meer informatie

Dit hoofdstuk beschrijft de onderdelen van de camera en de informatie op het scherm, evenals instructies voor het basisgebruik.

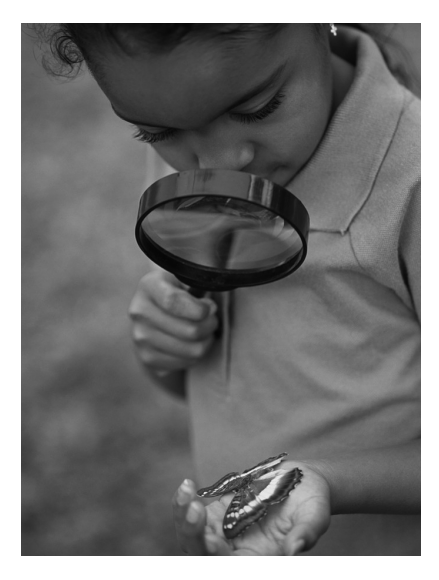

# Overzicht van de onderdelen

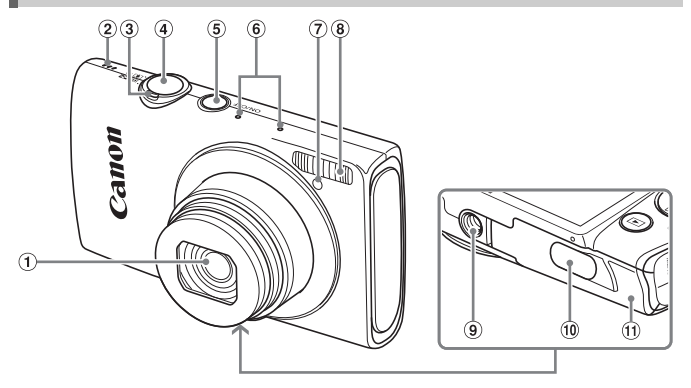

- Lens
- Luidspreker
- Zoomknop Opnamen maken: [ $\Box$ ] (telelens) / [44] (groothoek) ([pp. 27,](#page-26-0) [33,](#page-32-0) [53\)](#page-52-0) Afspelen:  $Q$  (vergroten) /  $Q$  (index) [\(pp. 114,](#page-113-0) [120](#page-119-0))
- Ontspanknop [\(p. 26\)](#page-25-0)
- ON/OFF-knop ([p. 21](#page-20-0))
- Microfoons ([p. 32](#page-31-0))
- Lampje [\(pp. 55](#page-54-0), [73](#page-72-0), [74,](#page-73-0) [76,](#page-75-0) [165](#page-164-0), [165](#page-164-1))
- Flitser ([pp. 52,](#page-51-0) [83](#page-82-0), [100\)](#page-99-0)
- Aansluiting statief
- Klepje gelijkstroomkoppeling [\(p. 174](#page-173-0))
- Geheugenkaartsleuf/batterijklepje [\(p. 18](#page-17-0))

<span id="page-40-0"></span>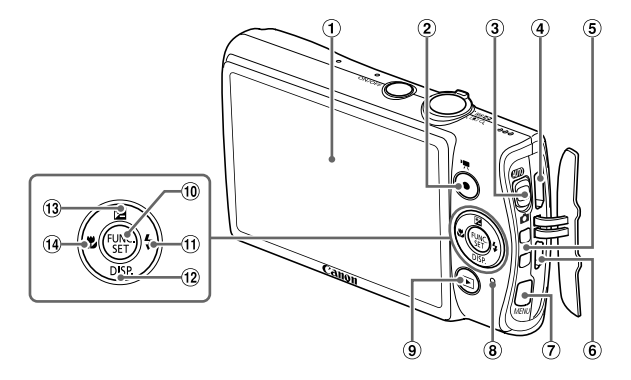

- $(i)$  Scherm (LCD-monitor) [\(pp. 42](#page-41-0), [183,](#page-182-0) [186](#page-185-0))
- Filmknop ([pp. 32,](#page-31-1) [103\)](#page-102-0)
- Modusschakelaar
- HDMI™-aansluiting [\(p. 171](#page-170-0))
- **5** Riembevestigingspunt [\(p. 13](#page-12-0))
- A/V OUT (audio/video-uitgang) / DIGITAL-aansluiting ([pp. 37,](#page-36-0) [142](#page-141-0), [170](#page-169-0)) <sup>(12</sup> ↓ (macro) [\(p. 90](#page-89-0)) / **4**-knop
- $\oslash$  MENU-knop [\(p. 45](#page-44-0))
- Lampje ([p. 43](#page-42-0))
- **9 (afspeelknop)** ([pp. 30,](#page-29-0) [113](#page-112-0))
- 10 (\m) FUNC./SET-knop ([p. 44](#page-43-0))
- $\oplus$  (flitser) [\(pp. 52](#page-51-0), [83](#page-82-0), [100\)](#page-99-0) /  $\blacktriangleright$ -knop
- 12 DISP. (weergave) ([p. 42](#page-41-0)) /  $\blacktriangledown$ -knop
- $\overline{13}$  (belichtingscompensatie) ([p. 83](#page-82-1)) /  $\triangle$ -knop
- 

#### **Modusschakelaar**

Met de modusschakelaar wijzigt u de opnamemodus.

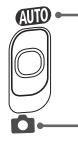

U kunt de camera instellingen laten selecteren voor volledig automatische opnamen [\(p. 27\)](#page-26-1).

U kunt opnamen maken met de beste instellingen voor de compositie ([p. 62](#page-61-0)) of u kunt zelf instellingen kiezen om diverse soorten foto's te maken ([p. 81](#page-80-0)).

# <span id="page-41-0"></span>Schermweergave

#### Heen en weer schakelen tussen weergaven

U kunt de schermweergave wijzigen met de knop  $\blacktriangledown$ . Zie [p. 183](#page-182-0) voor details over de informatie die op het scherm verschijnt.

#### **Opname-**

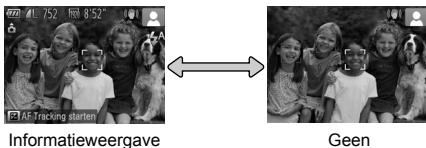

informatieweergave

#### **Afspelen**

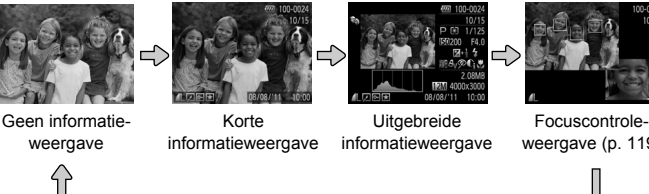

<span id="page-41-1"></span>weergave [\(p. 119](#page-118-0))

U kunt ook schakelen tussen weergaven door meteen na de opname op de knop  $\blacktriangledown$  te drukken terwijl het beeld wordt weergegeven. De korte informatieweergave is echter niet beschikbaar. U kunt de weergave die als eerste verschijnt, wijzigen door op de knop MENU te drukken en dan [Terugkijken] te kiezen op het tabblad **6** [\(p. 166\)](#page-165-0).

#### **Schermweergave in omstandigheden met weinig licht**

Als u in een omgeving met weinig licht opnamen maakt, wordt het LCDscherm automatisch helder zodat u de compositie kunt controleren (nachtschermfunctie). De helderheid van de opname op het scherm en de helderheid van het daadwerkelijk vastgelegde beeld kunnen echter verschillend zijn. Er kan schermruis ontstaan en de bewegingen van het onderwerp zijn wellicht wat hoekig op het LCD-scherm. Dit heeft geen invloed op het opgenomen beeld.

#### **Overbelichtingswaarschuwing tijdens afspelen**

In de Uitgebreide informatieweergave [\(p. 42](#page-41-1)) knipperen de overbelichte gedeelten van het beeld op het scherm.

#### **Histogram tijdens afspelen**

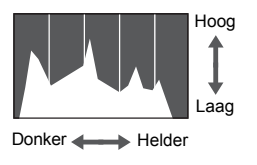

 De grafiek die verschijnt in de Uitgebreide informatieweergave ([p. 186\)](#page-185-0) wordt histogram genoemd. Het histogram toont de distributie van de helderheid van een beeld in horizontale richting en de sterkte van de helderheid in verticale richting. Op deze manier kunt u de belichting controleren.

# <span id="page-42-0"></span>Lampje

Het lampje op de achterkant van de camera [\(p. 41\)](#page-40-0) brandt of knippert afhankelijk van de status van de camera.

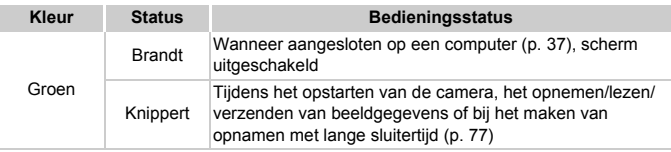

Als het lampje groen knippert, mag u de camera niet uitschakelen, het klepje van de geheugenkaartsleuf/batterijhouder openen, of de camera schudden of aanstoten. Deze acties kunnen de gegevens beschadigen of storingen veroorzaken in de camera of de geheugenkaart.

# <span id="page-43-0"></span>Menu FUNC. – Basishandelingen

Met het menu FUNC. kunt u algemene opnamefuncties instellen. De menu-items en -opties zijn afhankelijk van de opnamemodus ([pp. 190–](#page-189-0)[191](#page-190-0)) of afspeelmodus [\(p. 196](#page-195-0)).

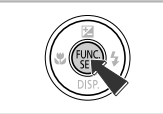

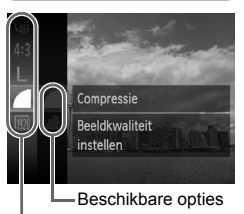

Menu-items

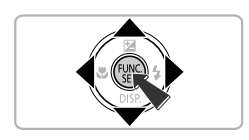

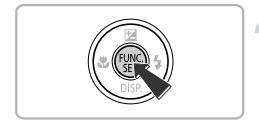

#### **Open het menu FUNC.**

 $\bullet$  Druk op de knop  $\binom{FMR}{ST}$ .

#### **Selecteer een menu-item.**

- $\bullet$  Druk op de knoppen  $\blacktriangle \blacktriangledown$  om een menuitem te selecteren en druk op de knop  $\binom{f;nnC}{ST}$ of  $\blacktriangleright$ .
- Als u bepaalde menu-items kiest, worden er op het scherm vervolgopties weergegeven.

#### **Selecteer een optie.**

- $\bullet$  Druk op de knoppen  $\blacktriangle \blacktriangledown$  om een optie te selecteren.
- U kunt ook instellingen selecteren door op de knop MENU te drukken bij opties waarbij MENU wordt weergegeven.
- Druk op de knop ◀ om terug te gaan naar de menu-items.

#### **Voltooi de instelling.**

- $\bullet$  Druk op de knop  $\binom{f(x)}{g(x)}$ .
- Het opnamescherm keert terug en u ziet de geselecteerde instelling op het LCDscherm.

# <span id="page-44-0"></span>MENU – Basishandelingen

U kunt allerlei functies instellen via de menu's. De menu-items zijn geordend in tabbladen, zoals een tabblad voor opnamen maken ( $\bullet$ ) en voor afspelen (1). De menuopties zijn afhankelijk van de opnamemodus en de afspeelmodus ([pp. 192–](#page-191-0)[196](#page-195-1)).

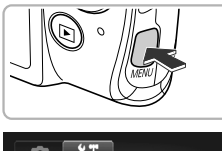

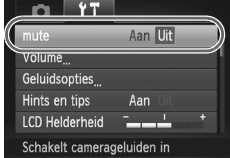

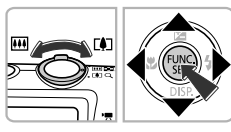

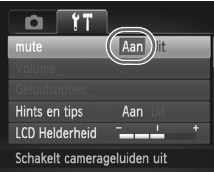

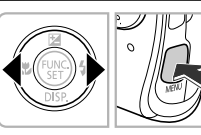

# **Open het menu.**

● Druk op de knop MENU.

#### **Selecteer een tabblad.**

 Beweeg de zoomknop of druk op de knoppen  $\blacklozenge$  om een tabblad te selecteren.

#### **Kies een item.**

- $\bullet$  Druk op de knoppen  $\blacktriangle \blacktriangledown$  om een item te kiezen.
- $\bullet$  Bij sommige items moet u op de knop  $\binom{f(w)}{g(f)}$ of  $\blacktriangleright$  drukken om een submenu te openen waarin u de instelling kunt wijzigen.

#### **Selecteer een optie.**

 $\bullet$  Druk op de knoppen  $\blacklozenge$  om een optie te selecteren.

#### **Voltooi de instelling.**

 $\bullet$  Druk op de knop  $\mathsf{M}\mathsf{ENU}$  om terug te keren naar het normale scherm.

# De geluidsinstellingen wijzigen

U kunt de camerageluiden uitschakelen of het volume ervan aanpassen.

# Geluiden dempen

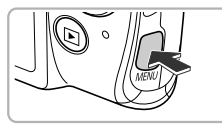

#### **Open het menu.**

**Druk op de knop MENU.** 

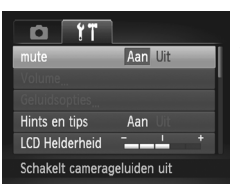

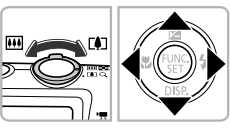

#### **Selecteer [mute].**

- Beweeg de zoomknop om het tabblad FT te selecteren.
- $\bullet$  Druk op de knoppen  $\blacktriangle \blacktriangledown$  om [mute] te selecteren en druk vervolgens op de knoppen  $\blacklozenge$  om [Aan] te selecteren.
- $\bullet$  Druk op de knop MENU om terug te keren naar het normale scherm.
- U kunt de camerageluiden ook dempen door de knop  $\blacktriangledown$  ingedrukt te houden terwijl u de camera inschakelt.
- **•** Als u de camerageluiden dempt, wordt het geluid ook gedempt als u films afspeelt [\(p. 34\)](#page-33-0). Drukt u op de knop  $\triangle$  bij het afspelen van een film, dan wordt het geluid afgespeeld en kunt u het volume regelen met de knoppen  $\blacktriangle \blacktriangledown$ .

Ø

#### Het volume aanpassen

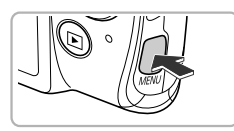

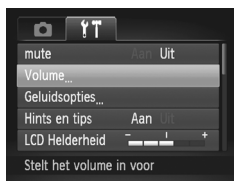

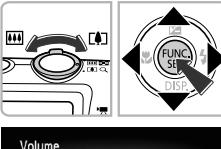

#### **Open het menu.**

Druk op de knop MENU.

#### **Selecteer [Volume].**

- $\bullet$  Beweeg de zoomknop om het tabblad  $11$ te selecteren.
- $\bullet$  Druk op de knoppen  $\blacktriangle \blacktriangledown$  om [Volume] te selecteren en druk vervolgens op de  $k$ nop  $(m)$ .

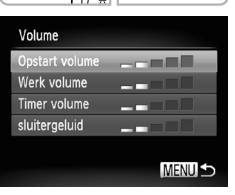

#### **Pas het volume aan.**

- $\bullet$  Druk op de knoppen  $\blacktriangle \blacktriangledown$  om een item te selecteren en druk vervolgens op de knoppen  $\blacklozenge$  om het volume aan te passen.
- **Druk tweemaal op de knop MENU om** terug te keren naar het normale scherm.

# De helderheid van het scherm aanpassen

U kunt de helderheid van het scherm op twee manieren aanpassen.

## Via het menu

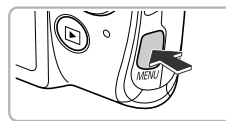

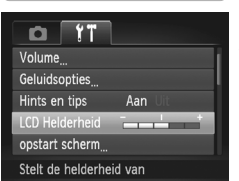

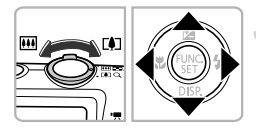

#### **Open het menu.**

**Druk op de knop MENU.** 

#### **Selecteer [LCD Helderheid].**

- Beweeg de zoomknop om het tabblad FT te selecteren.
- $\bullet$  Druk op de knoppen  $\blacktriangle \blacktriangledown$  om [LCD Helderheid] te selecteren.

#### **Pas de helderheid aan.**

- $\bullet$  Druk op de knoppen  $\bullet\bullet$  om de helderheid aan te passen.
- $\bullet$  Druk tweemaal op de knop **MENU** om terug te keren naar het normale scherm.

## Via de knop  $\overline{\blacktriangledown}$

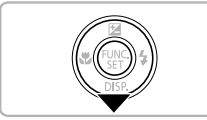

- Druk langer dan één seconde op de knop  $\blacktriangledown$ .
- Het scherm krijgt de maximale helderheid (de instellingen bij [LCD Helderheid] op het tabblad  $*$  worden uitgeschakeld).
- Druk nogmaals langer dan één seconde op de knop  $\blacktriangledown$  om de oorspronkelijke helderheid van het scherm te herstellen.

**•** De volgende keer dat u de camera inschakelt, heeft het LCD-scherm de helderheid die is geselecteerd op het tabblad  $1.7$ .

**•** Als u de optie [LCD Helderheid] op maximaal hebt ingesteld op het tabblad  $91$ , kunt u de helderheid niet wijzigen met de knop  $\blacktriangledown$ .

 $\mathscr{D}$ 

# De standaardinstellingen van de camera herstellen

Als u per ongeluk een instelling hebt gewijzigd, kunt u de standaardinstellingen van de camera herstellen.

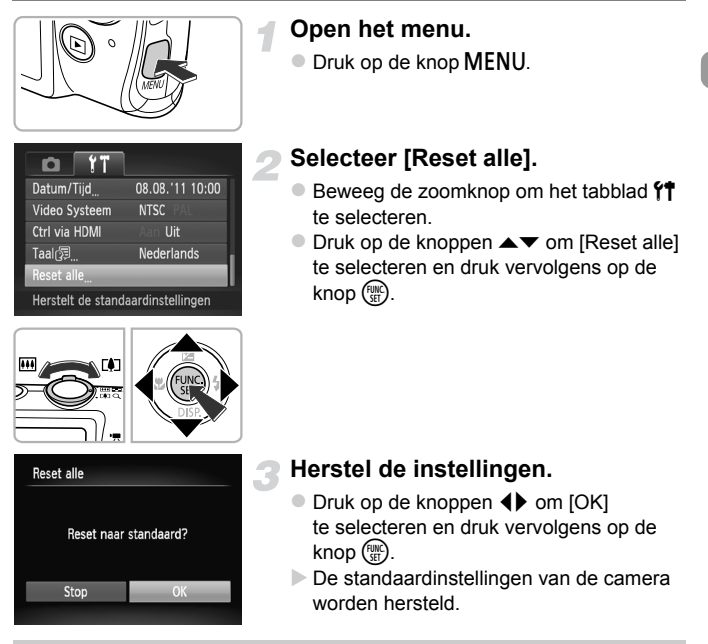

#### **Zijn er functies die niet kunnen worden hersteld?**

- De [Datum/Tijd] ([p. 22](#page-21-0)), [Taal **是]** [\(p. 23\)](#page-22-0), het geregistreerde beeld voor [opstart scherm] ([p. 160](#page-159-0)), [Tijdzone] ([p. 164](#page-163-0)) en [Video Systeem] [\(p. 170\)](#page-169-1) op het tabblad  $9<sup>†</sup>$ .
- **•** De vastgelegde gegevens voor een aangepaste witbalans ([p. 84](#page-83-0)).
- **•** De kleuren die zijn geselecteerd bij Kleur Accent ([p. 69](#page-68-0)) of Kleur Wissel ([p. 70](#page-69-0)).
- **•** De opnamemodi die zijn ingesteld toen de modusschakelaar was ingesteld op  $($ p. 61).

# De functie spaarstand (Automatisch Uit)

Om de batterij te sparen worden het scherm en de camera automatisch uitgeschakeld als er gedurende een bepaalde tijd geen gebruik van is gemaakt.

#### **Spaarstand tijdens opnamen maken**

Het scherm wordt uitgeschakeld nadat de camera ongeveer 1 minuut lang niet is gebruikt. Na ongeveer 2 minuten wordt de lens ingetrokken en de camera uitgeschakeld. Als het scherm is uitgeschakeld maar de lens nog niet is ingetrokken en u de ontspanknop half indrukt ([p. 26](#page-25-0)), wordt het scherm weer ingeschakeld en kunt u weer opnamen maken.

#### **Spaarstand tijdens afspelen**

De camera wordt uitgeschakeld nadat deze ongeveer 5 minuten lang niet is gebruikt.

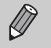

- **•** U kunt de spaarstandfunctie uitschakelen ([p. 163](#page-162-0)).
- **•** U kunt bepalen hoe lang het duurt voordat het scherm wordt uitgeschakeld ([p. 163\)](#page-162-1).

# Klokfunctie

U kunt kijken hoe laat het is.

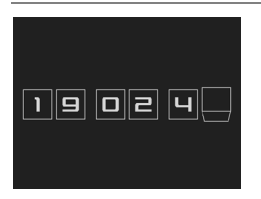

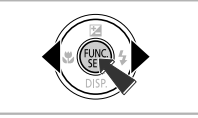

- $\bullet$  Houd de knop  $\binom{mn}{m}$  ingedrukt.
- De huidige tijd verschijnt.
- Als u de camera verticaal houdt wanneer u de klokfunctie gebruik, schakelt het scherm over naar verticale weergave. Druk op de knoppen  $\blacklozenge$  om de weergavekleur aan te passen.
- $\bullet$  Druk nogmaals op  $\binom{f(x)}{x}$  om de klokweergave te annuleren.

Als de camera is uitgeschakeld, houdt u de knop  $\binom{f(0)}{55}$  ingedrukt en drukt u op de ON/OFF-knop om de klok weer te geven.

*3*

# Veelgebruikte functies voor opnamen

In dit hoofdstuk wordt het gebruik van veelgebruikte functies uitgelegd, zoals de zelfontspanner en het uitschakelen van de flitser.

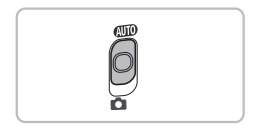

**•** In dit hoofdstuk wordt verondersteld dat de camera is ingesteld op de modus **(NIII)**. Wanneer u opnamen maakt in een andere modus controleert u welke functies beschikbaar zijn in die modus [\(pp. 188](#page-187-0)[–193\)](#page-192-0).

# <span id="page-51-0"></span>De flitser uitschakelen

U kunt opnamen maken terwijl de flitser uit staat.

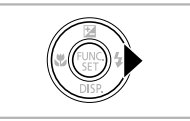

#### Druk op de knop  $\blacktriangleright$ .

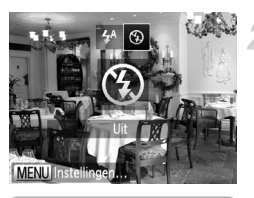

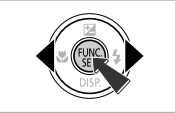

#### **Selecteer** !**.**

- $\bullet$  Druk op de knoppen  $\blacklozenge$  om  $\circledcirc$ te selecteren en druk vervolgens op de  $k$ nop  $(m)$ .
- $\triangleright$  Na de instelling verschijnt  $\bigcirc$  op het scherm.
- Om de flitser weer aan te zetten volgt u de bovenstaande stappen om  $\sharp^A$  te selecteren.

#### **Wat als er een knipperende (D, verschijnt?**

Als u de ontspanknop half indrukt in een omgeving met weinig licht waar onscherpe opnamen waarschijnlijk lijken, verschijnt een knipperende  $\Box$ , op het scherm. Bevestig de camera op een statief zodat de camera niet kan bewegen.

# <span id="page-52-1"></span><span id="page-52-0"></span>Nader inzoomen op het onderwerp (Digitale Zoom)

U kunt met de digitale zoomfunctie inzoomen tot maximaal 32x (bij benadering) en zo onderwerpen vastleggen die te ver weg zijn om te vergroten met de optische zoom.

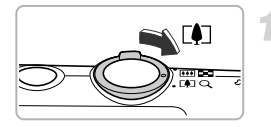

#### **Duw de zoomknop naar [4].**

- Houd de zoomknop vast totdat het zoomen stopt.
- Het inzoomen stopt wanneer de grootst mogelijke zoomfactor is bereikt waarbij het beeld niet verslechtert. De zoomfactor wordt weergegeven op het scherm als u de zoomknop loslaat.

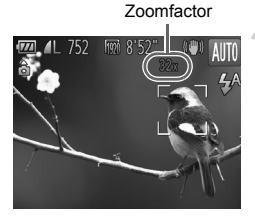

#### Duw de zoomknop naar [ $\triangle$ ].

 De digitale zoomfunctie zoomt nog verder in op het onderwerp.

#### **De digitale zoom uitzetten**

Als u de digitale zoomfunctie wilt uitzetten, drukt u op MENU om [Digitale Zoom] te selecteren op het tabblad  $\blacksquare$ . Daarna kiest u [Uit].

- **•** Als u de optische zoom in combinatie met de digitale zoom gebruikt, zijn de brandpuntafstanden als volgt (alle brandpuntafstanden zijn equivalent aan 35-mm film): 28–896 mm (28–224 mm wanneer alleen de optische zoom wordt gebruikt)
	- **•** De beelden kunnen grof lijken (de zoomfactor wordt in het blauw weergegeven), afhankelijk van de instelling van de resolutie ([p. 59](#page-58-0)) en de gebruikte zoomfactor.

# Datum en tijd aan de opname toevoegen

U kunt de datum en tijd van de opname toevoegen in de rechterbenedenhoek van het beeld. U kunt deze daarna echter niet meer verwijderen. Controleer dus vooraf of de datum en tijd correct zijn ingesteld ([p. 21](#page-20-1)).

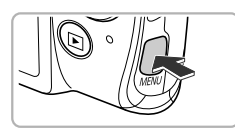

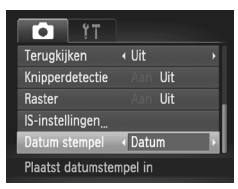

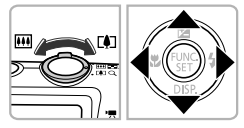

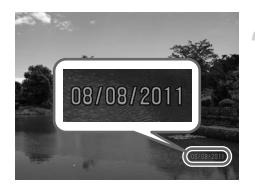

#### **Open het menu.**

Druk op de knop MENU.

#### **Selecteer [Datum stempel].**

- $\bullet$  Beweeg de zoomknop om het tabblad  $\bullet$ te selecteren.
- $\bullet$  Druk op de knoppen  $\blacktriangle \blacktriangledown$  om [Datum stempel] te selecteren.

#### **Selecteer de instelling.**

- $\bullet$  Druk op de knoppen  $\blacklozenge$  om [Datum] of [Datum & Tijd] te selecteren.
- **Druk op MENU om de instelling te** voltooien en terug te keren naar het opnamescherm.
- Na de instelling verschijnt [DATUM] op het scherm.

#### **Maak de opname.**

- De datum of tijd van de opname wordt weergegeven in de rechterbenedenhoek van het beeld.
- Als u wilt terugkeren naar de oorspronkelijke instelling, selecteert u [Uit] bij stap 3.

U kunt op de volgende wijze de opnamedatum toevoegen aan en afdrukken op beelden zonder toegevoegde datum en tijd. Als u dit echter doet bij beelden met een toegevoegde datum en tijd, kunnen de datum en tijd tweemaal worden afgedrukt.

- **• Gebruik de DPOF-afdrukinstellingen [\(p. 149](#page-148-0)) om af te drukken.**
- **• Gebruik de meegeleverde software om af te drukken.** Raadpleeg de *Softwarehandleiding* voor gedetailleerde informatie.
- **• Gebruik de printerfuncties om af te drukken [\(p. 142\)](#page-141-1).**

# De zelfontspanner gebruiken

De zelfontspanner kan worden gebruikt om een groepsfoto te maken waar de fotograaf zelf ook op staat. De camera maakt de foto ongeveer 10 seconden nadat de ontspanknop is ingedrukt.

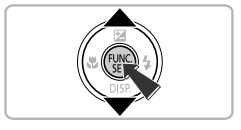

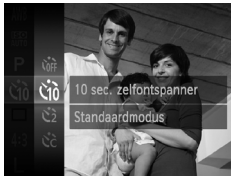

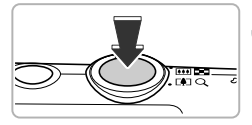

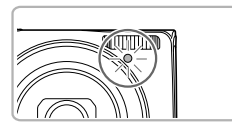

## <span id="page-54-1"></span>Selecteer  $\int$ **a**.

 $\bullet$  Druk eerst op de knop  $\binom{mn}{30}$  en vervolgens op de knoppen  $\blacktriangle \blacktriangledown$  om  $\binom{n}{r}$  te selecteren. Druk vervolgens opnieuw op de knop  $\binom{f(0)}{5}$ .

# **Selecteer**  $\forall$ *n*.

- $\bullet$  Druk op de knoppen  $\blacktriangle \blacktriangledown$  om  $\Diamond$ te selecteren en druk vervolgens op de  $k$ nop  $\binom{FUNC}{SFT}$ .
- $\triangleright$  Na het instellen verschijnt  $\langle j_0 \rangle$  op het scherm.

#### <span id="page-54-2"></span><span id="page-54-0"></span>**Maak de opname.**

- Druk de ontspanknop half in om scherp te stellen op het onderwerp en druk de knop daarna volledig in.
- Als de zelfontspanner start, knippert het lampje en hoort u het geluid van de zelfontspanner.
- Twee seconden voordat de sluiter wordt ontgrendeld, versnellen het geknipper en het geluid (het lampje blijft branden terwijl er wordt geflitst).
- Om het maken van opnamen met de zelfontspanner te annuleren nadat het aftellen al is begonnen, drukt u op de knop MENU.
- Als u wilt terugkeren naar de oorspronkelijke instelling, selecteert u Cor bij stap 2.

#### Camerabeweging vermijden met de zelfontspanner

De camera maakt een opname ongeveer twee seconden nadat de ontspanknop is ingedrukt. Hiermee vermijdt u dat de camera beweegt wanneer de ontspanknop wordt ingedrukt.

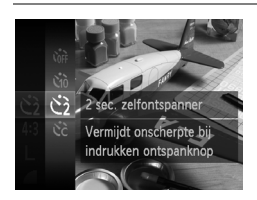

#### **Selecteer**  $\Diamond$ .

- $\bullet$  Voer stap 1–2 op [p. 55](#page-54-1) uit om  $\odot$ te selecteren.
- Nadat u de items hebt ingesteld, verschijnt  $\Diamond$  op het scherm.
- Voer stap 3 op [p. 55](#page-54-2) uit om de opname te maken.

#### De zelfontspanner aanpassen

U kunt de vertraging (0–30 seconden) en het aantal opnamen (1–10 opnamen) instellen.

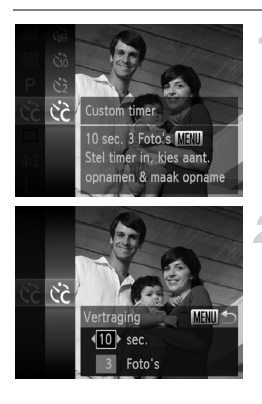

#### **Selecteer**  $\&$

Voer stap 1–2 op [p. 55](#page-54-1) uit om  $\Im$  te selecteren en druk daarna op de knop **MENU.** 

#### **Selecteer de instellingen.**

- $\bullet$  Druk op de knoppen  $\blacktriangle \blacktriangledown$  om [Vertraging] of [Beelden] te selecteren.
- $\bullet$  Druk op de knoppen  $\bullet\bullet$  om een waarde te selecteren en druk vervolgens op de  $k$ nop  $(m<sub>c</sub>)$
- $\triangleright$  Na het instellen verschijnt  $\hat{C}_0$  op het scherm.
- Voer stap 3 op [p. 55](#page-54-2) uit om de opname te maken.
- 
- **•** Als er twee of meer opnamen zijn ingesteld, worden de instellingen voor belichting en witbalans bij de eerste opname gemaakt. Als de flitser wordt geactiveerd of als u een groot aantal opnamen instelt, kunnen de tussenpozen tussen de opnamen langer worden. De opname stopt automatisch wanneer de geheugenkaart vol is.
	- **•** Als u een vertraging van meer dan twee seconden instelt, versnellen het lampje en het zelfontspannergeluid twee seconden voordat de sluiter wordt ontgrendeld (het lampje blijft branden indien er wordt geflitst).

# <span id="page-57-0"></span>De verhouding wijzigen

U kunt de breedte-hoogteverhouding van een beeld wijzigen.

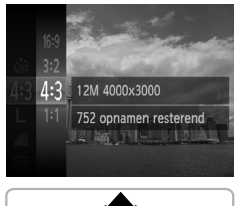

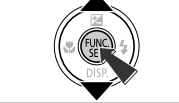

#### Selecteer 43.

 $\bullet$  Druk eerst op de knop  $\binom{nm}{n}$  en vervolgens op de knoppen  $\triangle \blacktriangledown$  om 4:3 te selecteren. Druk vervolgens opnieuw op de knop  $\binom{f(x)}{s(x)}$ .

#### **Selecteer een optie.**

- $\bullet$  Druk op de knoppen  $\blacktriangle \blacktriangledown$  om een optie te selecteren en druk op de knop  $\binom{mn}{m}$ .
- Zodra de optie is ingesteld, wordt de verhouding van het scherm gewijzigd.
- Als u wilt terugkeren naar de oorspronkelijke instelling, selecteert u 43 bij stap 2.
- 16:9 Dezelfde verhouding als hdtv's voor de weergave op breedbeeld hdtv's. Dezelfde verhouding als 35-mm film voor het afdrukken van beelden op  $3.2$ 130 x 180 mm of briefkaartformaat. Dezelfde verhouding als het scherm van deze camera voor het afdrukken van 4.3 beelden op 90 x 130 mm tot diverse A-papierformaten.
- $1:1$ Een vierkante verhouding.

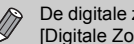

De digitale zoom [\(p. 53](#page-52-1)) is alleen beschikbaar in de verhouding 4:3 omdat [Digitale Zoom] is vastgesteld op [Uit] in alle andere verhoudingen.

# <span id="page-58-0"></span>De resolutie wijzigen (beeldgrootte)

U kunt kiezen uit 4 instellingen voor de resolutie.

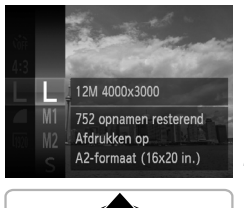

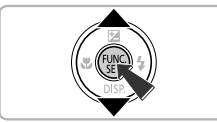

#### **Selecteer de resolutie-instelling.**

 $\bullet$  Druk eerst op de knop  $\binom{m}{\text{ST}}$  en vervolgens op de knoppen  $\blacktriangle \blacktriangledown$  om  $\blacktriangledown$  te selecteren. Druk vervolgens opnieuw op de knop  $\binom{f(m)}{5}$ .

#### **Selecteer een optie.**

- $\bullet$  Druk op de knoppen  $\blacktriangle \blacktriangledown$  om een optie te selecteren en druk op de knop  $\binom{f(m)}{5f(n)}$ .
- De instelling verschijnt op het scherm.
- Als u wilt terugkeren naar de oorspronkelijke instelling, selecteert u bij stap 1–2.

# Compressieverhouding wijzigen (beeldkwaliteit)

U kunt een van de volgende twee niveaus voor de compressieverhouding (beeldkwaliteit) selecteren: (Fijn), (Normaal).

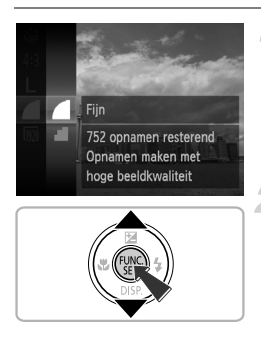

#### **Selecteer de compressieverhouding.**

 $\bullet$  Druk eerst op de knop  $\binom{m}{3}$  en vervolgens op de knoppen  $\blacktriangle \blacktriangledown$  om  $\blacktriangle$  te selecteren. Druk vervolgens opnieuw op de knop (top).

#### **Selecteer een optie.**

- $\bullet$  Druk op de knoppen  $\blacktriangle \blacktriangledown$  om een optie te selecteren en druk op de knop  $\binom{f(w)}{g(f)}$ .
- De instelling verschijnt op het scherm.
- Als u wilt terugkeren naar de oorspronkelijke instelling, selecteert u bij stap 1–2.

#### **Waarden voor resolutie en compressieverhouding (bij benadering) (voor een verhouding van 4:3)**

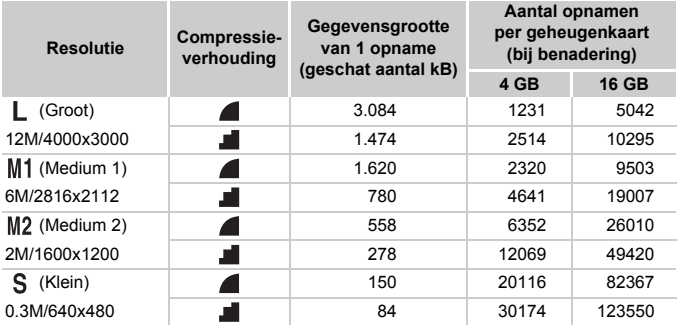

• De tabelwaarden zijn gemeten volgens de normen van Canon en kunnen variëren naargelang het onderwerp, de geheugenkaart en de camera-instellingen.

• De waarden in de tabel zijn gebaseerd op een verhouding van 4:3. Als u de verhouding wijzigt ([p. 58](#page-57-0)), kunnen er meer opnamen worden gemaakt omdat de gegevensgrootte per opname kleiner is dan bij opnamen van 4:3. Aangezien opnamen van M2 16:9 echter een instelling van 1920 x 1080 pixels hebben, wordt de gegevensgrootte hiervan hoger dan opnamen van 4:3.

#### **Geschatte waarden voor het papierformaat (voor een verhouding van 4:3)**

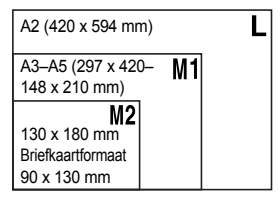

S Voor het verzenden van foto's als e-mailbijlage.

# *4*

# <span id="page-60-0"></span>Effecten toevoegen en opnamen maken in diverse omstandigheden

In dit hoofdstuk wordt uitgelegd hoe u effecten toevoegt en opnamen maakt in diverse omstandigheden.

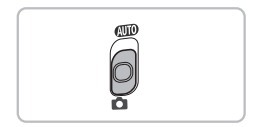

# <span id="page-61-1"></span><span id="page-61-0"></span>Opnamen maken in diverse omstandigheden

Als u de juiste modus kiest, selecteert de camera automatisch de benodigde instellingen voor het soort opname dat u wilt maken.

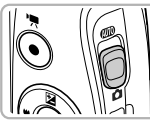

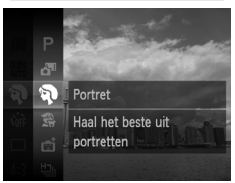

#### Selecteer de modus **0**.

 $\bullet$  Stel de modusschakelaar in op  $\bullet$ .

#### **Kies een opnamemodus.**

- $\bullet$  Druk eerst op de knop  $\binom{f(w)}{g(f)}$  en vervolgens op de knoppen  $\blacktriangle \blacktriangledown$  om  $\blacktriangleright$  te selecteren. Druk vervolgens opnieuw op de knop (FINC).
- $\bullet$  Druk op de knoppen  $\blacktriangle \blacktriangledown$  om een opnamemodus te selecteren en druk vervolgens op de knop  $\binom{funk}{gf}$ .

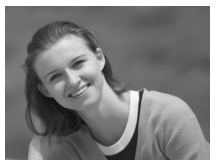

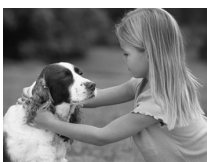

#### **Maak de opname.**

#### I **Portretten fotograferen (Portret)**

 Hiermee krijgt u een zacht effect wanneer u mensen fotografeert.

#### V **Foto's maken van kinderen of dieren (Kinderen & dieren)**

- Hiermee kunt u foto's maken van bewegende onderwerpen, zoals kinderen en dieren, zodat u geen enkel leuk moment hoeft te missen.
- Loop bij een maximale groothoekinstelling ongeveer 1 m of meer weg van uw onderwerp. Loop bij een maximale telelens ongeveer 3 m of meer weg van uw onderwerp en maak de opname.

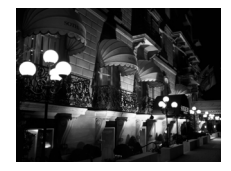

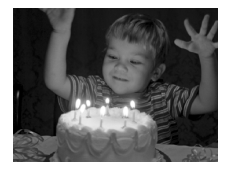

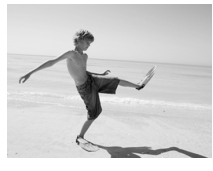

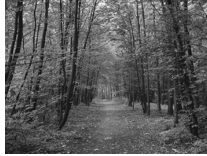

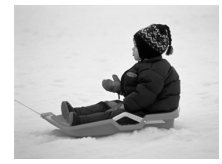

#### **Opnamen bij nacht zonder statief maken (Nachtscene handm)**

- Hiermee kunt u mooie foto's maken van nachtelijke stadsgezichten door het combineren van verschillende continuopnamen om camerabewegingen en ruis te verminderen.
- Bij gebruik van een statief maakt u opnamen in de modus  $Q_{\text{UD}}$  ([p. 27](#page-26-1)).

#### **Opnamen maken bij weinig licht (Donkere omgeving)**

 Hiermee kunt u opnamen maken in een donkere omgeving, met gereduceerde camerabewegingen en onscherpe weergave.

# w **Op het strand (Strand)**

 Hiermee maakt u foto's van helder belichte mensen op zandstranden waarop het zonlicht sterk wordt gereflecteerd.

#### O**Foto's maken van flora (Flora)**

 Hiermee kunt u bomen en gebladerte (bijvoorbeeld nieuw blad, herfstbladeren of bloesem) in levendige kleuren vastleggen.

#### *S* in de sneeuw (Sneeuw)

 Hiermee maakt u heldere foto's met natuurlijke kleuren van mensen tegen een besneeuwde achtergrond.

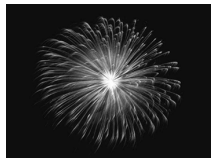

#### t**Foto's maken van vuurwerk (Vuurwerk)**

- Hiermee maakt u foto's van vuurwerk in levendige kleuren.
- Houd de camera in de modus **of all stevig vast tijdens het maken van**  $\left( \mathbf{I} \right)$ opnamen, omdat er meerdere foto's na elkaar worden genomen.
	- In de modus  $\frac{360}{260}$  bevestigt u de camera op een statief zodat de camera niet kan bewegen, waardoor het beeld onscherp kan worden. Stel daarnaast de [IS modus] in op [Uit] als u opnamen maakt met een statief [\(p. 167\)](#page-166-0).
- $\bigotimes$ • In de modus **S** of **VI** kunnen de opnamen grof lijken omdat de ISOwaarde ([p. 85](#page-84-0)) wordt verhoogd om bij de opnameomstandigheden te passen.
	- Als de camera te veel beweegt bij de opnamen in de modus **keer kunnen** de foto's, afhankelijk van de opnameomstandigheden, mogelijk niet worden gecombineerd of ontstaat wellicht niet het verwachte resultaat.
	- In de modus  $\frac{30}{6}$  wordt een resolutie ingesteld van M (1984 x 1488 pixels).

# Effecten toevoegen en opnamen maken

U kunt diverse effecten toevoegen aan uw opnamen.

#### **Kies een opnamemodus.**

 Voer stap 1–2 op [p. 62](#page-61-1) uit om een opnamemodus te selecteren.

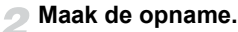

Aangezien u wellicht niet de verwachte resultaten krijgt bij opnamen in de modi  $\left( \mathbf{A}, \mathbf{F}, \mathbf{A} \right)$ ,  $\mathbf{A}$  en  $\mathbf{\Phi}$  kunt u het best eerst enkele proefopnamen maken.

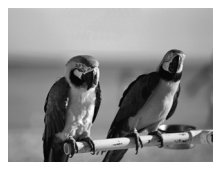

#### **Opnamen maken in levendige kleuren (Extra levendig)**

 Hiermee maakt u foto's in levendige, intense kleuren.

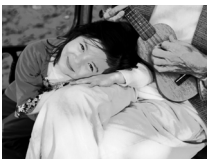

#### **Foto's maken met postereffect (Poster-effect)**

 Hiermee maakt u foto's die lijken op oude posters of illustraties.

#### Opnamen maken met het effect van een visooglens (Fisheye-effect)

U kunt opnamen maken met het vervormende effect van een visooglens.

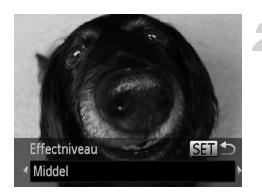

#### **Selecteer ...**

 Voer stap 1–2 op [p. 62](#page-61-1) uit om te selecteren.

#### **Kies een effectniveau.**

- $\bullet$  Als u op de knop  $\bullet$  drukt, wordt [Effectniveau] weergegeven op het scherm.
- $\bullet$  Druk op de knoppen  $\blacklozenge$  om een effectniveau te selecteren. Druk vervolgens op de knop (
- U kunt het effect op het scherm controleren.

#### **Maak de opname.**

#### Opnamen maken die lijken op een miniatuurmodel (Miniatuureffect)

De boven- en onderkant van het beeld worden onscherp, zodat u het effect van een miniatuurmodel krijgt.

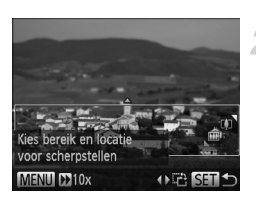

#### **Selecteer .**

- Voer stap 1–2 op [p. 62](#page-61-1) uit om te selecteren.
- Op het scherm verschijnt een wit kader rondom het gebied dat scherp blijft.

#### **Kies het gebied waarop u wilt scherpstellen.**

- $\bullet$  Druk op de knop  $\blacktriangledown$ .
- Beweeg de zoomknop om de grootte van het kader te wijzigen en druk op de knoppen  $\blacktriangle \blacktriangledown$  om de kaderpositie te wijzigen. Druk vervolgens op de knop  $\binom{func}{set}$ .

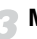

#### **Maak de opname.**

- Als u bij stap 2 op de knoppen  $\blacklozenge$  drukt, schakelt u naar de verticale richting van het kader en kunt u het gebied waarop u wilt scherpstellen wijzigen door nogmaals op de knoppen <>>
te drukken. Druk op de knoppen  $\blacktriangle \blacktriangledown$  om de richting van het kader weer horizontaal te zetten.
	- **•** Houd de camera verticaal om de richting van het kader te wijzigen.
	- Zorg ervoor dat u **D3** (afspeelsnelheid) instelt voordat u een film met miniatuureffect maakt ([p. 105](#page-104-0)).

#### Opnamen maken met een speels effect (Speels effect)

Met dit effect worden de hoeken van het beeld donkerder en vager gemaakt en wordt de algehele kleur aangepast zodat het lijkt alsof het beeld is gemaakt met een speelgoedcamera.

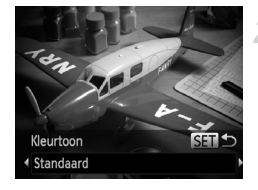

Ø

#### Selecteer  $\infty$ .

 Voer stap 1–2 op [p. 62](#page-61-1) uit om te selecteren.

#### **Selecteer een tint.**

- $\bullet$  Druk op de knop  $\blacktriangledown$ .
- [Kleurtoon] wordt weergegeven op het scherm.
- $\bullet$  Druk op de knoppen  $\spadesuit$  om een kleurtoon te selecteren en druk vervolgens op de  $k$ nop  $\binom{FUR}{ST}$ .
- U kunt de kleurtoon op het scherm controleren.

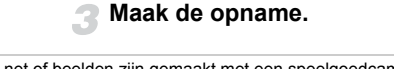

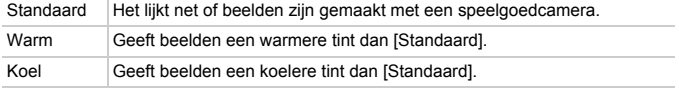

#### Opnamen maken in monochroom

U kunt opnamen maken in zwart-wit, sepia of blauw en wit.

#### Selecteer  $\blacksquare$ .

 Voer stap 1–2 op [p. 62](#page-61-1) uit om te selecteren.

#### **Selecteer een tint.**

- $\bullet$  Druk op de knop  $\blacktriangledown$ .
- [Kleurtoon] wordt weergegeven op het scherm.
- $\bullet$  Druk op de knoppen  $\spadesuit$  om een kleurtoon te selecteren en druk vervolgens op de  $k$ nop  $\binom{FUNC}{ST}$ .
- U kunt de kleurtoon op het scherm controleren.

#### **Maak de opname.**

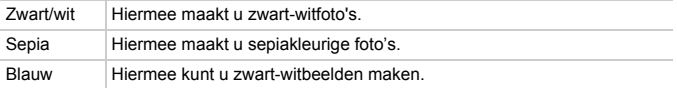

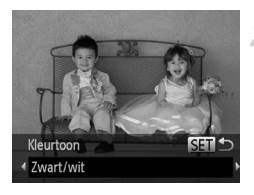

#### <span id="page-68-0"></span>Opnamen maken met Kleur Accent

U kunt ervoor kiezen om één kleur te behouden en de rest van de compositie te wijzigen in zwart-wit.

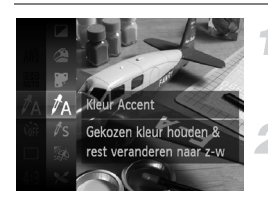

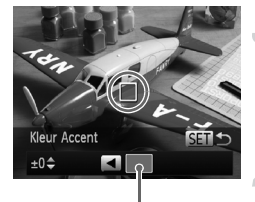

Opgenomen kleur

#### Selecteer  $\Lambda$ .

 $\bullet$  Voer stap 1–2 op [p. 62](#page-61-1) uit om  $\Lambda$ te selecteren.

#### **Druk op de knop ▼.**

- Het ongewijzigde beeld en het beeld met Kleur Accent worden afwisselend weergegeven.
- De standaardinstelling voor de accentkleur is groen.

#### **Geef de kleur op.**

- Plaats het middelste kader zo dat het is gevuld met de gewenste kleur. Druk vervolgens op de knop  $\triangleleft$ .
- De opgegeven kleur wordt opgenomen.

#### **Geef het kleurengamma op.**

- $\bullet$  Druk op de knoppen  $\blacktriangle \blacktriangledown$  om het gewenste kleurengamma te wijzigen.
- Selecteer een negatieve waarde om het kleurengamma te beperken. Selecteer een positieve waarde om het kleurengamma uit te breiden met gelijksoortige kleuren.
- $\bullet$  Druk op  $\binom{600}{90}$  om de instelling te voltooien en terug te keren naar het opnamescherm.
- **•** Als u in deze modus de flitser gebruikt, kan dat onverwachte resultaten opleveren.
- **•** Afhankelijk van de omstandigheden kan het beeld enigszins grof worden of kunnen de kleuren er anders uitzien dan verwacht.

#### <span id="page-69-0"></span>Opnamen maken met Kleur Wissel

Bij het vastleggen van een opname kunt u een kleur in het beeld vervangen door een andere kleur. U kunt slechts één kleur wisselen.

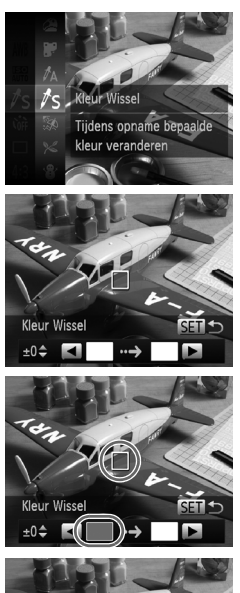

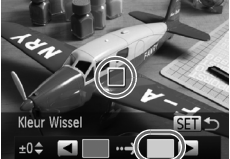

## **Selecteer** Y**.**

 $\bullet$  Voer stap 1–2 op [p. 62](#page-61-1) uit om  $\sqrt{5}$ te selecteren.

#### **Druk op de knop ▼.**

- Het ongewijzigde beeld en het beeld met de gewisselde kleur worden afwisselend weergegeven.
- Standaard wordt groen omgezet in grijs.

#### **Geef de kleur op die u wilt wisselen.**

- Plaats het middelste kader zo dat het is gevuld met de gewenste kleur. Druk vervolgens op de knop <
- De opgegeven kleur wordt opgenomen.

#### **Geef de doelkleur op.**

- Plaats het middelste kader zo dat het is gevuld met de gewenste kleur.
	- Druk vervolgens op de knop ▶.
- De opgegeven kleur wordt opgenomen.

#### **Geef het kleurengamma op dat u wilt wisselen.**

- $\bullet$  Druk op de knoppen  $\blacktriangle \blacktriangledown$  om het kleurengamma aan te passen dat u wilt wisselen.
- Selecteer een negatieve waarde om het kleurengamma te beperken. Selecteer een positieve waarde om het kleurengamma uit te breiden met gelijksoortige kleuren.
- $\bullet$  Druk op  $\binom{600}{50}$  om de instelling te voltooien en terug te keren naar het opnamescherm.
- **•** Als u in deze modus de flitser gebruikt, kan dat onverwachte resultaten opleveren.
	- **•** Afhankelijk van de omstandigheden kan het beeld enigszins grof worden of kunnen de kleuren er anders uitzien dan verwacht.

# Automatisch korte films maken (Filmsynopsis)

U kunt een korte film van een dag maken door foto's te maken. Elke keer dat u een foto maakt, wordt de compositie net voordat u de opname maakt, opgenomen als een films. Alle films die op die dag worden opgenomen, worden opgeslagen als één bestand.

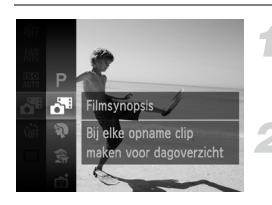

#### **Selecteer .**

 Voer stap 1–2 op [p. 62](#page-61-1) uit om te selecteren.

#### **Maak de opname.**

- Druk de ontspanknop helemaal in om de opname te maken.
- Een film van 2 4 seconden wordt gemaakt net voordat de foto wordt gemaakt.

#### **Wat als er geen film wordt opgenomen?**

Als u een foto maakt net nadat u de camera hebt ingeschakeld, de modus  $\mathbf{d}^{\mathsf{m}}$ hebt geselecteerd of de camera op andere wijze bedient, wordt de film mogelijk niet opgenomen.

#### **Films weergeven die zijn gemaakt met filmsynopsis**

U kunt films die zijn gemaakt in de modus d<sup>e geg</sup> selecteren op datum om weer te geven [\(p. 115\)](#page-114-0).

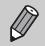

**•** Aangezien u ook films maakt wanneer u foto's maakt, raakt de batterij sneller leeg dan in de modus  $QCD$ .

- De beeldkwaliteit wordt vastgezet op **M** voor films die worden gemaakt in de modus .
- **•** In de volgende gevallen wordt films opgeslagen als aparte bestanden zelfs als ze op dezelfde dag zijn gemaakt met de modus  $\mathbf{d}^{\mathsf{H}}$ .
	- Als het clipbestand 4 GB groot is of er ongeveer 1 uur lang is opgenomen
	- Als de film beveiligd is ([p. 124\)](#page-123-0)
	- Als de tijdzone is gewijzigd ([p. 164\)](#page-163-0)
	- Als een nieuwe map wordt gemaakt [\(p. 162\)](#page-161-0)
- **•** Als u de camera bedient terwijl er een film wordt opgenomen, worden de geluiden van de camera opgenomen in de film.
- **•** De camera speelt geen geluid af, zoals wanneer u de sluitknop half indrukt, als u de bedieningselementen of de zelftimer gebruikt [\(p. 158\)](#page-157-0).
## Een gezicht detecteren en opnemen (Smart Shutter)

## Een glimlach detecteren en opnemen

De camera maakt een opname wanneer een glimlach wordt gedetecteerd, ook zonder dat u op de ontspanknop drukt.

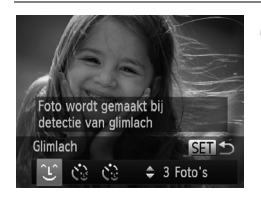

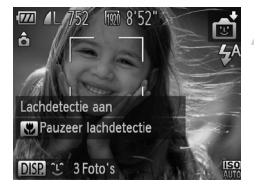

## Selecteer  $\mathfrak{L}$ .

- $\bullet$  Voer stap 1–2 op [p. 62](#page-61-0) uit om  $\bullet$  te selecteren en druk daarna op de knop  $\blacktriangledown$ .
- $\bullet$  Druk op de knoppen  $\bullet\bullet$  om  $\alpha$ te selecteren en druk vervolgens op de  $k$ nop  $\binom{FUNC}{SFT}$ .
- De camera staat nu stand-by voor de opname en op het scherm verschijnt [Lachdetectie aan].

#### **Richt de camera op een persoon.**

- Elke keer als de camera een glimlach detecteert, gaat het lampje branden en wordt een foto gemaakt.
- Druk op de knop ◀ om de lachdetectie te pauzeren. Druk nogmaals op de knop q om de lachdetectie te hervatten.

## **Wat als een glimlach niet wordt gedetecteerd?**

Een glimlach wordt sneller gedetecteerd als het gezicht naar de camera is gericht en als de mond een beetje geopend is zodat de tanden zichtbaar zijn.

#### **Het aantal opnamen wijzigen**

Selecteer eerst  $\hat{L}$  in stap 1 en druk op de knoppen  $\blacktriangle \blacktriangledown$ .

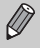

- **•** Selecteer een andere modus als u klaar bent, anders blijft de camera opnamen maken van elke gedetecteerde glimlach.
- **•** U kunt ook foto's maken door gewoon de ontspanknop in te drukken.

## De knipoogdetectie gebruiken

Richt de camera op een persoon en druk de ontspanknop volledig in. De camera maakt de foto ongeveer twee seconden nadat een knipoog wordt gedetecteerd.

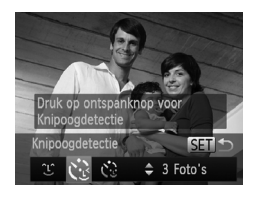

## **Selecteer**  $\ddot{\text{C}}$ **.**

- $\bullet$  Voer stap 1–2 op [p. 62](#page-61-0) uit om  $\bullet$  te selecteren en druk daarna op de knop  $\blacktriangledown$ .
- $\bullet$  Druk op de knoppen  $\blacklozenge$  om  $\mathfrak{C}_2$ te selecteren en druk vervolgens op de  $k$ nop  $\binom{FUNC}{SFT}$ .

### **Kies de compositie en druk de ontspanknop half in.**

 Controleer of er een groen kader verschijnt rondom het gezicht van de persoon die zal knipogen.

## **Druk de ontspanknop helemaal in.**

- De camera staat nu stand-by voor de opname en op het scherm verschijnt [Glimlach voor foto].
- Het lampje gaat knipperen en u hoort het geluid van de zelfontspanner.

## **Kijk naar de camera en knipoog.**

- De sluiter wordt ontgrendeld ongeveer twee seconden nadat een knipoog is gedetecteerd van de persoon binnen het kader.
- Om het maken van opnamen met de zelfontspanner te annuleren nadat het aftellen al is begonnen, drukt u op de knop **MENU.**

#### **Wat als een knipoog niet wordt gedetecteerd?**

- **•** Knipoog langzaam.
- **•** Een knipoog is moeilijker te herkennen als de ogen zijn bedekt door haren of een hoed, of als diegene een bril draagt.

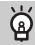

#### **Het aantal opnamen wijzigen**

Selecteer eerst  $\sum$  in stap 1 en druk op de knoppen  $\blacktriangle \blacktriangledown$ .

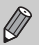

- **•** Als beide ogen worden gesloten, wordt dit ook gedetecteerd als een knipoog.
- **•** Als er geen knipoog wordt gedetecteerd, wordt de sluiter na ongeveer 15 seconden ontgrendeld.
- **•** Als er geen personen aanwezig zijn in de compositie wanneer de ontspanknop volledig wordt ingedrukt, wordt de foto gemaakt nadat een persoon in de compositie komt en knipoogt.

## De gezicht-zelfontspanner gebruiken

De sluiter wordt ontgrendeld ongeveer twee seconden nadat een nieuw gezicht wordt gedetecteerd ([p. 92\)](#page-91-0). U kunt dit gebruiken om een groepsfoto te maken waar de fotograaf zelf ook op staat.

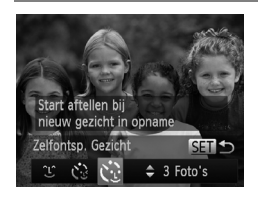

## **Selecteer**  $\mathcal{C}$ **.**

- $\bullet$  Voer stap 1–2 op [p. 62](#page-61-0) uit om  $\bullet$  te selecteren en druk daarna op de knop  $\blacktriangledown$ .
- Druk op de knoppen ◀▶ om ৻\*. te selecteren en druk vervolgens op de  $k$ nop  $(m)$ .

## **Kies de compositie en druk de ontspanknop half in.**

● Controleer of het gezicht waarop is scherpgesteld groen omkaderd is en of de andere gezichten wit omkaderd zijn.

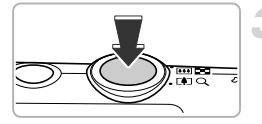

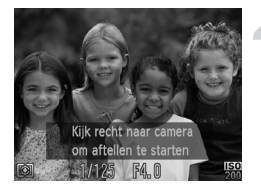

## **Druk de ontspanknop helemaal in.**

- De camera staat nu stand-by voor de opname en op het scherm verschijnt [Kijk recht naar camera om aftellen te starten].
- Het lampje gaat knipperen en u hoort het geluid van de zelfontspanner.

## **Ga bij de anderen staan en kijk naar de camera.**

- Als de camera een nieuw gezicht detecteert, worden het geknipper en het geluid van de zelfontspanner versneld (het lampje blijft branden wanneer er wordt geflitst), en ongeveer twee seconden later wordt de sluiter ontgrendeld.
- Om het maken van opnamen met de zelfontspanner te annuleren nadat het aftellen al is begonnen, drukt u op de knop **MENU.**

#### **Het aantal opnamen wijzigen**

Selecteer eerst  $\check{\mathfrak{C}}$  in stap 1 en druk op de knoppen  $\blacktriangle \blacktriangledown$ .

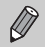

Ook als uw gezicht niet wordt gedetecteerd nadat u bij de anderen bent gaan staan, wordt de sluiter na ongeveer 15 seconden ontgrendeld.

## Opnamen met lange sluitertijd maken

U kunt de sluitertijd instellen tussen 1 en 15 seconden en opnamen met een lange sluitertijd maken. U moet echter wel de camera op een statief bevestigen zodat de camera niet kan bewegen, waardoor het beeld onscherp kan worden.

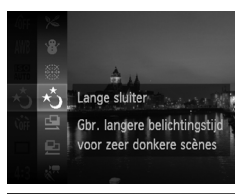

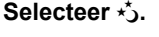

Voer stap 1–2 op [p. 62](#page-61-0) uit om  $\star$ <sup>3</sup> te selecteren.

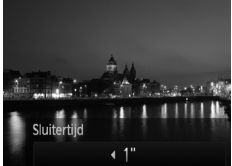

## **Selecteer de sluitertijd.**

- $\bullet$  Druk op de knop  $\blacktriangle$ .
- $\bullet$  Druk op de knoppen  $\bullet\bullet$  om de sluitertijd te selecteren en druk vervolgens op de  $k$ nop  $\binom{FUNC}{ST}$ .

## **Bevestig de belichting.**

 Als u de ontspanknop half indrukt, verschijnt de belichting voor de geselecteerde sluitertijd op het scherm.

## **Maak de opname.**

- **•** De helderheid van het opgenomen beeld kan afwijken van de helderheid van het scherm bij stap 3 toen de ontspanknop half werd ingedrukt.
	- **•** Als u een sluitertijd van 1,3 seconde of meer gebruikt, worden de beelden bewerkt om ruis te verminderen na het maken van de opname. Hiervoor is enige bewerkingstijd nodig, zodat u mogelijk even moet wachten voordat u de volgende opname kunt maken.
	- **•** Stel [IS modus] in op [Uit] als u opnamen maakt met een statief ([p. 167](#page-166-0)).

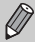

Als de flitser afgaat, kan het beeld overbelicht raken. Als dit gebeurt, stelt u de flitser in op  $(3)$  en maakt u een opname.

## Snel na elkaar continu-opnamen maken (Snel na elkaar)

U kunt continu opnamen maken met een maximale snelheid van ongeveer 8,7 beelden/seconde terwijl u de ontspanknop volledig ingedrukt houdt.

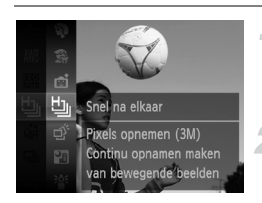

## **Selecteer** 也..

 $\bullet$  Voer stap 1–2 op [p. 62](#page-61-0) uit om  $\frac{H_{\parallel}}{2}$ te selecteren.

#### **Maak de opname.**

- $\triangleright$  Zo lang u de ontspanknop ingedrukt houdt, maakt de camera doorlopend foto's.
- Er wordt een resolutie ingesteld van **M** (1984 x 1488 pixels).
	- **•** De focus, helderheid en witbalans worden ingesteld bij de eerste opname.
	- **•** Afhankelijk van de opnameomstandigheden, camera-instellingen en de zoompositie kan de camera wellicht tijdelijk stoppen met het maken van opnamen of daalt de opnamesnelheid.
	- **•** Naarmate het aantal foto's toeneemt, kan de opnamesnelheid dalen.

## Beelden weergeven tijdens het afspelen

Aangezien elke set met doorlopende beelden één groep wordt, wordt alleen het eerste beeld weergegeven dat is opgenomen in de groep. Om aan te geven dat het beeld onderdeel is van een groep, wordt **Gin**  $\Box$  weergegeven in de linkerbovenhoek van het scherm.

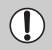

Als u een gegroepeerd beeld wist ([p. 128](#page-127-0)), worden alle beelden in de groep ook gewist. Let dus goed op bij deze bewerking.

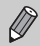

- **•** U kunt beelden individueel afspelen [\(p. 121\)](#page-120-0) en de groepering annuleren ([p. 122](#page-121-0)).
- **•** Als u een gegroepeerd beeld beveiligt [\(p. 124\)](#page-123-0), worden alle beelden in de groep beveiligd.
- **•** Als u gegroepeerde beelden afspeelt met gefilterd afspelen ([p. 115](#page-114-0)) of Smart Shuffle ([p. 123](#page-122-0)), wordt groeperen tijdelijk geannuleerd en worden beelden individueel afgespeeld.
- **•** U kunt gegroepeerde beelden niet markeren als favoriet ([p. 130](#page-129-0)), bewerken [\(pp. 135](#page-134-0)[–140\)](#page-139-0), categoriseren ([p. 132](#page-131-0)), afdrukken [\(p. 142\)](#page-141-0), of afdrukinstelingen [\(p. 151\)](#page-150-0) of fotoboekinstellingen [\(p. 154\)](#page-153-0) op de beelden toepassen.

Speel gegroepeerde beelden individueel af ([p. 121](#page-120-0)) of annuleer de groepering [\(p. 122\)](#page-121-0) voordat u de bovenstaande bewerkingen probeert.

## De beste gezichtsuitdrukkingen vastleggen (Beste beeld selecteren)

De camera maakt vijf doorlopende opnamen, detecteert vervolgens verschillende aspecten van de opname, zoals gezichtsuitdrukkingen en slaat slechts één beeld op dat als beste uit de bus komt.

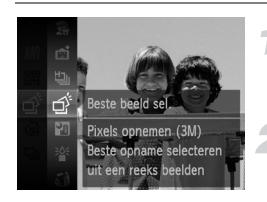

## **Selecteer .**

Voer stap 1–2 op [p. 62](#page-61-0) uit om  $\overrightarrow{p}$ te selecteren.

#### **Maak de opname.**

- De camera maakt vijf continu-opnamen wanneer de ontspanknop helemaal wordt ingedrukt. Er wordt slechts één foto opgeslagen.
- Er wordt een resolutie ingesteld van **M** (1984 x 1488 pixels).
	- **•** De focus, helderheid en witbalans worden ingesteld bij de eerste opname.
	- **•** Mogelijk krijgt u niet het verwachte resultaat. Dit hangt af van de opnameomstandigheden.

## Opnamen maken met Stitch Hulp

Grote onderwerpen kunnen worden verdeeld over meerdere opnamen die u later met de meegeleverde software op een computer kunt samenvoegen tot één panoramisch beeld.

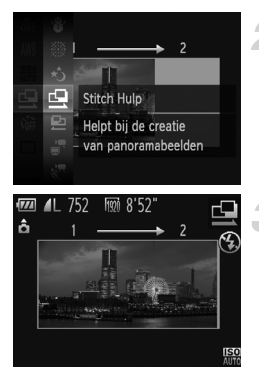

## **Selecteer**  $\mathbf{\underline{\mathbb{Q}}}$  of  $\mathbf{\underline{\mathbb{P}}}$ .

 $\bullet$  Voer stap 1–2 op [p. 62](#page-61-0) uit om  $\mathbf{\mathbf{\Xi}}$  of  $\mathbf{\mathbf{\Xi}}$ te selecteren.

#### **Maak de eerste opname.**

De belichting en witbalans worden ingesteld bij de eerste opname.

#### **Maak de volgende opnamen.**

- Zorg dat de tweede opname de eerste opname gedeeltelijk overlapt.
- Kleine verschuivingen in de overlappende delen worden gecorrigeerd tijdens het samenvoegen van de opnamen.
- U kunt tot 26 opnamen maken op dezelfde manier.

#### **Voltooi de opname.**

 $\bullet$  Druk op de knop  $\binom{FJ)/(FJ)}{SET}$ .

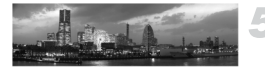

#### **Voeg de beelden samen op een computer.**

 Raadpleeg de *Softwarehandleiding* voor meer informatie over het samenvoegen van beelden.

 $\mathscr{D}$ 

Deze functie is niet beschikbaar als u een tv gebruikt als scherm [\(p. 171](#page-170-0)).

*5*

# Zelf instellingen selecteren

In dit hoofdstuk leert u hoe u met de diverse functies in de modus  $\mathbf P$ uw fotografische vaardigheden gaandeweg kunt uitbreiden.

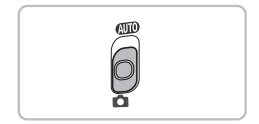

- **•** In dit hoofdstuk wordt verondersteld dat de modusschakelaar is ingesteld op  $\Box$  en dat de camera in de modus  $\mathsf P$  is gezet.
- **P** staat voor 'programma automatische belichting'.
- Voordat u in een andere modus dan **P** een opname wilt maken met een functie die in dit hoofdstuk wordt uitgelegd, moet u controleren of de functie in die modus beschikbaar is ([pp. 188–](#page-187-0)[193\)](#page-192-0).

## Opnamen maken in Programma automatische belichting

U kunt instellingen selecteren om allerlei opnamefuncties aan te passen aan uw voorkeuren.

AE staat voor Auto Exposure (automatische belichting).

Het focusbereik is ongeveer 5 cm–oneindig met een maximale

groothoekinstelling ( $(n)$ ), en ongeveer 1 m–oneindig met een maximale telelens  $(\lceil \bullet \rceil)$ .

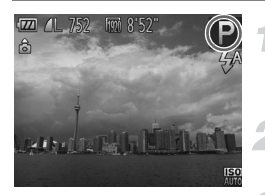

## Selecteer de modus P.

 $\bullet$  Voer stap 1–2 op [p. 62](#page-61-1) uit om  $\mathbf P$ te selecteren.

**Pas de instellingen naar wens aan [\(pp. 83](#page-82-0)[–102\)](#page-101-0).**

**Maak de opname.**

#### **Wat als de sluitertijd en de diafragmawaarde oranje worden weergegeven?**

Als u de ontspanknop half indrukt en er geen correcte diafragmawaarde kan worden verkregen, worden de sluitertijd en de diafragmawaarde oranje weergegeven. Probeer het volgende om de juiste diafragmawaarde te verkrijgen:

- **•** De flitser inschakelen [\(p. 83\)](#page-82-0)
- **•** Een hogere ISO-waarde selecteren [\(p. 85](#page-84-0))

## De helderheid aanpassen (Belichtingscompensatie)

U kunt de standaardbelichting die door de camera wordt ingesteld, aanpassen met stappen van 1/3 in een bereik van –2 tot +2.

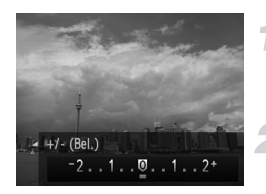

## **Selecteer de belichtingscompensatiemodus.**

 $\bullet$  Druk op de knop  $\blacktriangle$ .

## **Pas de helderheid aan.**

- Kijk naar het scherm, druk op de knoppen  $\blacklozenge$  om de helderheid aan te passen en druk vervolgens op de knop  $\binom{m}{st}$ .
- De belichtingscompensatie verschijnt op het scherm.

# <span id="page-82-0"></span>De flitser inschakelen

U kunt de flitser zo instellen dat deze altijd flitst als u een opname maakt. De werkzame flitsafstand is ongeveer 50 cm–4,0 m met een maximale groothoekinstelling ( $(u)$ ), en ongeveer 50 cm–2,0 m met een maximale telelens  $([4])$ .

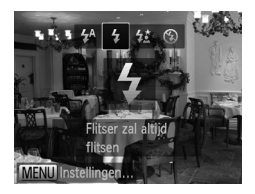

## **Selecteer** h**.**

- $\bullet$  Druk eerst op de knop  $\bullet$  en gebruik daarna de knoppen  $\blacklozenge$  om  $\blacklozenge$ te selecteren. Druk vervolgens op de  $k$ nop  $\binom{FUNC}{SFT}$ .
- $\triangleright$  Nadat u de items hebt ingesteld, verschijnt
	- $\frac{1}{2}$  op het scherm.

## <span id="page-83-0"></span>De witbalans aanpassen

Met de witbalansfunctie (WB) stelt u de optimale witbalans in voor natuurlijk ogende kleuren bij bepaalde opnameomstandigheden.

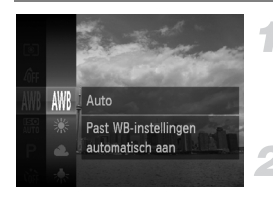

## **Selecteer de witbalansfunctie.**

 $\bullet$  Druk eerst op de knop  $\binom{nm}{31}$  en vervolgens op de knoppen  $\blacktriangle \blacktriangledown$  om  $\text{IWR}$  te selecteren. Druk vervolgens opnieuw op de knop  $\binom{f(x)}{s(x)}$ .

#### **Selecteer een optie.**

- $\bullet$  Druk op de knoppen  $\blacktriangle \blacktriangledown$  om een optie te selecteren en druk op de knop  $\binom{f(m)}{5f(n)}$ .
- De instelling verschijnt op het scherm.

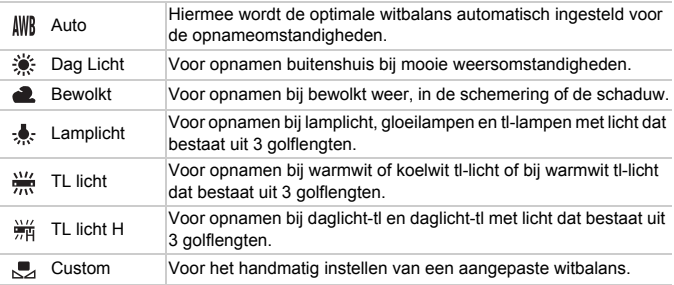

## Aangepaste witbalans

U kunt de witbalans aanpassen aan de lichtbron op de opnamelocatie. Zorg dat u de witbalans instelt aan de hand van de lichtbron die beschikbaar is op de opnamelocatie.

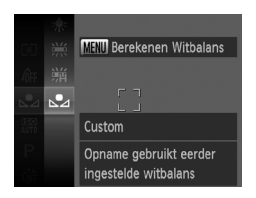

- Selecteer  $\Box$  bij stap 2 hierboven.
- Zorg dat het hele scherm is gevuld met een vlak, witgekleurd onderwerp en druk vervolgens op de knop MENU.
- De schermtint verandert terwijl de witbalansgegevens worden ingesteld.

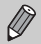

De kleurtoon kan niet zoals verwacht worden weergegeven als u de camera-instellingen wijzigt nadat u de witbalansgegevens hebt vastgelegd.

## <span id="page-84-0"></span>De ISO-waarde wijzigen

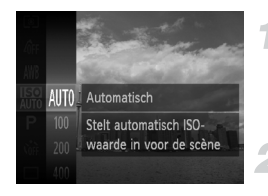

### **Selecteer de ISO-waarde.**

 $\bullet$  Druk eerst op de knop  $\binom{mn}{m}$  en vervolgens op de knoppen  $\blacktriangle \blacktriangledown$  om  $\boxed{m}$  te selecteren. Druk vervolgens opnieuw op de knop (FINC).

#### **Selecteer een optie.**

- $\bullet$  Druk op de knoppen  $\blacktriangle \blacktriangledown$  om een optie te selecteren en druk op de knop  $\binom{f(m)}{5f(n)}$ .
- De instelling verschijnt op het scherm.

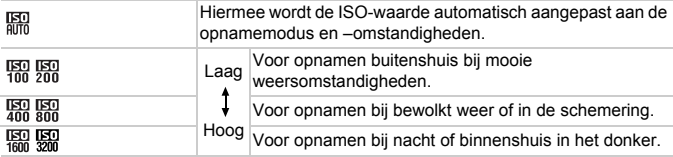

#### **De ISO-waarde wijzigen**

- **•** Een lagere ISO-waarde levert scherpere beelden op, maar de kans op onscherpe beelden wordt onder bepaalde opnameomstandigheden wel groter.
- **•** Een hogere ISO-waarde geeft een kortere sluitertijd, waardoor het beeld scherper wordt en de flitser een groter bereik heeft. De beelden kunnen echter grof lijken.

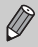

Als de camera is ingesteld op  $\frac{150}{100}$ , kunt u de ontspanknop half indrukken om de automatisch ingestelde ISO-waarde te zien.

## De helderheid corrigeren en opnamen maken (i-Contrast)

De camera kan delen van een compositie, zoals gezichten of achtergronden, die te licht of te donker zijn, detecteren en deze tijdens het maken van opnamen automatisch aanpassen aan de optimale helderheid. Ook als het gehele beeld niet genoeg contrast heeft, wordt het beeld tijdens het maken van de opname automatisch door de camera gecorrigeerd, zodat het scherper wordt.

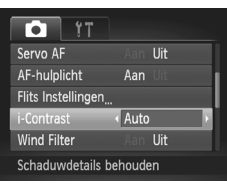

## **Selecteer [i-Contrast].**

- Druk op de knop MENU en selecteer [i-Contrast] op het tabblad **6.** Druk vervolgens op de knoppen <a>
de m</a>
lement <a>
lement <a>
lement de lement de lement de lement de lement de lement de lement de lement de lement de lement de lement de lement de l'autolier de l'autolier de l'autolier de te selecteren.
- $\triangleright$  Na de instelling verschijnt  $\mathbb{C}_i$  op het scherm.
- **•** In sommige omstandigheden kan het beeld grof lijken of is de belichting mogelijk niet juist aangepast.
	- **•** U kunt opgeslagen beelden corrigeren [\(p. 139\)](#page-138-0).

## Continu-opnamen maken

U kunt continu opnamen maken met een maximale snelheid van ongeveer 3,5 beelden/seconde terwijl u de ontspanknop volledig ingedrukt houdt.

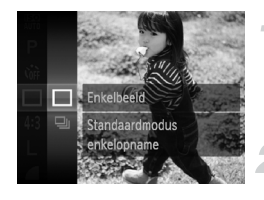

#### **Selecteer een transportmodus.**

 $\bullet$  Druk eerst op de knop  $\binom{mn}{m}$  en vervolgens op de knoppen  $\blacktriangle \blacktriangledown$  om  $\Box$  te selecteren. Druk vervolgens opnieuw op de knop  $\binom{f,w}{s}$ .

#### **Selecteer een optie.**

- $\bullet$  Druk op de knoppen  $\blacktriangle \blacktriangledown$  om  $\Box$ te selecteren en druk vervolgens op de  $k$ nop  $\binom{FUNC}{SFT}$ .
- $\triangleright$  Na de instelling verschijnt  $\Box$  op het scherm.

#### **Maak de opname.**

- $\triangleright$  Zo lang u de ontspanknop ingedrukt houdt, maakt de camera doorlopend foto's.
- **•** Deze functie kan niet worden gebruikt met de zelfontspanner [\(p. 55\)](#page-54-0).
- De snelheid van het continu opnemen neemt toe in de modus  $\frac{30}{9}$  ([p. 63](#page-62-0)).
- **•** Voor continu-opnamen zijn de scherpstelling en de belichting vergrendeld wanneer de ontspanknop half wordt ingedrukt.
- **•** Afhankelijk van de opnameomstandigheden, camera-instellingen en de zoompositie kan de camera wellicht tijdelijk stoppen met het maken van opnamen of daalt de opnamesnelheid.
- **•** Naarmate het aantal foto's toeneemt, kan de opnamesnelheid dalen.
- **•** Als u flitst, kan de opnamesnelheid afnemen.

## <span id="page-87-0"></span>De kleurtoon van een foto wijzigen (My Colors)

U kunt tijdens de opname de kleurtoon van een foto bijvoorbeeld wijzigen in sepia of zwart-wit.

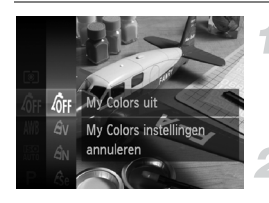

### **Selecteer My Colors.**

 $\bullet$  Druk eerst op de knop  $\binom{nm}{31}$  en vervolgens op de knoppen  $\blacktriangle \blacktriangledown$  om  $\theta$ <sub>FF</sub> te selecteren. Druk vervolgens opnieuw op de knop  $\binom{FEM}{SET}$ .

#### **Selecteer een optie.**

- $\bullet$  Druk op de knoppen  $\blacktriangle \blacktriangledown$  om een optie te selecteren en druk op de knop  $\binom{f(m)}{5f}$ .
- De instelling verschijnt op het scherm.

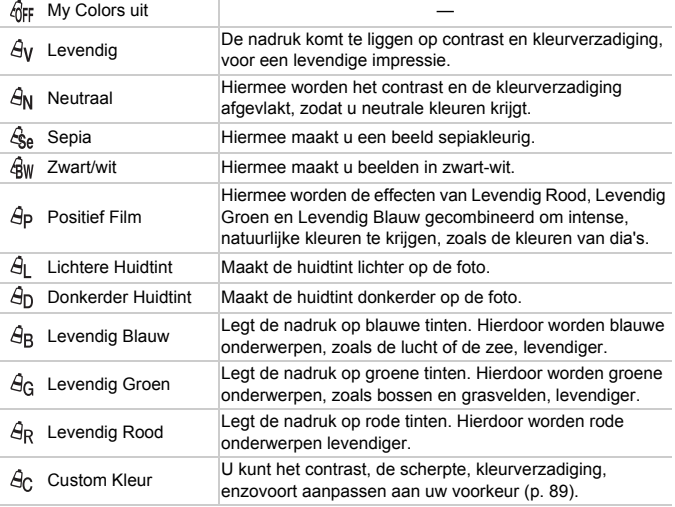

**U** kunt de witbalans niet instellen in de modi  $\hat{\mathcal{L}}_P$  en  $\hat{\mathcal{R}}_W$  [\(p. 84](#page-83-0)).

**•** In  $\hat{A}_1$  en  $\hat{A}_D$  kunnen ook andere kleuren dan huidtinten worden gewijzigd. Mogelijk krijgt u niet het verwachte resultaat. Dit hangt af van de huidskleur.

## <span id="page-88-0"></span>Custom Kleur

U kunt de instellingen voor contrast, scherpte en kleurverzadiging, rood, groen, blauw en huidtinten voor een opname selecteren en instellen op 5 verschillende niveaus.

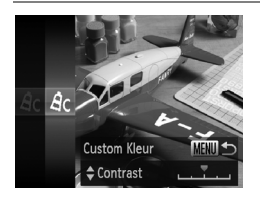

- $\bullet$  Voer stap 2 op [p. 88](#page-87-0) uit om  $\hat{H}_C$  te selecteren en druk daarna op de knop MENU.
- $\bullet$  Druk op de knoppen  $\blacktriangle \blacktriangledown$  om een optie te selecteren en gebruik vervolgens de knoppen  $\blacklozenge$  om een waarde te selecteren.
- Hoe meer de waarde die u selecteert naar rechts ligt, hoe sterker of donkerder (huidtint) het effect wordt, en hoe meer deze waarde naar links ligt, hoe zwakker of lichter (huidtint) het effect wordt.
- $\bullet$  Druk op de knop MENU om de instelling te voltooien.

## Close-ups maken (macro)

Als u de camera instelt op  $\psi$ , wordt er alleen scherpgesteld op onderwerpen die dichtbij zijn. Het scherpstelbereik is ongeveer 1–50 cm vanaf het uiteinde van de lens met een maximale groothoekinstelling ([44]).

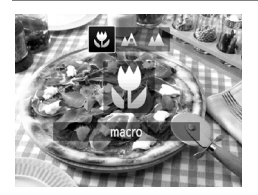

## Selecteer **比**.

- Druk eerst op de knop < en druk daarna op de knoppen  $\blacklozenge$  om  $\blacklozenge$  te selecteren. Druk vervolgens op de knop ( $\frac{f(m)}{M}$ ).
- $\triangleright$  Na de instelling verschiint  $\mathcal{R}$  op het scherm.

De randen van het beeld kunnen donker worden als er wordt geflitst.

#### ۿ **Hoe kan ik betere close-ups maken?**

Probeer de camera op een statief te zetten en opnamen te maken met  $\langle \cdot \rangle$ , zodat de camera niet kan bewegen waardoor het beeld onscherp wordt ([p. 56](#page-55-0)).

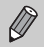

wordt grijs in het gebied in de gele balk onder de zoombalk, en er wordt niet scherpgesteld.

## Objecten op grote afstand fotograferen (Oneindig)

Als u de camera instelt op  $\triangle$ , wordt er alleen scherpgesteld op onderwerpen die veraf zijn. Stel de camera in op  $\triangle$  om beter scherp te stellen op onderwerpen die ver weg zijn (3 m of meer van de camera verwijderd).

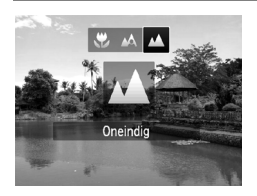

## **Selecteer**  $\triangle$ **.**

- $\bullet$  Druk eerst op de knop  $\blacktriangleleft$  en gebruik daarna de knoppen  $\blacklozenge$  om  $\blacktriangle$ te selecteren. Druk vervolgens op de  $k$ nop  $\binom{FUNC}{SFT}$
- $\triangleright$  Na de instelling verschijnt  $\triangle$  op het scherm.

## <span id="page-90-0"></span>De Digitale Tele-converter gebruiken

De brandpuntafstand van de lens kan worden vergroot met 1,5x of 2,0x. Hierdoor wordt een hoger sluitertijd mogelijk en is er minder kans op cameratrillingen dan de zoom (inclusief digitale zoom) die alleen wordt gebruikt met dezelfde zoomfactor.

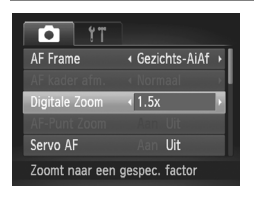

## **Selecteer [Digitale Zoom].**

- Druk op de knop MENU en selecteer [Digitale Zoom] op het tabblad **1.** Druk vervolgens op de knoppen < optie te selecteren.
- Het beeld wordt vergroot en de zoomfactor verschijnt op het scherm.
- **•** De respectieve brandpuntsafstanden bij het gebruik van [1.5x] en [2.0x] zijn 42,0–336 mm en 56,0–448 mm (equivalent van 35mm-film).
	- **•** De beelden kunnen grof lijken (de zoomfactor wordt in het blauw weergegeven), afhankelijk van de instelling van de resolutie ([p. 59](#page-58-0)) van  $\Box$  of  $\mathbb{M}$ 1 en de gebruikte zoomfactor.
	- **•** U kunt de Digitale Tele-converter niet samen met de digitale zoomfunctie gebruiken ([p. 53](#page-52-0)).
	- **•** U kunt de Digitale Tele-converter alleen gebruiken met de Aspect Ratio 4:3.
	- De sluitertijd kan gelijk zijn bij de maximale telelens [ $\Box$ ], en wanneer is ingezoomd op het onderwerp met step 2 op [p. 53](#page-52-0).

## <span id="page-91-1"></span>De modus AF Frame wijzigen

U kunt de modus AF Frame (autofocus) aanpassen aan de compositie van de opname.

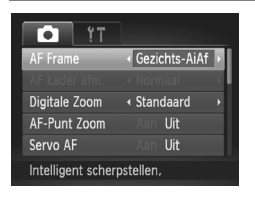

## **Selecteer [AF Frame].**

Druk op de knop **MENU** en selecteer  $[AF$  Frame] op het tabblad  $\Box$ . Druk vervolgens op de knoppen < een optie te selecteren.

## <span id="page-91-0"></span>Gezichts-AiAf

- **•** Hiermee kan de camera gezichten detecteren en erop scherpstellen, de belichting (alleen deelmeting) en witbalans (alleen  $\|W\|$ ) instellen.
- **•** Als de camera op personen is gericht, verschijnt er een wit kader rond het gezicht dat de camera beoordeelt als het hoofdonderwerp, terwijl rond de andere gezichten een grijs kader (maximaal 2) wordt weergegeven.
- **•** Een kader volgt een bewegend onderwerp binnen een bepaald bereik.
- **•** Als u de ontspanknop half indrukt, worden er maximaal 9 groene kaders weergegeven op de gezichten waarop de camera scherpstelt.
	- **•** Als er geen gezicht wordt herkend of er alleen grijze kaders (geen wit kader) worden weergegeven, verschijnen er maximaal 9 groene kaders in de gebieden waar de camera op scherpstelt wanneer de ontspanknop half wordt ingedrukt.
		- **•** Als er geen gezicht wordt gedetecteerd wanneer [Servo AF] ([p. 97](#page-96-0)) is ingesteld op [Aan], verschijnt het AF-kader in het midden van het scherm als u de ontspanknop half indrukt.
		- **•** Voorbeelden van gezichten die niet kunnen worden herkend:
			- onderwerpen die ver weg zijn of extreem dichtbij;
			- onderwerpen die donker of licht zijn;
			- gezichten van mensen die opzij of schuin naar voren kijken of gezichten waarvan een deel is verborgen.
		- **•** De camera kan niet-menselijke onderwerpen per ongeluk identificeren als gezichten.
		- **•** Als de camera niet kan scherpstellen wanneer u de ontspanknop half indrukt, verschijnt het AF-kader niet.

## <span id="page-92-0"></span>AF Tracking

U kunt het gewenste onderwerp selecteren om op scherp te stellen, en vervolgens de opname maken [\(p. 94\)](#page-93-0).

## Centrum

Het AF-kader staat altijd in het midden. Dit is handig wanneer u wilt scherpstellen op een bepaald punt.

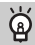

#### **U kunt het AF-kader kleiner maken**

- Druk op de knop **MENU** en selecteer [AF kader afm.] op het tabblad **to**. Selecteer vervolgens [Klein].
- **•** Het AF-kader wordt ingesteld op [Normaal] wanneer u de digitale zoom ([p. 53](#page-52-0)) of de Digitale Tele-converter [\(p. 91\)](#page-90-0) gebruikt.

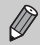

Als de camera niet kan scherpstellen wanneer u de ontspanknop half indrukt, wordt het AF-kader geel en verschijnt  $\bullet$ .

## **De compositie van de opname wijzigen met de focusvergrendeling**

De scherpstelling en belichting worden vergrendeld wanneer u de ontspanknop half ingedrukt houdt. U kunt nu de compositie wijzigen en de opname maken. Dit wordt focusvergrendeling genoemd.

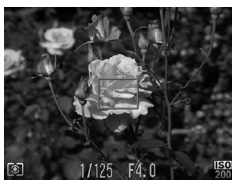

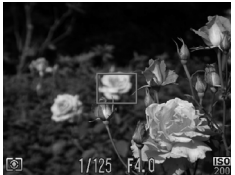

#### **Stel scherp.**

- Zorg dat het gewenste object is gecentreerd en scherpgesteld, en druk de ontspanknop half in.
- Controleer of het AF-kader op het onderwerp groen is.

#### **Maak een nieuwe compositie.**

 Druk de ontspanknop half in en beweeg de camera om een nieuwe compositie te maken voor de opname.

#### **Maak de opname.**

Druk de ontspanknop helemaal in.

## <span id="page-93-0"></span>Het onderwerp selecteren waarop u wilt scherpstellen (AF Tracking)

U kunt het gewenste onderwerp selecteren om op scherp te stellen, en vervolgens de opname maken.

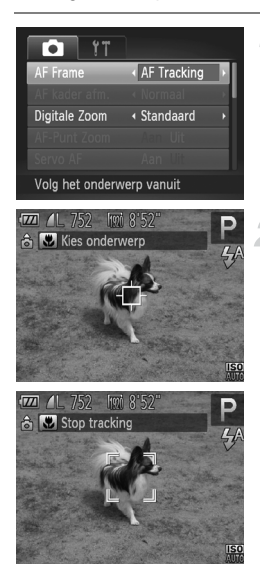

## **Selecteer [AF Tracking].**

- Druk op de knop MENU om [AF Frame] te selecteren op het tabblad  $\blacksquare$ . Druk vervolgens op de knoppen < om [AF Tracking] te selecteren.
- $\blacktriangleright \overline{\Box}$  verschiint in het midden van het scherm.

## **Selecteer het onderwerp waarop u wilt scherpstellen.**

- Richt de camera zo dat  $\overrightarrow{p}$  op het onderwerp staat waarop u wilt scherpstellen en druk op de knop  $\triangleleft$ .
- De camera piept en  $\frac{1}{2}$  verschijnt zodra er een onderwerp is gedetecteerd. De camera blijft het onderwerp binnen een bepaald bereik volgen, zelfs als het onderwerp beweegt.
- Als het onderwerp niet door de camera wordt gedetecteerd, verschijnt  $\Box$  op het scherm.
- Druk nogmaals op de knop ◀ als u het volgen wilt annuleren.

## **Maak de opname.**

- $\bullet$  Druk de ontspanknop half in.  $\left[\begin{array}{cc} \cdot & \cdot \\ \cdot & \cdot \end{array}\right]$  verandert in een blauw  $\Box$  dat het onderwerp volgt terwijl de scherpstelling en de belichting worden aangepast (Servo AF) ([p. 97\)](#page-96-0).
- Druk de ontspanknop helemaal in om de opname te maken.
- Zelfs nadat de opname is gemaakt, verschijnt  $\frac{1}{n}$  en blijft de camera het onderwerp volgen.
- $\bigotimes$ **•** De camera detecteert een onderwerp, zelfs wanneer u de ontspanknop half ingedrukt houdt zonder op de knop < te drukken. Nadat de opname is gemaakt, verschijnt  $\bigoplus$  in het midden van het scherm.
	- **•** [Servo AF] [\(p. 97\)](#page-96-0) is ingesteld op [Aan].
	- **•** Mogelijk kan de camera het onderwerp niet volgen als dit te klein is, te snel beweegt of als het contrast tussen het onderwerp en de achtergrond te gering is.
	- Niet beschikbaar in de modus **to of A.**

## Het autofocuskader vergroten

Als u de ontspanknop half indrukt, wordt het AF-kader vergroot en kunt u de scherpstelling controleren.

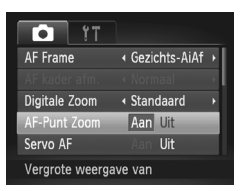

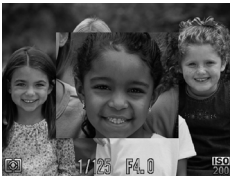

## **Selecteer [AF-Punt Zoom].**

**Druk op de knop MENU om [AF-Punt** Zoom] te selecteren op het tabblad **b**. Druk vervolgens op de knoppen < [Aan] te selecteren.

## **Controleer de scherpstelling.**

- Druk de ontspanknop half in.
- In [Gezichts-AiAf] [\(p. 92](#page-91-1)) wordt het gezicht dat als hoofdonderwerp is gedetecteerd, vergroot weergegeven.
- In [Centrum] ([p. 93](#page-92-0)) wordt de inhoud van het centrale AF-kader vergroot weergegeven.

#### **Wat als de weergave niet wordt vergroot?**

De weergave wordt niet vergroot in de modus [Gezichts-AiAf] als er geen gezicht wordt gedetecteerd of als het gezicht te groot is in verhouding tot het scherm. In [Centrum] wordt de weergave niet vergroot als de camera niet kan scherpstellen.

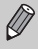

De weergave wordt niet vergroot als u de digitale zoom [\(p. 53\)](#page-52-0) of de Digitale Tele-converter ([p. 91](#page-90-0)), AF Tracking ([p. 94](#page-93-0)), Servo AF [\(p. 97\)](#page-96-0) of een tv als scherm gebruikt [\(p. 171\)](#page-170-0).

## Opnamen maken met AF-vergrendeling

U kunt de focus vergrendelen. Als de focus is vergrendeld, wordt de afstand waarop wordt scherpgesteld niet veranderd, ook niet als u de ontspanknop loslaat.

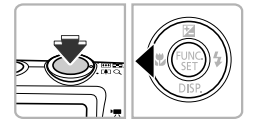

## **Vergrendel de focus.**

- Houd de ontspanknop half ingedrukt en druk op de knop <.
- De scherpstelling wordt vergrendeld en AFL verschijnt op het scherm.
- Als u de ontspanknop loslaat en nogmaals op de knop < drukt, verdwijnt AFL en wordt de scherpstelling ontgrendeld.

## **Kies de beeldcompositie en maak een opname.**

## <span id="page-96-0"></span>Opnamen maken met Servo AF

Terwijl u de ontspanknop half ingedrukt houdt, worden de scherpstelling en belichting continu aangepast, zodat u opnamen kunt maken van bewegende onderwerpen zonder iets te missen.

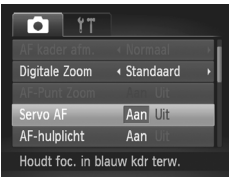

## **Selecteer [Servo AF].**

**Druk op de knop MENU en selecteer** [Servo AF] op het tabblad  $\Box$ . Druk vervolgens op de knoppen < [Aan] te selecteren.

## **Stel scherp.**

 De scherpstelling en belichting blijven behouden als het blauwe AF-kader wordt weergegeven wanneer u de ontspanknop half indrukt.

- - **•** In sommige omstandigheden kan de camera mogelijk niet scherpstellen.
	- **•** In omstandigheden met weinig licht worden de AF-kaders wellicht niet blauw, ook niet als u de ontspanknop half indrukt. U kunt in dat geval de scherpstelling en belichting instellen met het AF-kader.
	- **•** Als er geen correcte belichting kan worden verkregen, worden de sluitertijd en de diafragmawaarde oranje weergegeven. Haal uw vinger van de ontspanknop en druk deze opnieuw half in.
	- **•** In deze modus kunt u geen opnamen maken met AF-vergrendeling.
	- De optie [AF-Punt Zoom] op het tabblad **the solution is niet beschikbaar in de** modus Servo AF.
	- **•** De functie is niet beschikbaar als u de zelfontspanner gebruikt [\(p. 55\)](#page-54-0).

## De meetmethode wijzigen

U kunt de meetmethode (functie voor meten van de helderheid) aanpassen aan de opnameomstandigheden.

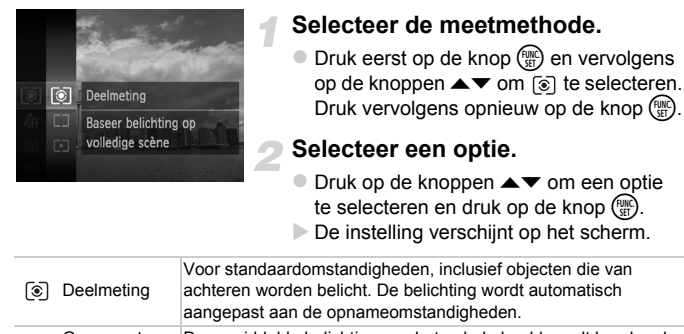

#### Gem. centrum De gemiddelde belichting van het gehele beeld wordt berekend, ٢٦ meeting maar het midden krijgt meer nadruk. Er wordt alleen gemeten binnen het [ ] (spotmetingpuntkader) in het midden van het scherm.

## Opnamen maken met de AE-vergrendeling

U kunt de belichting vergrendelen en opnamen maken of de scherpstelling en belichting afzonderlijk instellen voor de opnamen. AE staat voor 'Auto Exposure' (automatische belichting).

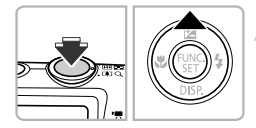

## **Selecteer** ! **([p. 52](#page-51-0)).**

## **Vergrendel de belichting.**

- Richt de camera op het onderwerp en druk op de knop  $\triangle$  terwijl u de ontspanknop half ingedrukt houdt.
- $\triangleright$  Als AFI verschiint, is de belichting vergrendeld.
- Als u de ontspanknop loslaat en nogmaals op de knop  $\triangle$  drukt, verdwijnt  $AEL$  en wordt de automatische belichting ontgrendeld.

**Kies de beeldcompositie en maak een opname.**

## Opnamen maken met de FE-vergrendeling

Net als met de AE-vergrendeling kunt u de belichting vergrendelen voor het maken van opnamen met de flitser. FE staat voor 'Flash Exposure' (flitsbelichting).

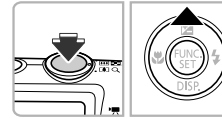

**Selecteer** h **[\(p. 83\)](#page-82-0).**

## **Vergrendel de flitsbelichting.**

- Richt de camera op het onderwerp en druk op de knop  $\triangle$  terwijl u de ontspanknop half ingedrukt houdt.
- $\triangleright$  De flitser gaat af en wanneer  $FEL$  verschijnt, wordt de flitsuitvoer vastgehouden.
- Als u de ontspanknop loslaat en nogmaals op de knop  $\triangle$  drukt, verdwijnt  $FFI$  en wordt de flitsbelichting ontgrendeld.

**Kies de beeldcompositie en maak een opname.**

## Opnamen maken met Slow sync

Het hoofdonderwerp (zoals personen) wordt helder opgenomen als u de camera laat zorgen voor de juiste belichting met behulp van de flitser. Tegelijkertijd kunt u een langzame sluitertijd gebruiken om de achtergrond die niet verlicht wordt door de flitser, lichter te maken.

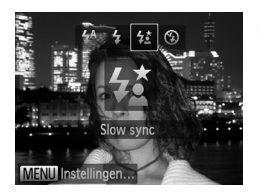

## **Selecteer**  $\frac{1}{2}$ **.**

- $\bullet$  Druk eerst op de knop  $\bullet$  en druk daarna op de knoppen  $\blacklozenge$  om  $\sharp \xi$  te selecteren. Druk vervolgens op de knop  $\binom{f\cup M}{\leq f}$ .
- Nadat u de items hebt ingesteld, verschijnt  $\frac{1}{2}$  op het scherm.

## **Maak de opname.**

 Ook als u de flitser gebruikt, mag het hoofdonderwerp niet bewegen totdat het geluid van de ontspanknop stopt.

Bevestig de camera op een statief zodat de camera niet kan bewegen, waardoor het beeld onscherp kan worden. Stel daarnaast de [IS modus] in op [Uit] als u opnamen maakt met een statief [\(p. 167\)](#page-166-0).

## Rode-ogencorrectie

U kunt automatisch rode ogen corrigeren in beelden die met de flitser zijn gemaakt.

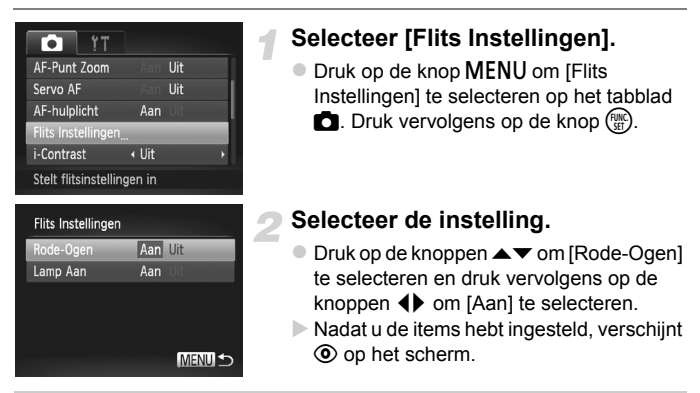

Rode-ogencorrectie kan ook worden toegepast op andere gebieden dan rode ogen. Bijvoorbeeld als rode make-up rond de ogen is gebruikt.

- **•** U kunt opgeslagen beelden ook corrigeren ([p. 140](#page-139-0)).
- Het scherm in stap 2 wordt ook weergegeven als u op de knop  $\blacktriangleright$  drukt en vervolgens op de knop MENU.

## <span id="page-101-0"></span>Controleren op gesloten ogen

Als de camera de mogelijkheid detecteert dat personen hun ogen dicht hebben, wordt **\mathbarefully** op het scherm weergegeven.

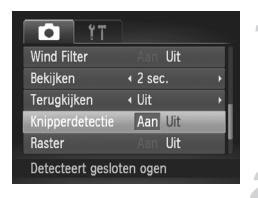

## **Selecteer [Knipperdetectie].**

**Druk op de knop MENU om** [Knipperdetectie] te selecteren op het tabblad **1.** Druk daarna op de knoppen  $\blacklozenge$  om [Aan] te selecteren.

## **Maak de opname.**

- Als een persoon met gesloten ogen wordt gedetecteerd, verschijnen een kader en op het scherm.
- **•** Deze functie is alleen beschikbaar voor de laatst gemaakte opname indien het aantal opnamen is ingesteld op twee of meer in de modus  $\mathbb{C}$ of  $\hat{C}$ .
	- Niet beschikbaar in de modus **Q**<sub>I</sub>.

Ø

# *6*

# Diverse functies voor het opnemen van films

Dit hoofdstuk is een uitgebreide versie van de gedeelten 'Films opnemen' en 'Films bekijken' in hoofdstuk 1. Hierin wordt uitgelegd hoe u diverse functies gebruikt voor het opnemen en bekijken van films.

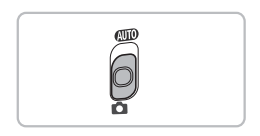

- **•** In dit hoofdstuk wordt verondersteld dat de modusschakelaar is ingesteld op  $\bullet$ .
- **•** Het laatste deel van het hoofdstuk behandelt het afspelen en bewerken van films. Hierbij wordt verondersteld dat u op de knop D hebt gedrukt om de afspeelmodus te activeren.

## <span id="page-103-0"></span>Verschillende soorten films opnemen

Net als bij het maken van foto´s kunt u, terwijl u films opneemt, de camera de beste instellingen voor de compositie laten selecteren of diverse effecten toevoegen.

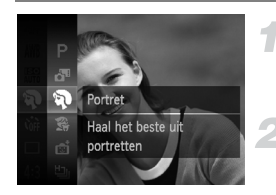

#### **Kies een opnamemodus.**

 Voer stap 1–2 op [p. 62](#page-61-1) uit om een opnamemodus te selecteren.

#### **Maak de opname.**

- Druk op de filmknop.
- Afhankelijk van de opnamemodus of kwaliteit van de filmbeelden ([p. 108\)](#page-107-1) die u selecteert, kunnen boven en onder in het scherm zwarte balken verschijnen. Deze gebieden worden niet vastgelegd bij de opname.
- Druk nogmaals op de filmknop om de opname te stoppen.

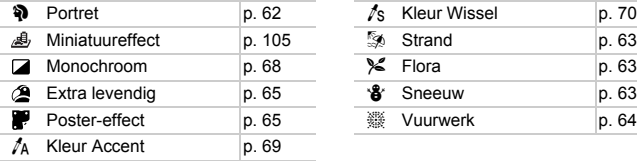

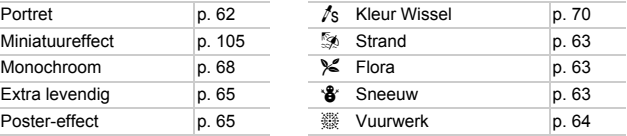

## **Andere opnamemodi**

U kunt de volgende soorten films opnemen in de modi  $\mathbb{R}^n$  en  $\mathbb{R}^n$ .

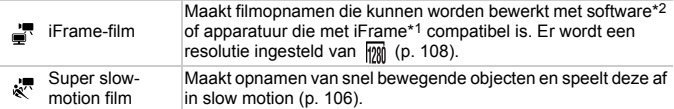

\*1 Type video dat door Apple wordt aanbevolen.

\*2 Met de meegeleverde software kunt u iFrame-films snel bewerken en opslaan.

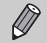

- **•** U kunt ook films opnemen in andere opnamemodi door op de filmknop te drukken.
- **•** Bepaalde instellingen die zijn gemaakt in het menu FUNC. en de opnamemenu's, worden automatisch gewijzigd naar instellingen voor filmopnamen.
- Zelfs in de modus  $\frac{1}{n}$  of  $\frac{1}{n}$  kunt u foto's maken wanneer u op de ontspanknop drukt. Maar dit is niet mogelijk terwijl u een film opneemt.

## <span id="page-104-0"></span>Films opnemen die op een miniatuurmodel lijken (Miniatuureffect)

U kunt films opnemen die op een bewegend miniatuurmodel lijken. U maakt het miniatuurmodeleffect door de bovenste en onderste delen van de opname te selecteren die onscherp worden gemaakt. Ook selecteert u de afspeelsnelheid zodat mensen en objecten in de opname snel bewegen tijdens het afspelen. Er wordt geen audio opgenomen.

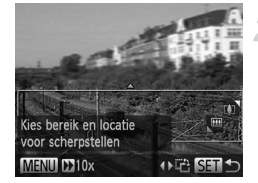

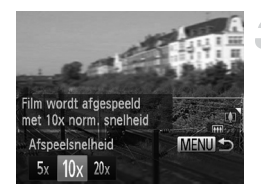

## Selecteer  $\triangle$ .

- Voer stap 1–2 op [p. 62](#page-61-1) uit om te selecteren.
- Op het scherm verschijnt een wit kader rondom het gebied dat scherp blijft.

#### **Kies het gebied waarop u wilt scherpstellen.**

- $\bullet$  Druk op de knop  $\blacktriangledown$ .
- Beweeg de zoomknop om de grootte van het kader te wijzigen en druk op de knoppen  $\triangle \blacktriangledown$  om de kaderpositie te wijzigen.

## **Selecteer een afspeelsnelheid.**

- Druk op de knop MENU.
- $\bullet$  Druk op de knoppen  $\bullet\bullet$  om een afspeelsnelheid te selecteren.
- **Druk op MENU om de instelling te** voltooien en terug te keren naar het opnamescherm.

## **Maak de opname.**

- Druk op de filmknop.
- Druk nogmaals op de filmknop om de opname te stoppen.

#### **Afspeelsnelheden en geschatte afspeeltijden (voor clips van 1 minuut)**

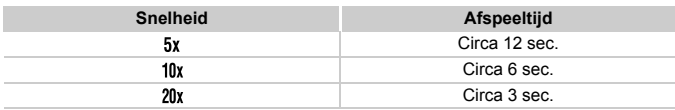

- **De beeldkwaliteit wordt ingesteld op M<sub>M</sub>** wanneer een verhouding van Ø
	- 4:3 is geselecteerd, en op [77] wanneer een verhouding van 16:9 is geselecteerd ([p. 58](#page-57-0)).
	- Als u bij stap 2 op de knoppen <**I** drukt, schakelt u naar de verticale richting van het kader en kunt u het gebied waarop u wilt scherpstellen wijzigen door nogmaals op de knoppen <>>
	te drukken. Druk op de knoppen  $\blacktriangle \blacktriangledown$  om de richting van het kader weer horizontaal te zetten.
	- **•** Houd de camera verticaal om de richting van het kader te wijzigen.
	- **•** Aangezien u, afhankelijk van de opnameomstandigheden, wellicht niet de verwachte resultaten krijgt, kunt u het best eerst enkele proefopnamen maken.

## <span id="page-105-0"></span>Super slow-motion films opnemen

U kunt een opname maken van snel bewegende objecten en deze afspelen in slow motion. Er wordt geen audio opgenomen.

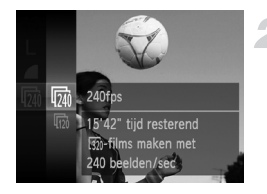

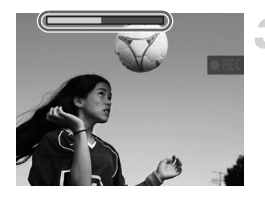

## **Selecteer** & .

● Voer stap 1–2 op [p. 62](#page-61-1) uit om  $\frac{1}{6}$  te selecteren.

## **Selecteer het aantal beelden.**

- $\bullet$  Druk eerst op de knop  $\binom{nm}{31}$  en vervolgens op de knoppen  $\blacktriangle \blacktriangledown$  om  $\boxed{m}$  te selecteren. Druk vervolgens opnieuw op de knop (FURC).
- $\bullet$  Druk op de knoppen  $\blacktriangle \blacktriangledown$  om een optie te selecteren en druk op de knop (FIFC).
- De optie die u hebt ingesteld, verschijnt op het scherm.

## **Maak de opname.**

- Druk op de filmknop.
- De balk die de opnametijd weergeeft, verschijnt. De maximale cliplengte is ongeveer 30 sec.
- Druk nogmaals op de filmknop om de opname te stoppen.

## **Aantallen beelden en afspeeltijden (voor clips van 30 sec.)**

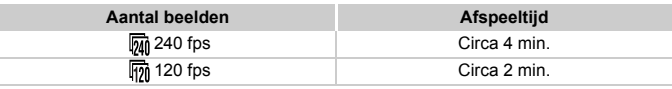

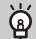

#### **Super slow-motion films bekijken**

- **•** De film wordt afgespeeld in slow motion wanneer u stap 1 tot en met 3 volgt op [p. 34.](#page-33-0)
- U kunt de afspeelsnelheid van films opgenomen in de modus  $\sqrt[k]{\ }$  wijzigen met de meegeleverde software. Raadpleeg de *Softwarehandleiding* voor gedetailleerde informatie.

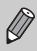

• De resolutie wordt ingesteld op **320** (320 x 240 pixels) wanneer u opnamen maakt in de modus  $\overline{m}$ , en op  $\overline{m}$  in de modus  $\overline{m}$ .

- **•** Tijdens het opnemen werkt de zoomknop niet.
- **•** De scherpstelling, belichting en witbalans worden ingesteld wanneer u op de filmknop drukt.

## <span id="page-107-1"></span>Beeldkwaliteit wijzigen

U kunt kiezen uit 3 verschillende instellingen voor de beeldkwaliteit.

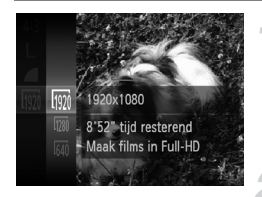

## **Kies de instelling voor de beeldkwaliteit.**

 $\bullet$  Druk eerst op de knop  $\binom{nm}{\text{sn}}$  en vervolgens op de knoppen  $\blacktriangle \blacktriangledown$  om  $\boxed{\omega}$  te selecteren. Druk vervolgens opnieuw op de knop  $\binom{f\{mR\}}{SFT}$ .

## **Selecteer een optie.**

- $\bullet$  Druk op de knoppen  $\blacktriangle \blacktriangledown$  om een optie te selecteren en druk op de knop  $\binom{mn}{m}$ .
- De optie die u hebt ingesteld, verschijnt op het scherm.

## <span id="page-107-0"></span>**Beeldkwaliteit en opnametijd per geheugenkaart**

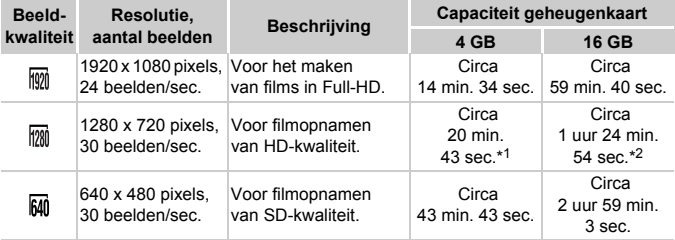

\*1 Circa 13 min. 35 sec. voor iFrame-films [\(p. 104\)](#page-103-0).

\*2 Circa 55 min. 38 sec. voor iFrame-films [\(p. 104\)](#page-103-0).

• Volgens de testnormen van Canon.

• Het opnemen stopt automatisch zodra het clipbestand 4 GB groot is, of wanneer er ongeveer 10 minuten lang is opgenomen in  $\mathbb{R}$  of  $\mathbb{R}$ , of ongeveer 1 uur in  $\mathbb{R}$ .

• Bij sommige geheugenkaarten kan de opname ook worden gestopt als de maximale cliplengte nog niet is bereikt. U kunt het beste SD Speed Class 6-geheugenkaarten of hoger gebruiken.

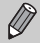

In  $\frac{1}{2}$  en  $\frac{1}{2}$  verschijnen zwarte balken boven en onder in het scherm. Deze gedeelten kunnen niet worden opgenomen.
#### Het windfilter gebruiken

Het windfilter onderdrukt lawaai als er harde wind is. Er kan echter een onnatuurlijk geluid klinken als het windfilter wordt gebruikt voor opnamen waarbij geen wind aanwezig is.

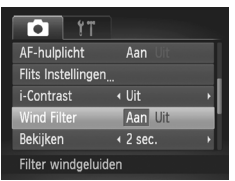

Druk op de knop MENU om [Wind Filter] te selecteren op het tabblad **b**. Druk vervolgens op de knoppen < [Aan] te selecteren.

#### Overige opnamefuncties

De volgende functies kunnen op dezelfde manier worden gebruikt als voor foto's. Maar afhankelijk van de opnamemodus zijn instellingen mogelijk niet beschikbaar of werken niet.

- **• Nader inzoomen op het onderwerp** Het geluid van zoombewerkingen wordt opgenomen.
- **• De zelfontspanner gebruiken ([p. 55\)](#page-54-0)** U kunt niet het aantal opnamen instellen.
- **• De helderheid aanpassen (Belichtingscompensatie) [\(p. 83](#page-82-0))** Voer stap 2 op [p. 83](#page-82-1) uit om te drukken op de knop  $\binom{m}{30}$  en daarna op de filmknop.
- **• De witbalans aanpassen ([p. 84\)](#page-83-0)**
- **• De kleurtoon van een foto wijzigen (My Colors) [\(p. 88](#page-87-0))**
- **• Close-ups maken (macro) [\(p. 90](#page-89-0))**
- **• Objecten op grote afstand fotograferen (Oneindig) ([p. 90](#page-89-1))**
- **• Opnamen maken met AF-vergrendeling [\(p. 96](#page-95-0))**
- **• Opnamen maken met de AE-vergrendeling ([p. 99\)](#page-98-0)**
- **• Opnamen maken via een tv ([p. 171\)](#page-170-0)**
- **• Het AF-hulplicht uitschakelen [\(p. 165](#page-164-0))**
- **• Raster weergeven ([p. 166\)](#page-165-0)**
- **• Instellingen van de IS-modus wijzigen ([p. 167\)](#page-166-0)** U kunt schakelen tussen [Continu] en [Uit].

#### Bewerken

U kunt het begin en einde van opgenomen films bijsnijden.

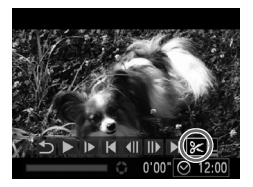

Filmbewerkingspaneel

# $0'32$

Bewerkingsbalk

#### **Selecteer** \***.**

- $\bullet$  Voer stap 1–3 op [p. 34](#page-33-0) uit om  $\&$ te selecteren en druk vervolgens op de  $k$ nop  $\binom{FUR}{kT}$ .
- Het filmbewerkingspaneel en de balk met bewerkingsfuncties worden weergegeven.

#### **Stel het bewerkingsbereik in.**

- Druk op de knoppen  $\blacktriangle \blacktriangledown$  en selecteer  $\binom{n}{k}$ of  $\overline{1}/\!\!/$ .
- Als u op de knoppen  $\blacklozenge$  drukt om  $\blacktriangleright$  te verplaatsen, verschijnt & op punten waar de film kan worden bewerkt. Als u selecteert, kunt u het begin van de film bijsnijden vanaf  $\&$ . Als u  $\overline{u}/x$  selecteert, kunt u het einde van de film bijsnijden vanaf  $\mathcal{X}$ .
- $\bullet$  Zelfs als u  $\bullet$  verplaatst naar een punt waar niet wordt weergegeven, wordt alleen het gedeelte vanaf het dichtstbijzijnde & aan de linkerzijde bijgesneden wanneer WI wordt geselecteerd. Alleen het gedeelte vanaf het dichtstbijzijnde  $\aleph$  aan de rechterzijde wordt bijgesneden wanneer  $\overline{w}$  wordt geselecteerd.

#### **Controleer de bewerkte film.**

- $\bullet$  Druk op de knoppen  $\blacktriangle \blacktriangledown$  om  $\blacktriangleright$ te selecteren en druk vervolgens op de knop (the De bewerkte film wordt afgespeeld.
- Herhaal stap 2 als u de film nog een keer wilt bewerken.

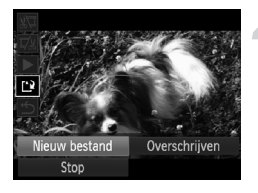

 Als u de bewerking wilt annuleren, drukt u op ▲▼ en selecteert u ♪. Druk eerst op de knop ( $\binom{m}{s}$  en daarna op de knoppen  $\blacklozenge$  om [OK] te selecteren. Druk vervolgens nogmaals op de knop  $\binom{true}{set}$ .

#### **Sla de bewerkte film op.**

- $\bullet$  Druk op de knoppen  $\blacktriangle \blacktriangledown$  om  $\binom{4}{1}$ te selecteren en druk vervolgens op de  $k$ nop  $\binom{FUNC}{CT}$ .
- $\bullet$  Druk op de knoppen  $\spadesuit$  om [Nieuw bestand] te selecteren en druk vervolgens op de knop  $\binom{FUMC}{SFT}$ .
- De film wordt opgeslagen als een nieuw bestand.
- **•** Als bij stap 4 [Overschrijven] wordt geselecteerd, wordt de niet-bewerkte  $\left( \, \right|$ film overschreven door de bewerkte film. De oorspronkelijke film wordt dan gewist.
	- **•** Als er onvoldoende ruimte over is op de geheugenkaart, kunt u alleen [Overschrijven] selecteren.
	- **•** Als de batterij halverwege het opslaan leeg raakt, zijn de bewerkte films mogelijk niet opgeslagen.
	- **•** Gebruik tijdens het bewerken van films een volledig opgeladen batterij of een voedingsadapterset (afzonderlijk verkrijgbaar) ([p. 203](#page-202-0)).

## *7*

### Diverse functies gebruiken voor afspelen en bewerken

In dit hoofdstuk worden verschillende manieren beschreven voor het afspelen en bewerken van beelden.

- Druk op de knop **I** om de afspeelmodus te selecteren voordat u de camera bedient.
	- **•** Beelden die zijn bewerkt op een computer, beelden waarvan de bestandsnaam is gewijzigd en beelden die met een andere camera zijn gemaakt, kunnen mogelijk niet worden afgespeeld of bewerkt.
		- **•** De bewerkingsfunctie ([pp. 136–](#page-135-0)[140](#page-139-0)) kan niet worden gebruikt als er niet voldoende vrije ruimte beschikbaar is op de geheugenkaart.

#### <span id="page-113-0"></span>Snel naar beelden zoeken

#### Naar beelden zoeken in de Indexweergave

U kunt snel het beeld vinden dat u zoekt door meerdere beelden tegelijk weer te geven.

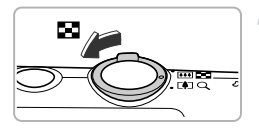

#### **Duw de zoomknop naar** g**.**

- De beelden worden weergegeven in een index.
- Het aantal beelden neemt toe elke keer wanneer u de zoomknop naar  $\blacksquare$  duwt.
- Het aantal beelden neemt af elke keer wanneer u de zoomknop naar  $Q$  duwt.

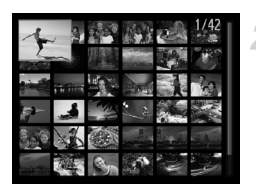

#### **Selecteer een beeld.**

- $\bullet$  Druk op de knoppen  $\blacktriangle \blacktriangledown \blacklozenge$  om een beeld te selecteren.
- Er wordt een oranie kader weergegeven om het geselecteerde beeld.
- $\bullet$  Druk op de knop  $\binom{mn}{m}$  om het geselecteerde beeld afzonderlijk weer te geven.

#### Naar beelden zoeken door te bladeren

Als u langer dan één seconde op de knoppen  $\blacklozenge$  drukt, worden de beelden achter elkaar weergegeven, zodat u ze snel kunt doorzoeken. U kunt ook vooruitspringen op basis van de opnamedatum (beeld scrollen).

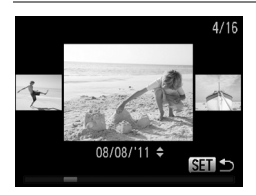

#### **Selecteer een beeld.**

- Als u op de camera de enkelvoudige weergave instelt en langer dan één seconde op de knoppen < beelden weergegeven zoals links is aangegeven. Druk op de knoppen  $\blacklozenge$ om een beeld te selecteren.
- $\bullet$  Druk op de knop  $\binom{mn}{m}$  om terug te keren naar de enkelvoudige weergave.
- Druk tijdens het bladeren op de knoppen  $\blacktriangle\blacktriangledown$  om naar beelden te zoeken op basis van de opnamedatum.

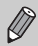

Als u dit effect wilt uitschakelen, drukt u op de knop MENU, selecteert u [Beeld scrollen] op het tabblad  $\blacksquare$  en selecteert u vervolgens [Uit].

#### Films weergeven die zijn gemaakt met filmsynopsis

U kunt films die zijn gemaakt in de modus selecteren op datum om weer te geven ([p. 72](#page-71-0)).

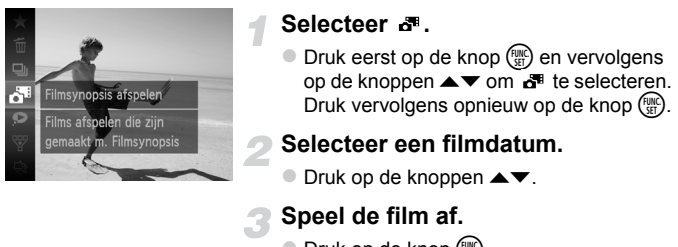

- $\bullet$  Druk op de knop  $\binom{m}{m}$ .
- De film wordt afgespeeld.

#### <span id="page-114-0"></span>Beelden bekijken met gefilterd afspelen

Als er veel beelden op de geheugenkaart staan, kunt u ze filteren en bekijken met een opgegeven filter. U kunt ook beelden tegelijk beveiligen [\(p. 124](#page-123-0)) of wissen ([p. 128\)](#page-127-0) terwijl ze worden gefilterd.

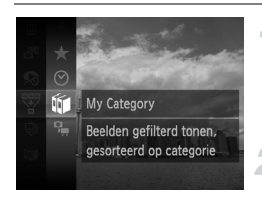

#### **Selecteer**  $\mathbb{F}$ .

- $\bullet$  Druk eerst op de knop  $\binom{f(w)}{g(x)}$  en druk daarna op de knoppen  $\blacktriangle \blacktriangledown$  om  $\overline{\mathcal{C}}$  te selecteren. Druk vervolgens nogmaals op de knop  $\binom{f(0)}{5}$ .
- **Selecteer een filter.**
	- $\bullet$  Druk op de knoppen  $\blacktriangle \blacktriangledown$  om ene filter te selecteren en druk vervolgens op de  $k$ nop  $(m)$ .

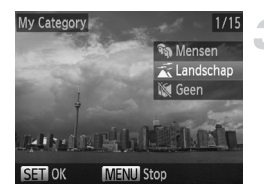

#### **Bekijk de gefilterde beelden.**

- $\bullet$  Druk op de knoppen  $\blacktriangle \blacktriangledown$  om een filter voor afspelen te selecteren. Druk vervolgens op de knop (FUNC) (behalve voor  $\bigstar$ ).
- Gefilterd afspelen wordt gestart en er wordt een geel kader weergegeven.
- Als u op de knoppen  $\blacklozenge$  drukt, worden alleen de geselecteerde doelbeelden weergegeven.
- Als u bij stap 2  $\mathbb{A}$  selecteert, wordt gefilterd afspelen geannuleerd.

#### **Zoekfilters**

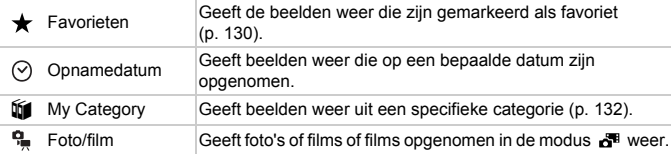

#### **Wat moet u doen als u geen filter kunt selecteren?**

Filters zonder bijbehorende beelden kunnen niet worden geselecteerd.

#### **Gefilterd afspelen**

In gefilterd afspelen (stap 3) kunt u gefilterde beelden bekijken met 'Snel naar beelden zoeken' ([p. 114](#page-113-0)) 'Diavoorstellingen bekijken' ([p. 117](#page-116-0)) en 'Beelden vergroten' [\(p. 120\)](#page-119-0). U kunt alle gefilterde beelden tegelijk verwerken met de bewerkingen in 'Beelden beveiligen' ([p. 124](#page-123-0)), 'Beelden wissen' [\(p. 128\)](#page-127-0), 'Beelden selecteren voor afdrukken (DPOF)' [\(p. 149](#page-148-0)) of 'Beelden selecteren voor een fotoboek' [\(p. 154\)](#page-153-0) als u alle gefilterde beelden selecteert.

Als u echter een andere categorie kiest ([p. 132\)](#page-131-0) of een beeld bewerkt en opslaat als een nieuw beeld [\(p. 136](#page-135-1)), wordt er een bericht weergegeven en wordt gefilterd afspelen geannuleerd.

#### <span id="page-116-0"></span>Diavoorstellingen bekijken

Beelden die zijn opgeslagen op een geheugenkaart, kunt u automatisch afspelen. Elk beeld wordt ongeveer 3 seconden weergegeven.

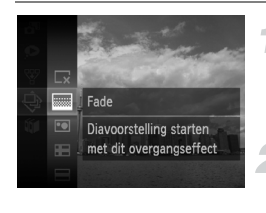

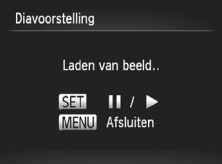

#### **Selecteer** .**.**

 $\bullet$  Druk eerst op de knop  $\binom{mn}{30}$  en vervolgens op de knoppen  $\blacktriangle \blacktriangledown$  om  $\textcircled{\tiny{\#}}$  te selecteren. Druk vervolgens opnieuw op de knop  $\binom{f(0)}{5}$ .

#### **Selecteer een overgangseffect.**

- $\bullet$  Druk op de knoppen  $\blacktriangle \blacktriangledown$  om een effect te selecteren. Druk vervolgens op de  $k$ nop  $\binom{FUR}{kT}$ .
- De diavoorstelling begint enkele seconden nadat [Laden van beeld..] op het scherm verschijnt.
- $\bullet$  In gefilterd afspelen ([p. 115\)](#page-114-0) worden alleen beelden afgespeeld die overeenkomen met een filter.
- U kunt de diavoorstelling onderbreken of opnieuw starten door nogmaals op de knop  $\binom{funk}{yf}$  te drukken.
- Druk op de knop **MENU** om de diavoorstelling te beëindigen.
- Als u tijdens het afspelen op de knoppen  $\blacklozenge$  drukt, verandert het beeld. Als u de knoppen  $\blacklozenge$  ingedrukt houdt, kunt u sneller door de beelden bladeren.
	- **•** De spaarstand werkt niet tijdens diavoorstellingen ([p. 50\)](#page-49-0).

#### Instellingen wijzigen

U kunt instellen dat de diavoorstelling wordt herhaald of u kunt overgangseffecten en de weergavetijd van diabeelden wijzigen. U kunt kiezen uit zes overgangseffecten voor het wisselen van beelden.

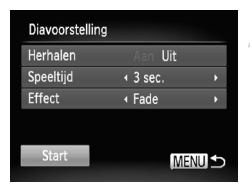

#### **Selecteer [Diavoorstelling].**

Druk op de knop MENU, selecteer [Diavoorstelling] op het tabblad **I** en druk op de knop  $\binom{FUNC}{CF}$ .

#### **Selecteer een instelling.**

- $\bullet$  Druk op de knoppen  $\blacktriangle \blacktriangledown$  om een item te selecteren en druk vervolgens op de knoppen  $\blacklozenge$  om de instelling aan te passen.
- Als u [Start] selecteert en op de knop  $\binom{m}{\text{SET}}$ drukt, wordt de diavoorstelling volgens uw instellingen gestart.
- $\bullet$  Druk op de knop MENU om terug te keren naar het menuscherm.

U kunt [Speeltijd] niet wijzigen als [Bubbel] is geselecteerd bij [Effect].

#### De focus controleren

U kunt het gebied vergroten dat zich in een opgenomen beeld binnen het AF-kader bevindt om de focus te controleren.

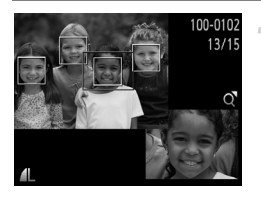

#### **Druk op de knop ▼ om naar de focuscontroleweergave te gaan [\(p. 42\)](#page-41-0).**

- Er verschijnt een wit kader waar het AF-kader zich bevond toen de focus werd ingesteld.
- Een grijs kader verschijnt rond een gezicht dat tijdens de weergave wordt herkend.
- Het gebied binnen het oranje kader wordt vergroot weergegeven.

#### **Schakel tussen kaders.**

- $\bullet$  Duw de zoomknop één keer naar  $Q$ .
- Het scherm links wordt weergegeven.
- O Druk op de knop (s) om naar een ander kader te gaan wanneer er meerdere kaders worden weergegeven.

#### **Wijzig het vergrotingsniveau of de locatie.**

- Wijzig de grootte van de weergave met behulp van de zoomknop en gebruik de knoppen  $\triangle \blacktriangledown \blacktriangle$  om de weergavepositie te wijzigen terwijl u de focus controleert.
- **O** Druk op de knop **MENU** om terug te gaan naar stap 1.

De focuscontroleweergave is niet beschikbaar voor films.

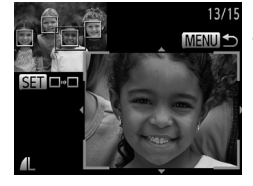

#### <span id="page-119-0"></span>Beelden vergroten

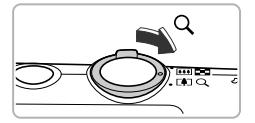

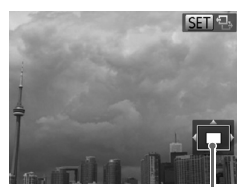

Geschatte locatie van weergegeven gebied

#### **Duw de zoomknop naar** k**.**

- De schermweergave zoomt in op het beeld. Als u de zoomknop vasthoudt, wordt er verder ingezoomd tot een maximale factor van circa 10x.
- $\bullet$  Met de knoppen  $\blacktriangle \blacktriangledown \blacktriangle \blacktriangleright$  kunt u de locatie van het weergegeven gebied aanpassen.
- $\bullet$  Duw de zoomknop naar  $\Box$  om uit te zoomen, of blijf de knop vasthouden om terug te keren naar de enkelvoudige weergave.
- Wanneer Gill **B** op het scherm wordt weergegeven, drukt u op de knop  $\binom{f(0)}{5}$  om over te schakelen naar sen c+. Druk op de knoppen  $\blacklozenge$  om tussen de ingezoomde beelden te schakelen. Druk nogmaals op de knop (the om terug te keren naar de oorspronkelijke instelling.
- Druk in de vergrote weergave op de knop MENU om terug te keren naar de enkelvoudige weergave.
- **•** Films kunnen niet worden vergroot.

 $\bigotimes$ 

#### <span id="page-120-0"></span>Elk beeld in een groep weergeven

Gegroepeerde beelden die in de modus 也 zijn gemaakt [\(p. 78](#page-77-0)) kunnen ook afzonderlijk worden weergegeven.

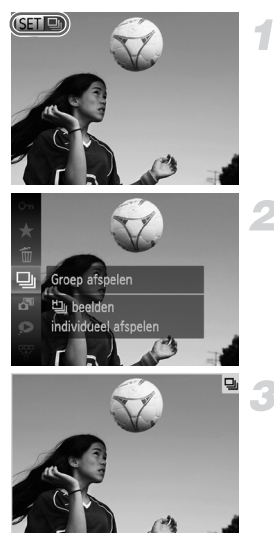

#### **Selecteer een beeldgroep.**

 $\bullet$  Druk op de knoppen  $\spadesuit$  om een beeld te selecteren dat **GFD** weergeeft.

#### Selecteer  $\Box$ .

 $\bullet$  Druk eerst op de knop  $\binom{mn}{m}$  en vervolgens op de knoppen  $\blacktriangle \blacktriangledown$  om  $\Box$  te selecteren. Druk vervolgens opnieuw op de knop  $\binom{f(0)}{5}$ .

#### **Elk beeld in de groep weergeven.**

- $\bullet$  Als u op de knoppen  $\bullet$  drukt, worden alleen de beelden in de groep weergegeven.
- $\bullet$  Druk eerst op de knop  $\binom{mn}{m}$  en druk daarna op de knoppen  $\blacktriangle \blacktriangledown$  om  $\Box$  te selecteren. Druk vervolgens nogmaals op de knop (tot) om het afspelen van de groep te annuleren.

#### **Groep afspelen**

Bij Groep afspelen (stap 3) kunt u de functies van het menu FUNC. gebruiken wanneer u op de knop  $\binom{mn}{m}$  drukt, en kunt u beelden zoeken [\(p. 114\)](#page-113-0) en vergroten ([p. 120](#page-119-0)). U kunt alle beelden in een groep tegelijk verwerken met de bewerkingen in 'Beelden beveiligen' ([p. 124](#page-123-0)), 'Beelden wissen' [\(p. 128\)](#page-127-0), 'Beelden selecteren voor afdrukken (DPOF)' [\(p. 149\)](#page-148-0) of 'Beelden selecteren voor een fotoboek' ([p. 154](#page-153-0)) als u een set gegroepeerde beelden selecteert.

#### Groepering ongedaan maken

Gegroepeerde beelden die in de modus 也 zijn gemaakt, kunnen uit de groep worden gehaald en afzonderlijk worden weergegeven.

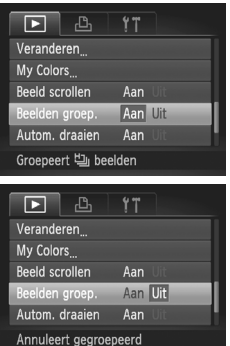

#### **Selecteer [Beelden groep.]**

Druk op de knop **MENU** om [Beelden] groep.] op het tabblad  $\blacktriangleright$  te selecteren.

#### **Selecteer een instelling.**

- Druk op de knoppen < om [Uit] te selecteren.
- **Druk op MENU om de instelling te** voltooien en terug te keren naar de enkelvoudige weergave.
- Gegroepeerde beelden die in de modus the zijn gemaakt, worden uit de groep worden gehaald en afzonderlijk weergegeven.
- Om de beelden weer te groeperen, volgt u de stappen om [Aan] te selecteren.

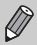

Groepering kan niet ongedaan worden gemaakt wanneer u afzonderlijke beelden weergeeft ([p. 121](#page-120-0)).

#### Diverse beelden weergeven (Smart Shuffle)

De camera kiest 4 beelden op basis van het weergegeven beeld. Als u een van deze beelden selecteert, kiest de camera opnieuw 4 beelden zodat u beelden in een onverwachte volgorde kunt afspelen. Dit werkt het beste als u vele opnamen maakt van diverse composities.

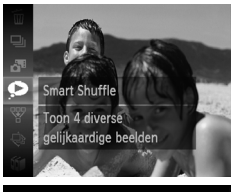

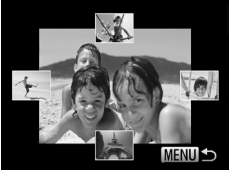

#### Selecteer  $\bullet$ .

- $\bullet$  Druk eerst op de knop  $\binom{nm}{m}$  en vervolgens op de knoppen  $\blacktriangle \blacktriangledown$  om  $\blacktriangledown$  te selecteren. Druk vervolgens opnieuw op de knop (top).
- Er verschijnen vier beelden als mogelijkheid.

#### **Selecteer een beeld.**

- $\bullet$  Druk op de knoppen  $\blacktriangle \blacktriangledown \blacktriangle \blacktriangleright$  om het beeld te selecteren dat u wilt weergeven.
- $\blacktriangleright$  Het gekozen beeld verschijnt in het midden, en de volgende 4 mogelijkheden verschijnen.
- Als u op de knop  $\binom{mn}{m}$  drukt, verschijnt het middelste beeld op volle grootte. Druk nogmaals op de knop (Form) om terug te keren naar de oorspronkelijke weergave.
- **Druk op de knop MENU om terug te keren** naar de enkelvoudige weergave.
- **•** U kunt in Smart Shuffle alleen foto's afspelen die met deze camera zijn gemaakt.
- **•** is niet beschikbaar in de volgende situaties:
	- als de geheugenkaart minder dan 50 foto's bevat die met deze camera zijn gemaakt
	- als u beelden afspeelt die niet worden ondersteund door Smart Shuffle
	- tijdens gefilterd afspelen

#### Beeldovergangen wijzigen

U kunt kiezen uit 3 overgangseffecten voor het wisselen van beelden in de enkelvoudige weergave.

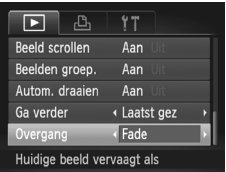

#### **Selecteer [Overgang].**

Druk op de knop **MENU** en selecteer [Overgang] op het tabblad  $\blacksquare$ . Druk vervolgens op de knoppen < een overgangseffect te selecteren.

#### <span id="page-123-0"></span>Beelden beveiligen

U kunt belangrijke beelden beveiligen, zodat ze niet per ongeluk met de camera kunnen worden gewist [\(pp. 31](#page-30-0), [128\)](#page-127-0).

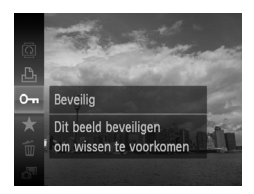

#### **Beveilig het beeld.**

- $\bullet$  Druk eerst op de knop  $\binom{nm}{m}$  en vervolgens op de knoppen  $\blacktriangle \blacktriangledown$  om  $\mathbf{O}$ m te selecteren. Druk vervolgens opnieuw op de knop (top).
- [Beveiligd] verschijnt op het scherm.
- Om de beveiliging op te heffen, volgt u de bovenstaande stap om nogmaals  $O<sub>m</sub>$ te selecteren. Druk vervolgens op de  $k$ nop  $\binom{FUNC}{C}$

Als u de geheugenkaart formatteert ([pp. 24](#page-23-0), [159\)](#page-158-0), worden beveiligde beelden ook gewist.

Beveiligde beelden kunnen niet worden gewist met de wisfunctie van de camera. Hef eerst de beveiligingsinstellingen op voordat u een beeld wist.

#### Via het menu

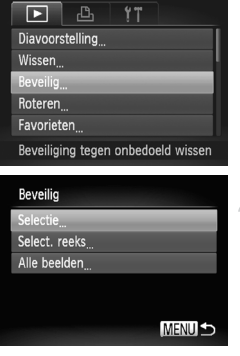

#### **Selecteer [Beveilig].**

Druk op de knop **MENU** om [Beveilig] te selecteren op het tabblad  $\blacktriangleright$ . Druk vervolgens op de knop  $\binom{f(0))}{f(1)}$ .

#### <span id="page-124-0"></span>**Selecteer een selectiemethode.**

- $\bullet$  Druk op de knoppen  $\blacktriangle \blacktriangledown$  om een selectiemethode te kiezen.
	- Druk vervolgens op de knop ( $^{\text{f}}\!_{\text{Sf}}$ ).
- **Druk op MENU om de instelling te** voltooien en terug te keren naar het menuscherm.

#### Afzonderlijke beelden selecteren

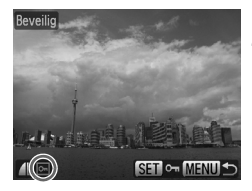

#### **Kies [Selectie].**

 Voer stap 2 hierboven uit om [Selectie] te kiezen en druk vervolgens op de knop  $\binom{true}{set}$ .

#### <span id="page-124-1"></span>**Selecteer de beelden.**

- $\bullet$  Druk op de knoppen  $\bullet\bullet$  om een beeld te selecteren en druk vervolgens op de  $k$ nop  $\binom{FUR}{ST}$ .
- $\triangleright$  **verschijnt op het scherm.**
- $\bullet$  Druk opnieuw op de knop  $\binom{mn}{3}$  om de selectie van het beeld ongedaan te maken. o<sub>m</sub> verdwijnt dan.
- Herhaal de hierboven beschreven procedure als u meerdere beelden wilt selecteren.

#### <span id="page-125-1"></span>**Beelden beveiligen**

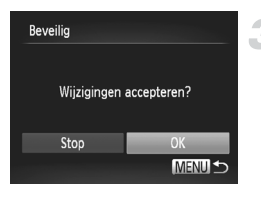

#### **Beveilig het beeld.**

- $\bullet$  Als u op de knop MENU drukt, verschijnt een bevestigingsscherm.
- $\bullet$  Druk op de knoppen  $\blacklozenge$  om [OK] te selecteren en druk vervolgens op de  $k$ nop  $(m)$ .

Als u de opnamemodus activeert of de camera uitschakelt voordat u stap 3 hebt voltooid, worden de beelden niet beveiligd.

#### Een reeks selecteren

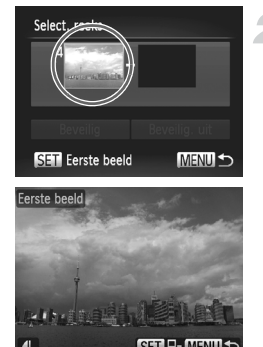

#### **Selecteer [Select. reeks].**

 Voer stap 2 op [p. 125](#page-124-0) uit om [Select. reeks] te selecteren en druk vervolgens op de  $k$ nop  $(m)$ .

#### <span id="page-125-0"></span>**Selecteer het eerste beeld.**

- $\bullet$  Druk op de knop  $\binom{FJ)/(FJ)}{SET}$ .
- $\bullet$  Druk op de knoppen  $\spadesuit$  om een beeld te selecteren en druk vervolgens op de  $k$ nop  $\binom{FUNC}{SFT}$ .

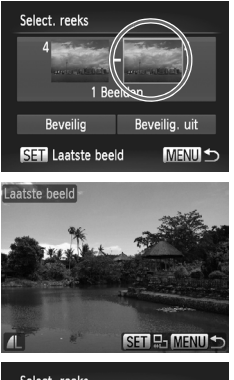

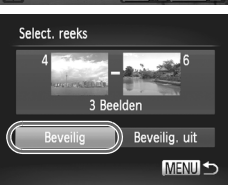

#### **Selecteer het laatste beeld.**

- Druk op de knop ▶, selecteer [Laatste  $beeld$  en druk op de knop  $(m<sub>c</sub>)$ .
- $\bullet$  Druk op de knoppen  $\spadesuit$  om een beeld te selecteren en druk vervolgens op de  $k$ nop  $(m)$ .
- U kunt geen beelden vóór het eerste beeld selecteren.

#### **Beveilig de beelden.**

 $\bullet$  Druk op de knop  $\blacktriangledown$ , selecteer [Beveilig] en druk op de knop  $\binom{FUN}{SFT}$ .

#### Alle beelden selecteren

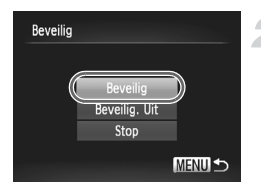

#### **Selecteer [Alle beelden].**

 Volg stap 2 op [p. 125](#page-124-0) om [Alle beelden] te selecteren en druk vervolgens op de  $k$ nop  $\binom{FUN}{SET}$ .

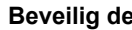

#### **Beveilig de beelden.**

 $\bullet$  Druk op de knoppen  $\blacktriangle \blacktriangledown$  om [Beveilig] te selecteren. Druk vervolgens op de  $k$ nop  $(m)$ .

U kunt de beveiliging van groepen beveiligde beelden opheffen door [Beveilig. Uit] te selecteren in stap 4 als u 'Een reeks selecteren' hebt geselecteerd, of stap 2 als u 'Alle beelden selecteren' hebt geselecteerd.

#### <span id="page-127-0"></span>Beelden wissen

U kunt beelden selecteren en deze vervolgens als groep wissen. Gewiste beelden kunnen niet worden hersteld, dus denk goed na voordat u ze wist. Beveiligde beelden ([p. 124\)](#page-123-0) kunt u niet wissen.

#### Een selectiemethode selecteren

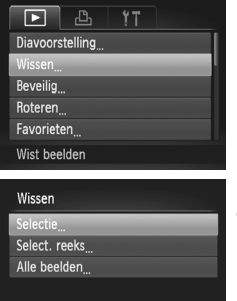

#### **Selecteer [Wissen].**

Druk op de knop MENU, selecteer [Wissen] op het tabblad **I** en druk op de  $k$ nop  $\binom{FUNC}{ST}$ .

#### <span id="page-127-1"></span>**Selecteer een selectiemethode.**

- $\bullet$  Druk op de knoppen  $\blacktriangle \blacktriangledown$  om een selectiemethode te kiezen. Druk vervolgens op de knop ( $\frac{f(m)}{M}$ ).
- Druk op de knop MENU om terug te keren naar het menuscherm.

#### Afzonderlijke beelden selecteren

MENU<sup>1</sup>

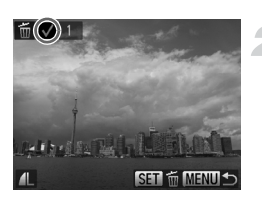

#### **Kies [Selectie].**

 Voer stap 2 hierboven uit om [Selectie] te kiezen en druk vervolgens op de knop (tot).

#### **Selecteer een beeld.**

- Als u stap 2 op [p. 125](#page-124-1) volgt om beelden te selecteren, verschijnt op het scherm.
- $\bullet$  Druk opnieuw op de knop  $\binom{m}{st}$  om de selectie van het beeld ongedaan te maken.  $\checkmark$  verdwiint dan.
- Herhaal de hierboven beschreven procedure als u meerdere beelden wilt selecteren.

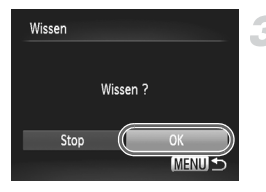

#### **Wis de beelden.**

- $\bullet$  Als u op de knop MENU drukt, verschijnt een bevestigingsscherm.
- $\bullet$  Druk op de knoppen  $\blacklozenge$  om [OK] te selecteren en druk vervolgens op de  $k$ nop  $\binom{FUR}{kT}$ .

#### Een reeks selecteren

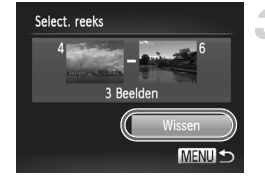

#### **Selecteer [Select. reeks].**

 Voer stap 2 op [p. 128](#page-127-1) uit om [Select. reeks] te selecteren en druk vervolgens op de  $k$ nop  $\binom{FUND}{SET}$ .

#### **Selecteer de beelden.**

 Voer stap 2 en 3 op [p. 126](#page-125-0) uit om beelden te selecteren.

#### **Wis de beelden.**

 $\bullet$  Druk op de knop  $\bullet$  om [Wissen] te selecteren. Druk vervolgens op de  $k$ nop  $\binom{FUR}{ST}$ .

#### Alle beelden selecteren

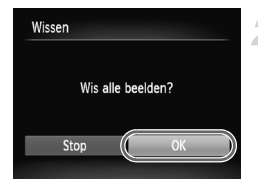

#### **Selecteer [Alle beelden].**

 Volg stap 2 op [p. 128](#page-127-1) om [Alle beelden] te selecteren en druk vervolgens op de  $k$ nop  $(m)$ .

#### **Wis de beelden.**

 $\bullet$  Druk op de knoppen  $\blacklozenge$  om [OK] te selecteren en druk vervolgens op de  $k$ nop  $\binom{FUNC}{SFT}$ .

#### <span id="page-129-0"></span>Beelden markeren als favoriet

Als u beelden markeert als favoriet, kunt u heel gemakkelijk alleen deze beelden indelen in categorieën. U kunt ook alleen deze beelden uitfilteren en ze vervolgens weergeven, beveiligen of wissen ([p. 115\)](#page-114-0).

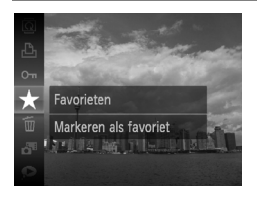

#### **Kies de instelling.**

- $\bullet$  Druk eerst op de knop  $\binom{nm}{M}$  en vervolgens op de knoppen  $\blacktriangle \blacktriangledown$  om  $\star$  te selecteren. Druk vervolgens opnieuw op de knop  $\binom{mn}{m}$ .
- [Gemarkeerd als favoriet] verschijnt op het scherm.
- Om de beveiliging op te heffen, volgt u de bovenstaande stap om  $\bigstar$  opnieuw te selecteren en drukt u vervolgens op de  $k$ nop  $(m<sub>c</sub>)$

#### Via het menu

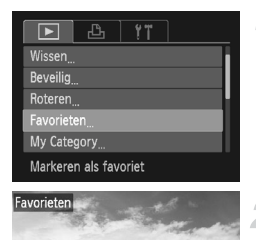

SET X MENU

#### **Selecteer [Favorieten].**

Druk op de knop MENU om [Favorieten] te selecteren op het tabblad  $\blacktriangleright$ . Druk vervolgens op de knop  $\binom{f\cup M}{\leq f}$ .

#### **Selecteer een beeld.**

- $\bullet$  Druk op de knoppen  $\blacklozenge$  om een beeld te selecteren en druk vervolgens op de  $k$ nop  $\binom{FUNC}{CT}$
- $\blacktriangleright$   $\blacktriangleright$  verschijnt op het scherm.
- $\bullet$  Druk nogmaals op de knop  $\binom{mn}{m}$  om de markering van het beeld ongedaan te maken. Vervolgens verdwijnt  $\blacktriangleright$ .
- Herhaal de hierboven beschreven procedure als u meerdere beelden wilt selecteren.

La Literatura Ros

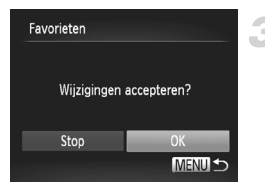

#### **Voltooi de instelling.**

- Als u op de knop MENU drukt, verschijnt een bevestigingsscherm.
- $\bullet$  Druk op de knoppen  $\blacklozenge$  om [OK] te selecteren en druk vervolgens op de  $k$ nop  $\binom{FUNC}{SET}$ .

Als u overschakelt naar de opnamemodus of de camera uitschakelt voordat u stap 3 hebt voltooid, worden de beelden niet gemarkeerd als favoriet.

Als u Windows 7 of Windows Vista gebruikt en gemarkeerde beelden downloadt naar de computer, krijgen deze een markering van 3 sterren  $(\star \star \star \star \star$ ) (behalve films).

#### <span id="page-131-0"></span>Beelden indelen in categorieën (My Category)

U kunt beelden indelen in categorieën. U kunt de beelden in een categorie weergeven in gefilterd afspelen [\(p. 115](#page-114-0)) en alle beelden tegelijk verwerken met behulp van de onderstaande functies.

**•** 'Diavoorstellingen bekijken' ([p. 117\)](#page-116-0), 'Beelden beveiligen' [\(p. 124\)](#page-123-0), 'Beelden wissen' [\(p. 128](#page-127-0)), 'Beelden selecteren voor afdrukken (DPOF)' ([p. 149\)](#page-148-0), 'Beelden selecteren voor een fotoboek' [\(p. 154\)](#page-153-0)

Beelden worden tijdens de opname automatisch in categorieën ingedeeld aan de hand van de opnameomstandigheden.

- $\mathcal{R}_\mathcal{N}$ : Beelden met gedetecteerde gezichten of beelden die zijn opgenomen in  $\mathbf{\hat{N}}$  of  $\mathbf{\hat{N}}$ .
- $\bar{\mathbf{x}}$ : Beelden die worden gedetecteerd als  $\bar{\mathbf{x}}$ .  $\bar{\mathbf{x}}$  of  $\bar{\mathbf{v}}$  in AUD, of beelden die zijn opgenomen in  $\mathbb{R}$  of  $\mathbb{X}$ .
- $\mathbb{Q}^{\Phi}$ : Beelden die zijn opgenomen in  $\mathbb{Q}$ ,  $\mathscr{B}$  of  $\mathscr{E}$ .

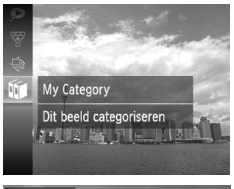

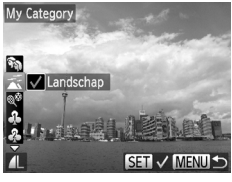

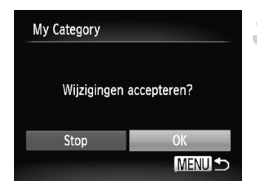

#### **Selecteer** ;**.**

 $\bullet$  Druk eerst op de knop  $\binom{nm}{30}$  en vervolgens op de knoppen  $\blacktriangle \blacktriangledown$  om  $\mathfrak{m}$  te selecteren. Druk vervolgens opnieuw op de knop  $\binom{f(m)}{g(r)}$ .

#### **Selecteer een categorie.**

- $\bullet$  Druk op de knoppen  $\blacktriangle \blacktriangledown$  om een categorie te selecteren en druk op de  $k$ nop  $(m)$
- $\blacktriangleright \bigtriangledown$  verschijnt op het scherm.
- $\bullet$  Druk opnieuw op de knop  $\binom{mn}{m}$  om de selectie van het beeld ongedaan te maken.  $\checkmark$  verdwijnt dan.

#### **Voltooi de instelling.**

- $\bullet$  Als u op de knop MENU drukt, verschijnt een bevestigingsscherm.
- $\bullet$  Druk op de knoppen  $\blacklozenge$  om [OK] te selecteren en druk vervolgens op de  $k$ nop  $(m<sub>c</sub>)$

Als u overschakelt naar de opnamemodus of de camera uitschakelt voordat u stap 3 hebt voltooid, worden de beelden niet gemarkeerd als My Category.

#### Via het menu

Beveilia Roteren Favorieten My Category Fotoboek instellen Sorteert beelden op categorie

My Category Select. reeks

#### **Selecteer [My Category].**

**Druk op de knop MENU**, selecteer [My Category] op het tabblad **ID** en druk vervolgens op de knop (FUNC).

#### <span id="page-132-0"></span>**Selecteer een selectiemethode.**

- $\bullet$  Druk op de knoppen  $\blacktriangle \blacktriangledown$  om een selectiemethode te kiezen. Druk vervolgens op de knop ( $^{\text{f}}\!_{\text{Sf}}$ ).
- Druk op de knop MENU om terug te keren naar het menuscherm.

#### Afzonderlijke beelden selecteren

**MENUS** 

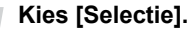

 Voer stap 2 hierboven uit om [Selectie] te kiezen en druk vervolgens op de knop ( $\mathbb{R}$ ).

#### **Selecteer een beeld.**

 $\bullet$  Druk op de knoppen  $\blacklozenge$  om een beeld te selecteren.

#### **Selecteer een categorie.**

- $\bullet$  Druk op de knoppen  $\blacktriangle \blacktriangledown$  om een categorie te selecteren en druk op de  $k$ nop  $(m<sub>c</sub>)$ .
- $\blacktriangleright \bigtriangledown$  verschijnt op het scherm.
- $\bullet$  Druk opnieuw op de knop  $\binom{f(0)}{5}$  om de selectie van het beeld ongedaan te maken.
	- $\checkmark$  verdwiint dan.

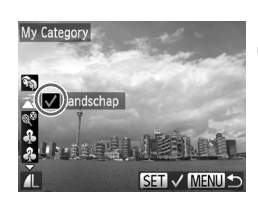

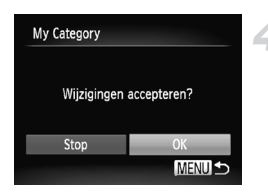

selecteren. **Voltooi de instelling.**

 Herhaal de hierboven beschreven procedure als u meerdere beelden wilt

- $\bullet$  Als u op de knop MENU drukt, verschijnt een bevestigingsscherm.
- $\bullet$  Druk op de knoppen  $\bullet\bullet$  om [OK] te selecteren en druk vervolgens op de  $k$ nop  $\binom{FUNC}{CT}$ .

Als u overschakelt naar de opnamemodus of de camera uitschakelt voordat u stap 4 hebt voltooid, worden de beelden niet gemarkeerd als My Category.

#### Een reeks selecteren

#### **Selecteer [Select. reeks].**

 Voer stap 2 op [p. 133](#page-132-0) uit om [Select. reeks] te selecteren en druk vervolgens op de  $k$ nop  $\binom{FUNC}{ST}$ .

#### **Selecteer de beelden.**

 Voer stap 2 en 3 op [p. 126](#page-125-1) uit om beelden te selecteren.

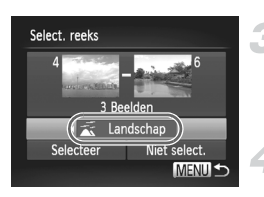

#### **Selecteer een categorie.**

 $\bullet$  Druk op de knop  $\bullet$  om een item te selecteren en druk vervolgens op de knoppen  $\blacklozenge$  om een categorie te kiezen.

#### **Voltooi de instelling.**

 $\bullet$  Druk op de knop  $\bullet$  om [Selecteer] te kiezen en druk vervolgens op de knop (FURC).

Als u [Niet select.] selecteert bij stap 4, kunt u de selectie van alle beelden in de categorie [Select. reeks] opheffen.

#### Beelden roteren

U kunt de stand van een beeld wijzigen en opslaan.

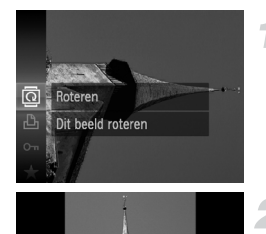

#### **Selecteer** \**.**

 $\bullet$  Druk eerst op de knop  $\binom{mn}{30}$  en vervolgens op de knoppen  $\blacktriangle \blacktriangledown$  om  $\overline{a}$  te selecteren. Druk vervolgens opnieuw op de knop  $\binom{f(0)}{5}$ .

#### **Draai het beeld.**

- $\bullet$  Druk op de knoppen  $\spadesuit$  om het beeld 90° in de geselecteerde richting te draaien.
- $\bullet$  Druk op de knop  $\binom{f(x)}{x}$  om de instelling te voltooien.

#### Via het menu

+ Roteren

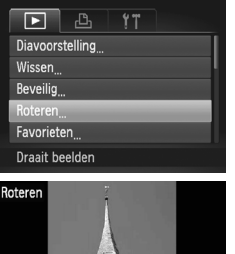

#### **Selecteer [Roteren].**

Druk op de knop MENU om [Roteren] te selecteren op het tabblad  $\blacksquare$ . Druk vervolgens op de knop  $\binom{f(0))}{f(1)}$ .

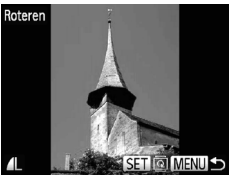

#### **Draai het beeld.**

- $\bullet$  Druk op de knoppen  $\blacklozenge$  om een beeld te selecteren.
- Elke keer dat u op de knop  $\binom{mn}{m}$  drukt, wordt het beeld 90° geroteerd.
- **Druk op de knop MENU om terug te keren** naar het menuscherm.

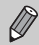

- Films met een beeldkwaliteitsinstelling van **Mind-of Mind-**kunnen niet worden geroteerd.
- **•** Beelden kunnen niet worden geroteerd ([p. 168\)](#page-167-0) als [Autom. draaien] is ingesteld op [Uit].

#### <span id="page-135-0"></span>Het formaat van beelden wijzigen

U kunt beelden omzetten naar een lagere resolutie-instelling en de gewijzigde beelden opslaan als een afzonderlijk bestand.

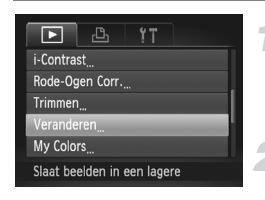

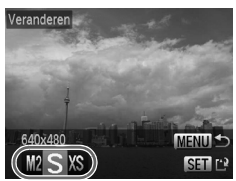

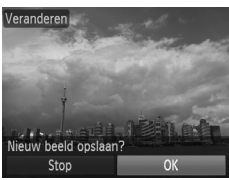

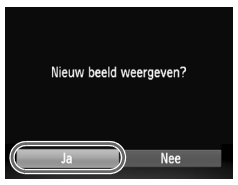

#### **Selecteer [Veranderen].**

Druk op de knop MENU om [Veranderen] te selecteren op het tabblad  $\blacktriangleright$ . Druk vervolgens op de knop  $\binom{mn}{31}$ .

#### **Selecteer een beeld.**

 $\bullet$  Druk op de knoppen  $\spadesuit$  om een beeld te selecteren en druk vervolgens op de  $k$ nop  $\binom{FUNC}{ST}$ .

#### **Selecteer een beeldformaat.**

- $\bullet$  Druk op de knoppen  $\bullet\bullet$  om een optie te selecteren en druk op de knop  $\binom{true}{set}$ .
- [Nieuw beeld opslaan?] verschijnt op het scherm.

#### <span id="page-135-1"></span>**Sla het nieuwe beeld op.**

- $\bullet$  Druk op de knoppen  $\blacklozenge$  om [OK] te selecteren en druk vervolgens op de  $k$ nop  $\binom{FUNC}{ST}$ .
- Het beeld wordt opgeslagen als een nieuw bestand.

#### <span id="page-135-2"></span>**Geef het nieuwe beeld weer.**

- $\bullet$  Als u op de knop MENU drukt, verschijnt [Nieuw beeld weergeven?] op het scherm.
- $\bullet$  Druk op de knoppen  $\bullet\bullet$  om [Ja] te selecteren en druk vervolgens op de  $k$ nop  $(m)$
- Het opgeslagen beeld wordt weergegeven.
- **•** U kunt een beeld niet opslaan in een hogere resolutie.
- Beelden die in stap 3 als XS zijn opgeslagen, kunnen niet worden bewerkt.
- **•** Films kunnen niet worden bewerkt.

#### Trimmen

U kunt een deel van een opgeslagen beeld uitsnijden en dit opslaan als een nieuw beeldbestand.

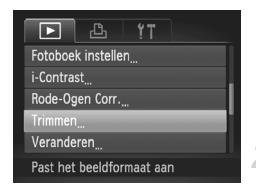

#### Snijgebied

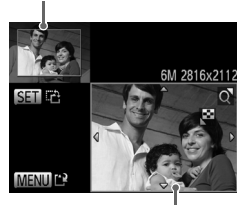

Weergave van snijgebied

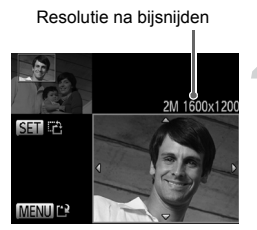

#### **Selecteer [Trimmen].**

Druk op de knop **MENU** om [Trimmen] te selecteren op het tabblad  $\boxed{\blacktriangleright}$ . Druk vervolgens op de knop  $\binom{m}{31}$ .

#### **Selecteer een beeld.**

 $\bullet$  Druk op de knoppen  $\spadesuit$  om een beeld te selecteren en druk vervolgens op de  $k$ nop  $\binom{FUR}{kT}$ .

#### **Pas het snijgebied aan.**

- Er verschijnt een kader rond het gedeelte van het beeld dat u wilt bijsnijden.
- Het oorspronkelijke beeld verschijnt linksboven en het bijgesneden beeld rechtsonder.
- Beweeg de zoomknop om de grootte van het kader te wijzigen.
- $\bullet$  Met de knoppen  $\blacktriangle \blacktriangledown \blacktriangle \blacktriangleright$  kunt u het kader verplaatsen.
- $\bullet$  Druk op de knop  $\binom{m}{31}$  om de richting van het kader te wijzigen.
- $\bullet$  Druk op de knop MENU.

#### **Sla het beeld op als een nieuw beeld en geef het weer.**

Volg stap 4 en 5 op [p. 136](#page-135-0).

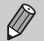

- **Beelden die zijn opgenomen met een resolutie van**  $S$  **[\(p. 60\)](#page-59-0) of beelden** die zijn omgezet naar  $XS$  [\(p. 136\)](#page-135-0) kunnen niet worden bewerkt.
- **•** Beelden die kunnen worden veranderd, hebben na verandering dezelfde breedte-hoogteverhouding.
- **•** De resolutie van een bijgesneden beeld is kleiner dan dat van het oorspronkelijke beeld.
- **•** Films kunnen niet worden bewerkt.

#### Effecten toepassen met de functie My Colors

U kunt de kleur van een beeld wijzigen en het gewijzigde beeld opslaan als een nieuw beeld. Zie [p. 88](#page-87-0) voor meer informatie over elk menu-item.

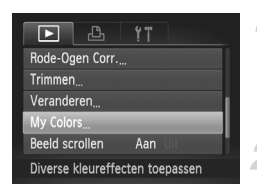

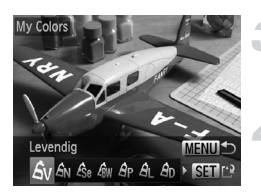

#### **Selecteer [My Colors].**

Druk op de knop MENU, selecteer  $[Mv$  Colors] op het tabblad  $\blacktriangleright$  en druk vervolgens op de knop  $\binom{f(1)(r)}{5(1)}$ .

#### **Selecteer een beeld.**

 $\bullet$  Druk op de knoppen  $\spadesuit$  om een beeld te selecteren en druk vervolgens op de  $k$ nop  $\binom{FUNC}{ST}$ .

#### **Selecteer een optie.**

 $\bullet$  Druk op de knoppen  $\blacklozenge$  om een optie te selecteren en druk op de knop  $\binom{f(1)}{5}$ .

#### **Sla het beeld op als een nieuw beeld en geef het weer.**

Volg stap 4 en 5 op [p. 136.](#page-135-0)

Als u de kleur van hetzelfde beeld meerdere keren wijzigt, neemt de kwaliteit geleidelijk af en krijgt u mogelijk niet de verwachte kleur.

- **•** De kleur van de beelden die u met deze functie hebt gewijzigd, kan afwijken van die van de beelden die zijn opgenomen met de functie My Colors [\(p. 88\)](#page-87-0).
	- **•** De instellingen van My Colors kunnen niet worden toegepast op films.

 $\mathscr Q$ 

#### De helderheid corrigeren (i-Contrast)

De camera kan delen van een beeld, zoals gezichten of achtergronden, die te licht of te donker zijn, detecteren en deze tijdens het maken van opnamen automatisch aanpassen aan de optimale helderheid. Ook als het gehele beeld niet genoeg contrast heeft, wordt het beeld automatisch door de camera gecorrigeerd, zodat het scherper wordt. U kunt kiezen uit vier correctieniveaus, en het beeld opslaan als een nieuw bestand.

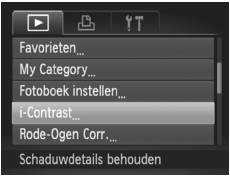

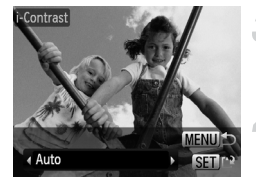

#### **Selecteer [i-Contrast].**

**Druk op de knop MENU en selecteer** [i-Contrast] op het tabblad  $\boxed{\blacktriangleright}$ . Druk vervolgens op de knop  $\binom{m}{31}$ .

#### **Selecteer een beeld.**

 $\bullet$  Druk op de knoppen  $\spadesuit$  om een beeld te selecteren en druk vervolgens op de  $k$ nop  $(m)$ .

#### **Selecteer een optie.**

 $\bullet$  Druk op de knoppen  $\blacklozenge$  om een optie te selecteren en druk op de knop  $\binom{f(\theta K)}{SET}$ .

#### **Sla het beeld op als een nieuw beeld en geef het weer.**

- Volg stap 4 en 5 op [p. 136](#page-135-0).
- **•** In sommige omstandigheden kan het beeld grof lijken of is de belichting mogelijk niet juist aangepast.
	- **•** Als hetzelfde beeld meerdere keren wordt aangepast, kan het grof worden.

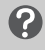

#### **Wat als het beeld met de optie [Auto] niet goed genoeg is gecorrigeerd?**

Selecteer [Laag], [Middel] of [Hoog] en pas het beeld aan.

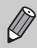

Films kunnen niet worden aangepast.

#### <span id="page-139-0"></span>Het rode-ogeneffect corrigeren

U kunt rode ogen in beelden automatisch corrigeren en deze beelden opslaan als nieuwe bestanden.

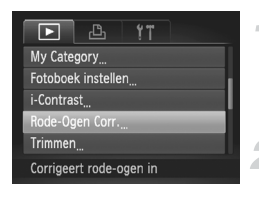

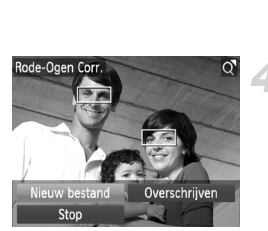

#### **Selecteer [Rode-Ogen Corr.].**

Druk op de knop **MENU** en selecteer [Rode-Ogen Corr.] op het tabblad **1.** Druk vervolgens op de knop  $\binom{nm}{\text{ST}}$ .

#### **Selecteer een beeld.**

 $\bullet$  Druk op de knoppen  $\spadesuit$  om een beeld te selecteren.

#### **Corrigeer het beeld.**

- $\bullet$  Druk op de knop  $\binom{f(n)}{f(n)}$ .
- Het gebied met rode ogen dat door de camera wordt gedetecteerd, wordt gecorrigeerd en er wordt een kader weergegeven om het gecorrigeerde gedeelte.
- U kunt het beeld vergroten of het formaat van het beeld wijzigen met behulp van de procedures die worden beschreven in 'Beelden vergroten' [\(p. 120\)](#page-119-0).

#### **Sla het beeld op als een nieuw beeld en geef het weer.**

- $\bullet$  Druk op de knoppen  $\blacktriangle \blacktriangledown \blacktriangle \blacktriangleright$  om [Nieuw] bestand] te selecteren en druk vervolgens op de knop  $\binom{FUR}{CT}$ .
- Het beeld wordt opgeslagen als een nieuw bestand.
- Volg stap 5 op [p. 136](#page-135-2).
- **•** Sommige beelden worden mogelijk niet goed gecorrigeerd.  $\left( \mathbf{l}\right)$ 
	- **•** Als bij stap 4 [Overschrijven] is geselecteerd, wordt het nietgecorrigeerde beeld overschreven door de bewerkte gegevens. Het oorspronkelijke beeld wordt dan gewist.
	- **•** Beveiligde beelden kunnen niet worden overschreven.

Films kunnen niet worden aangepast.

*8*

#### Afdrukken

In dit hoofdstuk wordt beschreven hoe u beelden selecteert voor afdrukken en hoe u kunt afdrukken met een afzonderlijk verkrijgbare Canon PictBridge-compatibele printer (afzonderlijk verkrijgbaar).

#### **Canon PictBridge-compatibele printers**

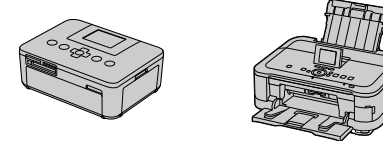

**•** In dit hoofdstuk worden Canon printers uit de SELPHY CP-serie gebruikt. Afhankelijk van de printer kunnen de weergegeven vensters en beschikbare functies verschillen. Raadpleeg ook de handleiding van de printer.

#### Beelden afdrukken

#### Easy Print

U kunt de gemaakte opnamen eenvoudig afdrukken als u de camera met behulp van de meegeleverde interfacekabel ([p. 2](#page-1-0)) aansluit op een printer die compatibel is met PictBridge (afzonderlijk verkrijgbaar).

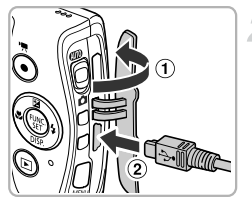

#### <span id="page-141-0"></span>**Schakel de camera en de printer uit.**

#### **Sluit de camera aan op de printer.**

- $\bullet$  Open het klepje  $(\circ)$  en steek de kleinste stekker stevig in de aansluiting van de camera in de aangegeven richting  $(Q)$ ).
- Steek de grote kabelstekker in de printer. Raadpleeg de handleiding van de printer voor meer informatie over de aansluiting.

#### **Schakel de printer in.**

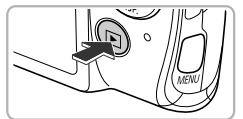

#### **Schakel de camera in.**

 $\bullet$  Druk op  $\bullet$  om de camera aan te zetten.

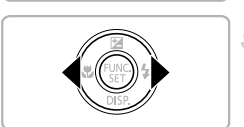

#### **Selecteer een beeld.**

 $\bullet$  Druk op de knoppen  $\blacklozenge$  om een beeld te selecteren.

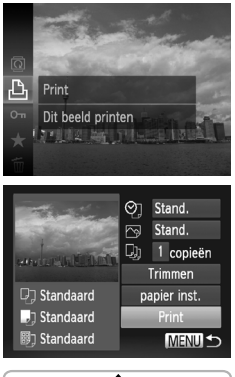

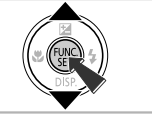

#### <span id="page-142-0"></span>**Selecteer**  $\Box$ .

 $\bullet$  Druk eerst op de knop  $\binom{mn}{m}$  en druk daarna op de knoppen  $\blacktriangle \blacktriangledown$  om  $\Delta$  te selecteren. Druk vervolgens nogmaals op de knop  $\binom{m}{3}$ .

#### **Druk de beelden af.**

- $\bullet$  Druk op de knoppen  $\blacktriangle \blacktriangledown$  om [Print] te selecteren en druk vervolgens op de  $k$ nop  $(m)$ .
- Het afdrukken wordt gestart.
- Als u nog meer beelden wilt afdrukken, herhaalt u stap 5 en 6 nadat het afdrukken is voltooid.
- Wanneer u klaar bent met afdrukken, schakelt u de camera en de printer uit en verwijdert u de interfacekabel.
- **•** Zie [p. 204](#page-203-0) voor Canon PictBridge-compatibele printers (afzonderlijk verkrijgbaar).
	- **•** Indexafdrukken zijn niet beschikbaar op bepaalde Canon PictBridgecompatibele printers (afzonderlijk verkrijgbaar).

#### Afdrukinstellingen kiezen

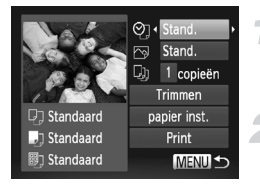

#### **Sluit de camera aan op de printer.**

 Volg stap 1–6 op [pp. 142–](#page-141-0)[143](#page-142-0) om het venster links weer te geven.

#### **Selecteer een menuoptie.**

 $\bullet$  Druk op de knoppen  $\blacktriangle \blacktriangledown$  om een optie te selecteren.

#### **Selecteer de optie-instellingen.**

 $\bullet$  Druk op de knoppen  $\spadesuit$  om de optieinstelling te selecteren.

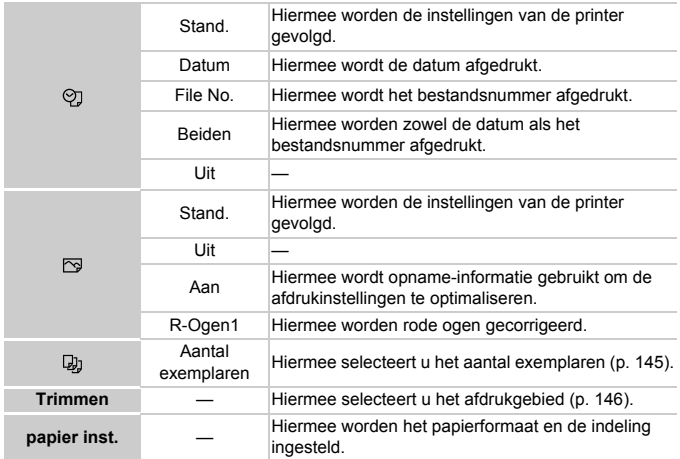
#### <span id="page-144-0"></span>**Trimmen en afdrukken (Trimmen)**

U kunt een deel van een beeld selecteren om af te drukken.

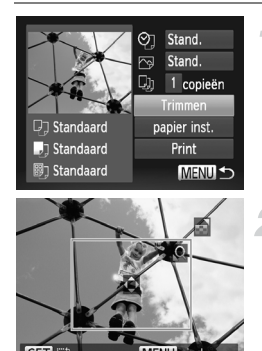

## **Selecteer [Trimmen].**

- Voer stap 1–3 op [p. 144](#page-143-0) uit om [Trimmen] te selecteren en druk vervolgens op de  $k$ nop  $\binom{FUR}{kT}$ .
- Er verschijnt een kader rond het gedeelte van het beeld dat u wilt bijsnijden.

## **Selecteer het snijgebied.**

- Beweeg de zoomknop om de grootte van het kader te wijzigen.
- $\bullet$  Druk op de knoppen  $\blacktriangle \blacktriangledown \blacktriangle \blacktriangleright$  om de positie van het kader te wijzigen.
- $\bullet$  Druk op de knop  $\binom{f(n)}{5}$  om het kader te draaien.
- **O** Druk op de knop **MENU** en vervolgens op de knoppen ▲▼ om [OK] te selecteren en druk op de knop  $\binom{FMR}{F}$ .

#### **Druk de beelden af.**

Volg stap 7 op [p. 143](#page-142-0) om af te drukken.

- **•** U kunt beelden mogelijk niet bijsnijden wanneer deze te klein zijn of een bepaalde verhouding hebben.
	- **•** Als u een beeld bijsnijdt waar een datum aan is toegevoegd, wordt de datum mogelijk niet meer goed weergegeven.

## <span id="page-145-0"></span>**Het papierformaat en de indeling selecteren voor afdrukken**

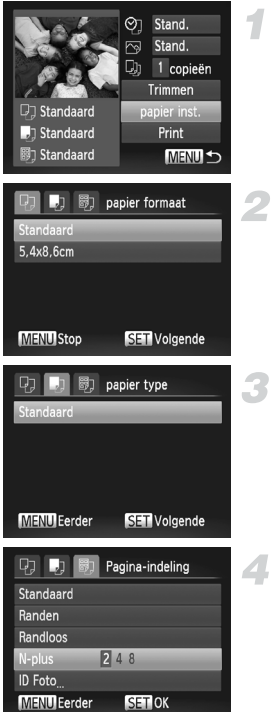

#### **Selecteer [papier inst.]**

● Voer stap 1–2 op [p. 144](#page-143-0) uit om [papier inst.] te selecteren en druk vervolgens op de knop  $\binom{f(0)}{5}$ .

#### **Selecteer een papierformaat.**

 $\bullet$  Druk op de knoppen  $\blacktriangle \blacktriangledown$  om een optie te selecteren en druk op de knop  $\binom{f(\boldsymbol{W}_c)}{S(T)}$ .

#### **Selecteer de papiersoort.**

 $\bullet$  Druk op de knoppen  $\blacktriangle \blacktriangledown$  om een optie te selecteren en druk op de knop  $\binom{f(\boldsymbol{W}_c)}{S(T)}$ .

#### **Selecteer de indeling.**

- $\bullet$  Druk op de knoppen  $\blacktriangle \blacktriangledown$  om een optie te selecteren en druk op de knop  $\binom{f(III))}{S(II)}$ .
- $\bullet$  Druk op de knoppen  $\bullet\$  om het aantal afdrukken in te stellen wanneer [N-plus] is geselecteerd.

#### **Druk de beelden af.**

#### **Beschikbare indelingsopties**

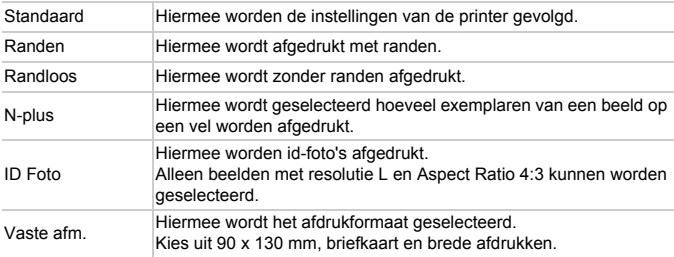

#### **Id-foto's afdrukken**

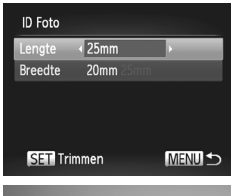

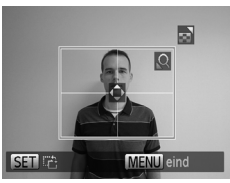

## **Selecteer [ID Foto].**

 Voer stap 1–4 op [p. 146](#page-145-0) uit om [ID Foto] te selecteren en druk vervolgens op de  $k$ nop  $(m)$ .

#### **Selecteer de lengte van de lange zijde en de korte zijde.**

- $\bullet$  Druk op de knoppen  $\blacktriangle \blacktriangledown$  om een optie te selecteren.
- $\bullet$  Druk op de knoppen  $\blacklozenge$  om de lengte te selecteren en druk op de knop  $\binom{f(m)}{5f(n)}$ .

# **Selecteer het afdrukgebied.**

 Volg stap 2 op [p. 145](#page-144-0) om het afdrukgebied te selecteren.

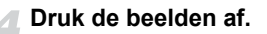

## Films afdrukken

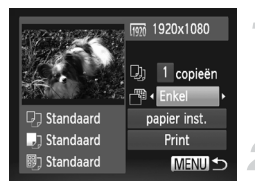

#### **Sluit de camera aan op de printer.**

 Volg stap 1–6 op [p. 142](#page-141-0) om een film te selecteren en het venster links weer te geven.

#### **Selecteer een afdrukmethode.**

If Druk op de knoppen  $\blacktriangle \blacktriangledown$  om  $\lceil \overline{\mathbb{Q}} \rceil$  te selecteren en druk vervolgens de knoppen  $\blacklozenge$  om een afdrukmethode te selecteren.

#### **Druk de beelden af.**

#### **Afdrukopties voor films**

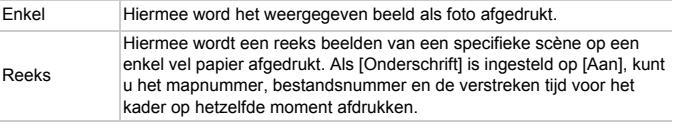

- $\oslash$ • Druk tijdens het afdrukken op de knop ( $\binom{mn}{m}$  om het afdrukken te annuleren.
	- **•** [ID Foto] en [Reeks] kunnen niet worden geselecteerd voor Canon PictBridge-compatibele printers, modellen CP720/CP730 of eerder.

# <span id="page-148-0"></span>Beelden selecteren voor afdrukken (DPOF)

U kunt maximaal 998 beelden op een geheugenkaart selecteren om af te drukken en instellingen zoals het gewenste aantal exemplaren te specificeren, zodat als een serie kunnen worden afgedrukt ([p. 153\)](#page-152-0) of worden verwerkt in een fotozaak. Deze selectiemethoden voldoen aan de DPOFnormen (Digital Print Order Format).

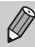

U kunt geen films selecteren.

## Beelden toevoegen aan een afdruklijst met het menu FUNC.

Direct na het maken van opnamen of tijdens het afspelen kunt u beelden toevoegen aan de afdruklijst (DPOF) in het menu FUNC.

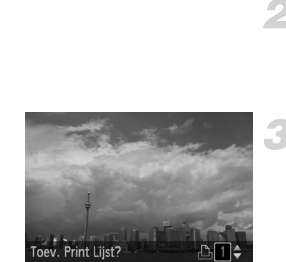

Toevoeger

Stop

#### **Selecteer een beeld.**

 $\bullet$  Druk op de knoppen  $\spadesuit$  om een beeld te selecteren en druk vervolgens op de  $k$ nop  $\binom{FUND}{SET}$ .

## **Selecteer**  $\mathsf{\Delta}$ .

 $\bullet$  Druk op de knoppen  $\blacktriangle \blacktriangledown$  om  $\Box$ te selecteren en druk vervolgens op de  $k$ nop  $\binom{FUNC}{SET}$ .

#### **Voeg beelden toe aan de afdruklijst.**

 $\bullet$  Druk op de knoppen  $\blacktriangle \blacktriangledown$  om het aantal afdrukken te selecteren, druk vervolgens op de knoppen  $\blacklozenge$  om [Toevoegen] te selecteren en druk op de knop  $\binom{nm}{m}$ .

## Afdrukinstellingen

U kunt het afdruktype, de datum en het bestandsnummer instellen. Deze instellingen worden toegepast op alle beelden die zijn geselecteerd voor afdrukken.

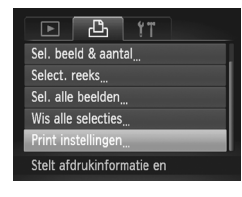

## **Selecteer [Print instellingen].**

● Druk op de knop MENU om [Print] instellingen] te selecteren op het tabblad <sup>1</sup>. Druk vervolgens op de knop (Film).

#### **Selecteer een instelling.**

- $\bullet$  Druk op de knoppen  $\blacktriangle \blacktriangledown$  om een menuitem te selecteren en gebruik vervolgens de knoppen  $\blacklozenge$  om een optie te selecteren.
- Druk op MENU om de instelling te voltooien en terug te keren naar het menuscherm.

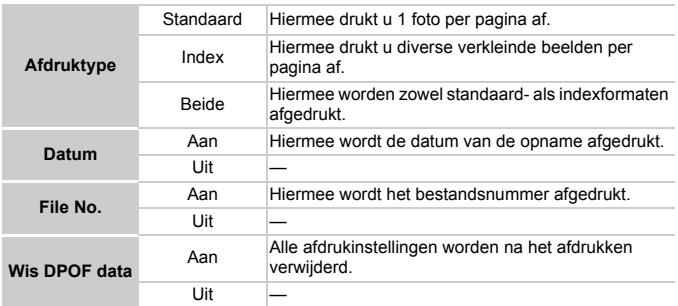

 $\left( \Gamma \right)$ 

**•** Sommige printers of fotozaken zijn wellicht niet in staat om alle instellingen te verwerken in de afdrukken.

**•** kan verschijnen bij gebruik van een geheugenkaart met afdrukinstellingen van een andere camera. Als u instellingen wijzigt met deze camera, worden alle bestaande instellingen overschreven.

**•** Als [Datum] is ingesteld op [Aan] drukken sommige printers de datum tweemaal af.

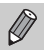

- **•** Wanneer [Index] is geselecteerd, kunnen de opties [Datum] en [File No.] niet tegelijk op [Aan] worden ingesteld.
- **•** De datum wordt afgedrukt volgens de notatie die is ingesteld in de functie [Datum/Tijd] op het tabblad **f1**, dat u kunt selecteren nadat u op de knop **MENU** hebt gedrukt [\(p. 21\)](#page-20-0).

## Het aantal exemplaren selecteren

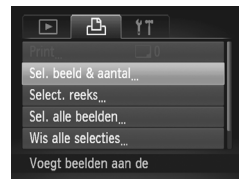

## <span id="page-150-0"></span>**Selecteer [Sel. beeld & aantal].**

O Druk op de knop MENU om [Sel. beeld & aantal] te selecteren op het tabblad  $\Box$ . Druk vervolgens op de knop  $\binom{f\{M\}}{f\{F\}}$ .

#### **Selecteer een beeld.**

- $\bullet$  Druk op de knoppen  $\spadesuit$  om een beeld te selecteren en druk vervolgens op de  $k$ nop  $\binom{FUR}{ST}$ .
- U kunt het aantal af te drukken exemplaren instellen.
- Als u beelden selecteert in [Index], verschijnt of op het scherm. Druk opnieuw op de knop  $\binom{f\text{NN}}{g\text{F}}$  om de selectie van het beeld ongedaan te maken. verdwiint dan.

#### **Stel het aantal afdrukken in.**

- $\bullet$  Druk op de knoppen  $\blacktriangle \blacktriangledown$  om het aantal afdrukken in te stellen (maximaal 99).
- Herhaal stap 2 en 3 om meer beelden en het aantal afdrukken van elk beeld te selecteren.
- Voor indexafdrukken kunt u het aantal afdrukken niet instellen. U kunt alleen de af te drukken beelden selecteren (zoals getoond in stap 2).
- Druk op MENU om de instelling te voltooien en terug te keren naar het menuscherm.

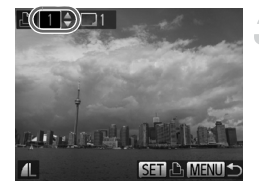

#### Een reeks selecteren

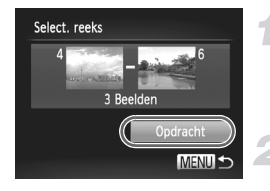

#### **Selecteer [Select. reeks].**

 Voer stap 1 op [p. 151](#page-150-0) uit om [Select. reeks] te selecteren en druk vervolgens op de  $k$ nop  $\binom{FUNC}{SET}$ .

#### **Selecteer de beelden.**

 Voer stap 2–3 op [p. 126](#page-125-0) uit om beelden te selecteren.

#### **Kies de afdrukinstellingen.**

 $\bullet$  Druk op de knoppen  $\blacktriangle \blacktriangledown$  om [Opdracht] te selecteren en druk vervolgens op de  $k$ nop  $(m<sub>c</sub>)$ .

## <span id="page-151-0"></span>Instellen dat alle beelden één keer worden afgedrukt

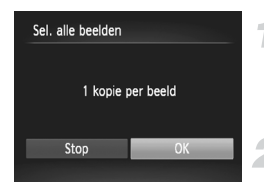

#### **Selecteer [Sel. alle beelden].**

 Voer stap 1 op [p. 151](#page-150-0) uit om [Sel. alle beelden] te selecteren en druk vervolgens op de knop (FUNC).

#### **Kies de afdrukinstellingen.**

 $\bullet$  Druk op de knoppen  $\blacklozenge$  om [OK] te selecteren en druk vervolgens op de  $k$ nop  $\binom{FUNC}{SFT}$ .

## Alle selecties wissen

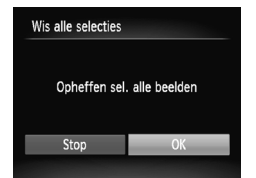

#### **Selecteer [Wis alle selecties].**

 Voer stap 1 op [p. 151](#page-150-0) uit en selecteer [Wis alle selecties]. Druk vervolgens op de  $k$ nop  $\binom{FUNC}{ST}$ .

## **Alle selecties worden gewist.**

 $\bullet$  Druk op de knoppen  $\blacklozenge$  om [OK] te selecteren en druk vervolgens op de  $k$ nop  $(m)$ .

# <span id="page-152-0"></span>G.

#### **Geselecteerde beelden afdrukken (DPOF)**

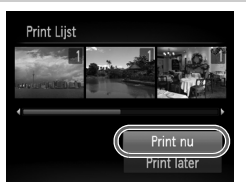

- **•** Als er afbeeldingen aan de afdruklijst zijn toegevoegd ([pp. 149–](#page-148-0)[152](#page-151-0)), wordt het venster links weergegeven wanneer u de camera aansluit op een PictBridge-compatibele printer. Druk op de knoppen ▲▼ om [Print nu] te selecteren, druk vervolgens op de knop (FINC) om eenvoudig beelden af te drukken die aan de afdruklijst zijn toegevoegd.
- **•** Als u het afdrukken onderbreekt en opnieuw start, begint het afdrukken bij de volgende afdruk.

# <span id="page-153-0"></span>Beelden selecteren voor een fotoboek

Als u beelden op een geheugenkaart selecteert om te gebruiken in fotoboeken (max. 998 beelden) en u de beelden met de meegeleverde software naar een computer verplaatst, worden de beelden gekopieerd naar een afzonderlijke map. Deze functie is handig als u online fotoboeken wilt bestellen of als u fotoboeken wilt afdrukken op een printer.

## Een selectiemethode selecteren

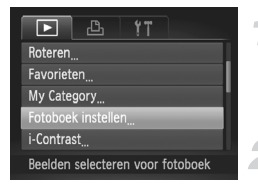

#### **Kies [Fotoboek instellen].**

 $\bullet$  Druk op de knop  $\binom{nm}{\text{ST}}$  om [Fotoboek instellen] te selecteren op het tabblad  $\boxed{\blacktriangleright}$ . en druk vervolgens op de knop MENU.

#### **Voltooi de selectiemethode.**

- $\bullet$  Druk op de knoppen  $\blacktriangle \blacktriangledown$  om een selectiemethode te kiezen. Druk vervolgens op de knop (FREC).
- Druk op de knop MENU om terug te keren naar het menuscherm.

 kan verschijnen bij gebruik van een geheugenkaart met afdrukinstellingen van een andere camera. Als u instellingen wijzigt met deze camera, worden alle bestaande instellingen overschreven.

 $\bigotimes$ 

Raadpleeg de *Softwarehandleiding* of de handleiding van uw printer voor meer informatie over het afdrukken van beelden die zijn gedownload naar een computer.

## Afzonderlijke beelden selecteren

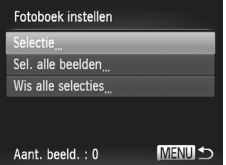

## **Kies [Selectie].**

 Voer stap 2 hierboven uit om [Selectie] te kiezen en druk vervolgens op de knop ( $\mathbb{R}$ ).

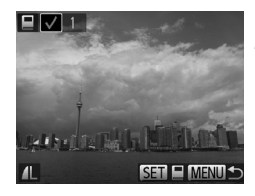

#### **Selecteer een beeld.**

- $\bullet$  Druk op de knoppen  $\blacklozenge$  om een beeld te selecteren en druk vervolgens op de  $k$ nop  $(m<sub>err</sub>)$ .
- $\blacktriangleright\bigtriangledown$  verschijnt op het scherm.
- $\bullet$  Druk opnieuw op de knop  $\binom{mn}{m}$  om de selectie van het beeld ongedaan te maken.  $\checkmark$  verdwiint dan.
- Herhaal de hierboven beschreven procedure als u meerdere beelden wilt selecteren.
- **Druk op MENU om de instelling te** voltooien en terug te keren naar het menuscherm.

## Instellen dat alle beelden één keer worden afgedrukt

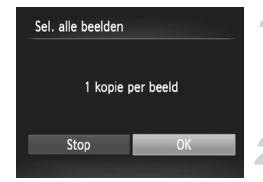

#### **Selecteer [Sel. alle beelden].**

 Voer stap 2 op [p. 154](#page-153-0) uit om [Sel. alle beelden] te selecteren en druk vervolgens op de knop  $\binom{FUNC}{ST}$ .

#### **Kies de afdrukinstellingen.**

 $\bullet$  Druk op de knoppen  $\blacklozenge$  om [OK] te selecteren en druk vervolgens op de  $k$ nop  $\binom{FUNC}{SFT}$ .

## Alle selecties wissen

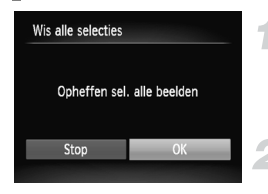

## **Selecteer [Wis alle selecties].**

 Voer stap 2 op [p. 154](#page-153-0) uit en selecteer [Wis alle selecties]. Druk vervolgens op de  $k$ nop  $(m)$ .

#### **Alle selecties worden gewist.**

 $\bullet$  Druk op de knoppen  $\blacklozenge$  om [OK] te selecteren en druk vervolgens op de  $k$ nop  $(m)$ 

# *9*

# De camera-instellingen aanpassen

U kunt allerlei instellingen aanpassen aan uw voorkeuren. In het eerste deel van dit hoofdstuk worden enkele handige en veelgebruikte functies beschreven. Daarna wordt uitgelegd hoe u instellingen voor opnemen en afspelen aanpast aan uw wensen.

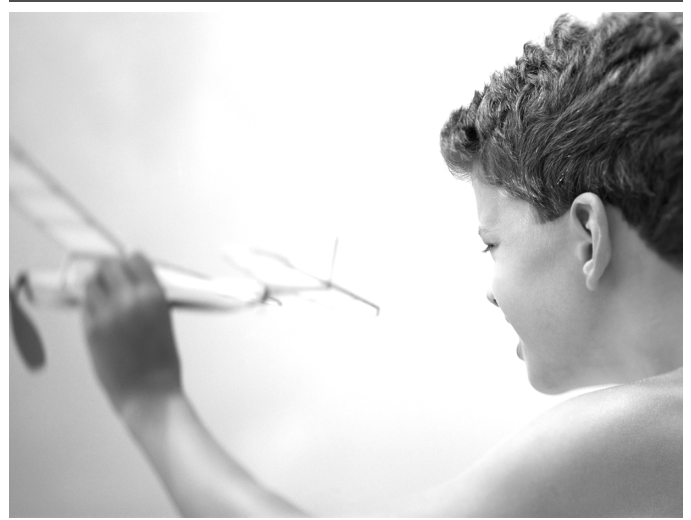

# De camera-instellingen wijzigen

U kunt handige en veelgebruikte functies aanpassen via het tabblad  $f$ ([p. 45](#page-44-0)).

# Geluiden wijzigen

U kunt alle bedieningsgeluiden van de camera wijzigen.

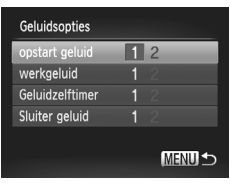

- Selecteer [Geluidsopties] en druk op de  $k$ nop  $\binom{FUNC}{SFT}$ .
- $\bullet$  Druk op de knoppen  $\blacktriangle \blacktriangledown$  om een menuitem te selecteren.
- $\bullet$  Druk op de knoppen  $\blacklozenge$  om een optie te selecteren.
	- 1 **Vooringestelde geluiden** (kunnen niet worden gewijzigd) 2 Vooringestelde geluiden U kunt de meegeleverde software gebruiken om de geluiden te wijzigen [\(p. 2](#page-1-0)).

Zelfs wanneer u [Sluiter geluid] wijzigt, wordt dit niet weergegeven in de optie Sluiter geluid in  $\Box$  [\(p. 78\)](#page-77-0).

## Hints en tips uitschakelen

Wanneer u een item selecteert in het menu FUNC. ([p. 44](#page-43-0)) of MENU ([p. 45\)](#page-44-0), wordt er een beschrijving van de functie (hints en tips) weergegeven. U kunt deze functie uitschakelen.

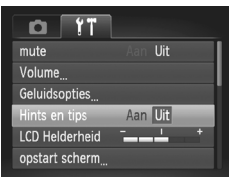

● Selecteer [Hints en tips] en druk op de knoppen  $\blacklozenge$  om [Uit] te selecteren.

## <span id="page-158-0"></span>Low Level Format geheugenkaart

Voer een Low Level Format uit als het bericht [Geheugenkaart fout] verschijnt, als de camera niet goed werkt, als u denkt dat de opname-/ leessnelheid van een geheugenkaart is afgenomen, als het maken van continu-opnamen langzamer gaat of als het opnemen van een film plotseling wordt afgebroken. Aangezien u de gewiste gegevens niet kunt herstellen, moet u uiterst voorzichtig zijn als u een geheugenkaart gaat formatteren.

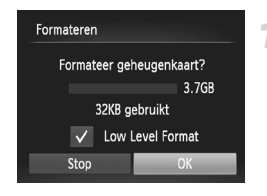

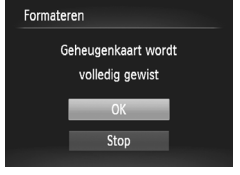

#### **Selecteer [Low Level Format].**

- Selecteer [Formateren] en druk op de  $k$ nop  $(m<sub>c</sub>)$ .
- $\bullet$  Druk op de knoppen  $\blacktriangle \blacktriangledown$  om [Low Level Format] te selecteren en druk vervolgens op de knoppen  $\blacklozenge$  om  $\blacktriangledown$  weer te geven.
- Druk op de knoppen  $\blacktriangle \blacktriangledown \blacktriangle \blacktriangleright$  om [OK] te selecteren en druk vervolgens op de  $k$ nop  $\binom{FUR}{kT}$ .

#### **Start de Low Level Format.**

- $\bullet$  Druk op de knoppen  $\blacktriangle \blacktriangledown$  om [OK] te selecteren en druk vervolgens op de  $k$ nop  $\binom{FUNC}{SFT}$ .
- De Low Level Format wordt uitgevoerd.
- Als de Low Level Format is voltooid, verschijnt op het scherm de melding [Geheugenkaart is geformatteerd].

#### **Voltooi de Low Level Format.**

 $\bullet$  Druk op de knop  $\binom{FJMC}{SET}$ .

- **•** Een Low Level Format kan langer duren dan normaal formatteren [\(p. 24\)](#page-23-0), omdat alle opgenomen gegevens worden gewist.
- **•** U kunt een Low Level Format van een geheugenkaart stoppen door [Stop] te selecteren. Als u stopt met de Low Level Format, zijn de gegevens gewist maar kunt u de geheugenkaart zonder problemen blijven gebruiken.

## Het opstartscherm wijzigen

U kunt het opstartscherm wijzigen dat verschijnt wanneer u de camera inschakelt.

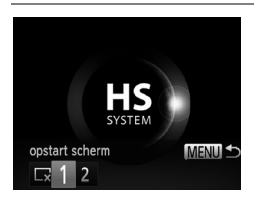

- Selecteer [opstart scherm] en druk op de  $k$ nop  $\binom{FUNC}{SFT}$ .
- $\bullet$  Druk op de knoppen  $\blacklozenge$  om een optie te selecteren.

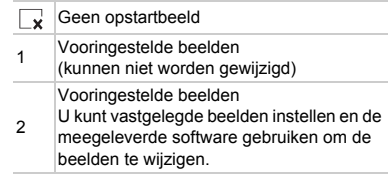

## **Opgeslagen beelden vastleggen als opstartscherm**

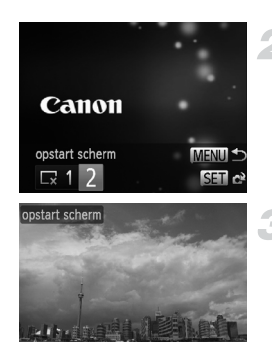

**AR MENIT** 

## **Selecteer de afspeelmodus.**

 $\bullet$  Druk op de knop  $\blacktriangleright$ .

## **Selecteer [opstart scherm].**

- Selecteer [opstart scherm] en druk op de  $k$ nop  $\binom{FUNC}{SFT}$ .
- $\bullet$  Druk op de knoppen  $\blacklozenge$  om [2] te selecteren en druk vervolgens op de  $k$ nop  $\binom{FUNC}{SFT}$ .

#### **Selecteer een beeld.**

 $\bullet$  Druk op de knoppen  $\bullet$  om [OK] te selecteren en druk vervolgens op (FUNC) om de registratie te voltooien.

Een eventueel eerder geregistreerd opstartbeeld wordt overschreven als u een nieuw opstartbeeld registreert.

#### **Leg het opstartbeeld of -geluid vast met de bijgeleverde**  බ **software**

U kunt de speciale bedieningsgeluiden en opstartbeelden in de meegeleverde software toewijzen aan de camera. Raadpleeg de *Softwarehandleiding* voor gedetailleerde informatie.

## De bestandsnummering wijzigen

Uw opnamen krijgen automatisch opeenvolgende bestandsnummers toegewezen van 0001 t/m 9999 en worden opgeslagen in mappen met maximaal 2.000 opnamen. U kunt de toewijzing van de bestandsnummers wijzigen.

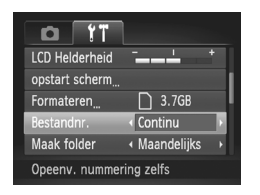

 Selecteer [Bestandnr.] en druk op de knoppen  $\blacklozenge$  om een optie te selecteren.

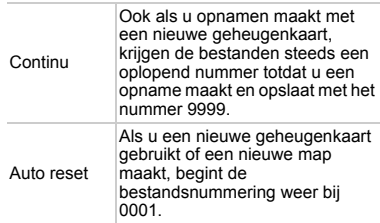

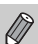

- **•** Als u een geheugenkaart gebruikt die al opnamen bevat, kunnen de nieuwe bestanden zowel bij de instelling [Continu] als [Auto reset] een opvolgend nummer krijgen volgens de bestaande nummering. Als u opnieuw met bestandsnummer 0001 wilt beginnen, formatteert u de geheugenkaart vóór gebruik ([p. 24](#page-23-0)).
	- **•** Raadpleeg de *Softwarehandleiding* voor informatie over mapstructuren of afbeeldingstypen.

#### Mappen maken volgens opnamedatum

Beelden worden opgeslagen in mappen die elke maand worden gemaakt. U kunt echter ook mappen maken volgens de opnamedatum.

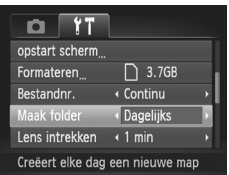

- Selecteer [Maak folder] en druk vervolgens op de knoppen < [Dagelijks] te selecteren.
- **Beelden worden opgeslagen in mappen** die op elke opnamedatum worden gemaakt.

## De tijd wijzigen voor de optie Lens intrekken

Om veiligheidsredenen wordt de lens ingetrokken na ongeveer 1 minuut nadat u op de knop  $\blacktriangleright$  hebt gedrukt in een opnamemodus [\(p. 30](#page-29-0)). Als u wilt dat de lens meteen wordt ingetrokken wanneer u op de knop D drukt, zet u de tijdsduur voor het intrekken op [0 sec.].

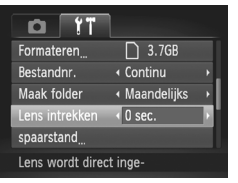

 Selecteer [Lens intrekken] en druk op de knoppen  $\blacklozenge$  om [0 sec.] te selecteren.

## De spaarstandfunctie uitschakelen

U kunt de spaarstandfunctie ([p. 50\)](#page-49-0) instellen op [Uit]. De instelling [Aan] wordt aanbevolen om de batterij te sparen.

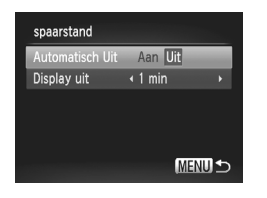

- Selecteer [spaarstand] en druk op de  $k$ nop  $\binom{FUNC}{SFT}$ .
- $\bullet$  Druk op de knoppen  $\blacktriangle \blacktriangledown$  om [Automatisch Uit] te selecteren. Druk vervolgens op de knoppen < om [Uit] te selecteren.
- Als u de spaarstandfunctie op [Uit] zet, moet u eraan denken de camera na gebruik uit te schakelen.

## Spaarstand van het scherm instellen

U kunt bepalen hoe lang het duurt voordat het scherm automatisch wordt uitgeschakeld [\(p. 50](#page-49-0)). Dit werkt ook als [Automatisch Uit] is ingesteld op [Uit].

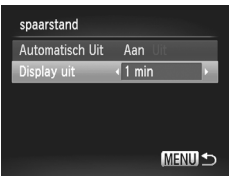

- Selecteer [spaarstand] en druk op de  $k$ nop  $\binom{FMR}{k}$ .
- $\bullet$  Druk op de knoppen  $\blacktriangle \blacktriangledown$  om [Display uit] te selecteren. Gebruik vervolgens de knoppen  $\blacklozenge$  om een tijd te selecteren.
- Het is raadzaam een tijd onder [1 min.] te selecteren om de batterij te sparen.

## De wereldklok gebruiken

Als u in het buitenland bent, kunt u beelden opnemen met de lokale datum en tijd door eenvoudigweg de tijdzone-instelling te wijzigen. Als u de tijdzones van uw bestemming van tevoren registreert, hoeft u de datum- en tijdinstellingen in het buitenland niet meer aan te passen.

Voordat u de wereldklok gebruikt, moet u de datum/tijd ([p. 21](#page-20-0)) en uw tijdzone correct instellen.

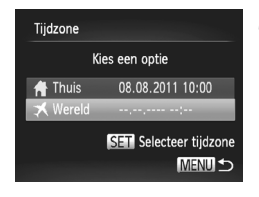

# **Stel de wereldtijdzone in.**

- Selecteer [Tijdzone] en druk op de  $k$ nop  $(m<sub>c</sub>)$
- Druk op de knoppen  $\blacktriangle \blacktriangledown$  om [ $\blacktriangledown$  Wereld] te selecteren en druk vervolgens op de  $k$ nop  $(m<sub>c</sub>)$
- $\bullet$  Druk op de knoppen  $\blacklozenge$  om de wereldtijdzone te selecteren.
- Als u de zomertijd wilt instellen (normale tijd plus 1 uur), gebruikt u de knoppen  $\blacktriangle \blacktriangledown$ om  $\frac{1}{2}$  te selecteren.
- $\bullet$  Druk op de knop  $\binom{FUNC}{ST}$ .

#### **Selecteer de wereldtijdzone.**

- Druk op de knoppen  $\blacktriangle \blacktriangledown$  om [  $\blacktriangledown$  Wereld] te selecteren en druk vervolgens op de knop MENU.
- $\blacktriangleright \blacktriangleright$  verschijnt op het opnamescherm [\(p. 183\)](#page-182-0).

Als u in de instelling  $\blacktriangleright$  de datum of tijd wijzigt [\(p. 22](#page-21-0)), worden de datum en tijd voor de optie [ f Thuis] automatisch gewijzigd.

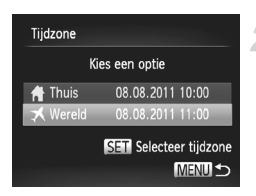

# Instellingen voor opnamefuncties wijzigen

Als u de modusschakelaar instelt op  $\Box$  en de modus op  $\Box$ , kunt u de instellingen op het tabblad  $\Box$  wijzigen ([p. 45](#page-44-0)).

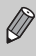

Voordat u in een andere modus dan  $P$  een opname wilt maken met een functie die in deze sectie wordt uitgelegd, moet u controleren of de functie in die modus beschikbaar is ([pp. 192](#page-191-0)–[193\)](#page-192-0).

## <span id="page-164-0"></span>Het AF-hulplicht uitschakelen

Het licht gaat automatisch branden voor ondersteuning bij scherpstellen in omstandigheden met weinig licht als u de ontspanknop half indrukt. U kunt dit licht uitzetten.

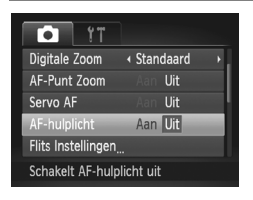

● Selecteer [AF-hulplicht] en druk op de knoppen  $\blacklozenge$  om [Uit] te selecteren.

## <span id="page-164-1"></span>De functie Rode-ogenreductie uitzetten

Het licht voor rode-ogenreductie brandt om het effect van rode ogen te verminderen dat optreedt wanneer u opnamen maakt met de flitser in een donkere omgeving. U kunt deze functie uitschakelen.

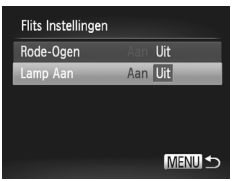

- Selecteer [Flits Instellingen] en druk op de  $k$ nop  $\binom{FUR}{kT}$ .
- $\bullet$  Druk op de knoppen  $\blacktriangle \blacktriangledown$  om [Lamp Aan] te selecteren en druk vervolgens op de knoppen  $\blacklozenge$  om [Uit] te selecteren.

#### De weergaveduur van het beeld meteen na de opname wijzigen

U kunt instellen hoe lang de beelden meteen na het maken van de opname worden weergegeven.

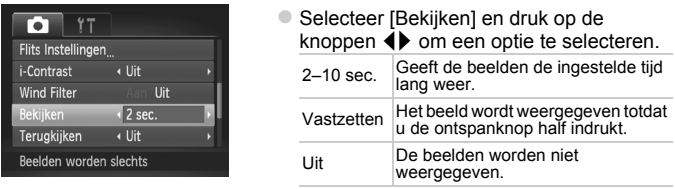

## De wijze waarop het beeld wordt weergegeven meteen na de opname wijzigen

U kunt de wijze waarop het beeld wordt weergegeven meteen na de opname wijzigen.

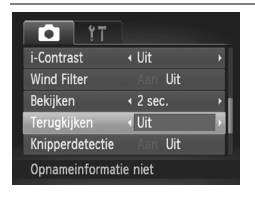

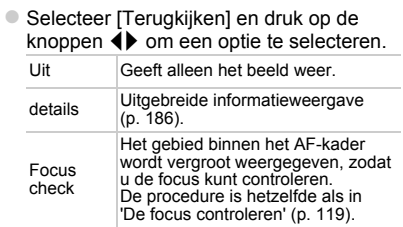

#### Raster weergeven

U kunt verticale en horizontale rasterlijnen weergeven tijdens de opname.

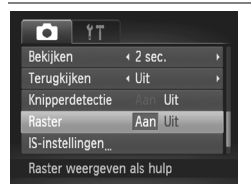

 Selecteer [Raster] en druk op de knoppen  $\blacklozenge$  om [Aan] te selecteren.

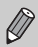

De rasterlijnen worden niet opgeslagen bij de opname.

## <span id="page-166-0"></span>Instellingen van de IS-modus wijzigen

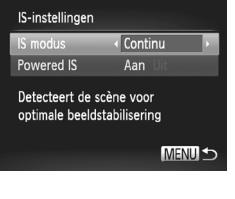

- Selecteer [IS-instellingen] en druk op de  $k$ nop  $\binom{FUNC}{SFT}$ .
- $\bullet$  Druk op de knoppen  $\blacktriangle \blacktriangledown$  om [IS modus] te selecteren en druk vervolgens op de knoppen  $\blacklozenge$  om een optie te selecteren.

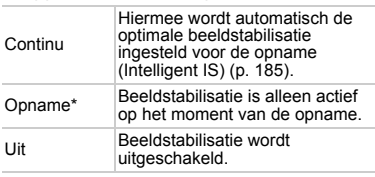

\* De instelling wordt gewijzigd in [Continu] als u films opneemt.

Als de camerabeweging te groot is, plaatst u de camera op een statief. Stel de IS-modus ook in op [Uit] als u opnamen maakt met de camera op een statief.

## **De functie Powered IS uitschakelen**

Powered IS vermindert kleine camerabewegingen bij het opnemen van films met maximale telelens. Als u echter lopend een bewegend onderwerp filmt, of als de camera heftig beweegt, kunt u onverwachte resultaten krijgen. Stel in dergelijke gevallen Powered IS in op [Uit].

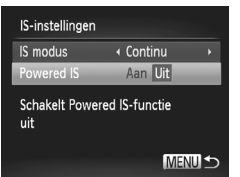

- Selecteer [IS-instellingen] en druk op de  $k$ nop  $(m)$
- $\bullet$  Druk op de knoppen  $\blacktriangle \blacktriangledown$  om [Powered IS] te selecteren en druk vervolgens op de knoppen  $\blacklozenge$  om [Uit] te selecteren.

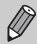

Als [IS modus] op [Uit] is ingesteld, zijn de instellingen van [Powered IS] uitgeschakeld.

# Instellingen voor afspeelfuncties wijzigen

U kunt de instellingen op het tabblad  $\blacktriangleright$  aanpassen door op de knop  $\blacktriangleright$ te drukken ([p. 45](#page-44-0)).

## De functie Autom. draaien uitschakelen

Als u beelden weergeeft op de camera worden beelden die in verticale richting zijn opgenomen automatisch gedraaid en verticaal weergegeven. U kunt deze functie uitschakelen.

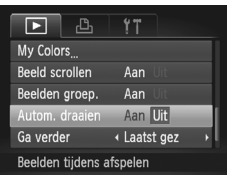

- Selecteer [Autom. draaien] en druk vervolgens op de knoppen  $\blacklozenge$  om [Uit] te selecteren.
- **•** Beelden kunnen niet worden geroteerd [\(p. 135\)](#page-134-0) als [Autom. draaien] is  $\varnothing$ ingesteld op [Uit]. Ook gedraaide beelden verschijnen in hun originele stand.
	- **•** In Smart Shuffle ([p. 123](#page-122-0)) worden beelden die verticaal zijn gemaakt verticaal weergegeven, zelfs als [Autom. draaien] is ingesteld op [Uit], terwijl gedraaide beelden in hun gedraaide stand verschijnen.

#### Het beeld selecteren waarmee het afspelen begint

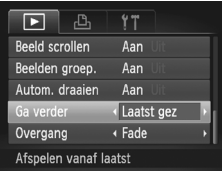

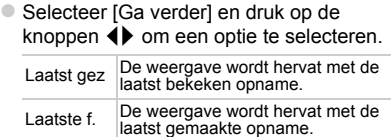

# *10*

# Nuttige informatie

In dit hoofdstuk wordt beschreven hoe u de afzonderlijk verkrijgbare accessoires en de Eye-Fi-kaart (eveneens afzonderlijk verkrijgbaar) kunt gebruiken. Daarnaast bevat het hoofdstuk tips voor het oplossen van problemen en een lijst met functies en items die op het scherm verschijnen.

# <span id="page-169-1"></span><span id="page-169-0"></span>Beelden bekijken op een tv

Met de stereo AV-kabel AVC-DC400ST (afzonderlijk verkrijgbaar) [\(p. 204\)](#page-203-0) kunt u de camera aansluiten op een tv om opgenomen beelden te bekijken.

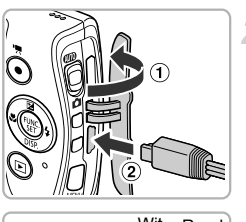

## **Schakel de camera en de tv uit.**

#### **Sluit de camera aan op de tv.**

 $\bullet$  Open het klepie van de aansluiting ( $\circ$ ) en steek de stekker van de kabel volledig in de aansluiting van de camera  $(2)$ ).

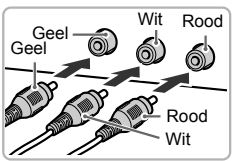

 Steek de kabelstekker helemaal in de video-ingangen, zoals wordt getoond in de afbeelding.

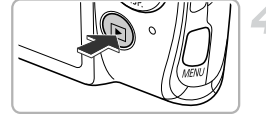

#### **Zet de televisie aan en stel deze in op de ingang waarop de kabel is aangesloten.**

## **Schakel de camera in.**

- $\bullet$  Druk op  $\bullet$  om de camera aan te zetten.
- Het beeld verschijnt op het tv-scherm (er wordt niets weergegeven op het scherm van de camera).
- Als u klaar bent, schakelt u de camera en de tv uit en verwijdert u de kabel.

#### **Wat als de beelden niet goed worden weergegeven op de televisie?**

Beelden worden niet correct weergegeven als de instelling van het videosysteem van de camera (NTSC/PAL) niet gelijk is aan die van de televisie. Druk op de knop **MENU** en selecteer de optie [Video Systeem] op het tabblad  $\Upsilon$  om het juiste videosysteem in te stellen.

## <span id="page-170-0"></span>Opnamen maken via een tv

U kunt de inhoud van het camerascherm op een tv weergeven wanneer u opnamen maakt.

- **•** Om de camera op een tv aan te sluiten, volgt u de stappen in 'Beelden bekijken op een tv' [\(p. 170](#page-169-0)).
- **•** Het opnemen werkt op dezelfde manier als via het camerascherm.

Weergave op tv is niet beschikbaar wanneer u de HDMI-kabel HTC-100 (apart verkrijgbaar) gebruikt om de camera aan te sluiten op een hdtv.

## De HDMI-kabel (los verkrijgbaar) gebruiken bij een hdtv

Met de apart verkrijgbare HDMI-kabel HTC-100 [\(p. 204](#page-203-1)) kunt u de camera aansluiten op een hdtv om opgenomen beelden te bekijken.

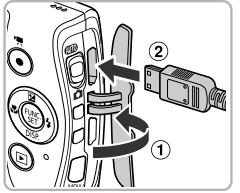

## **Schakel de camera en de tv uit.**

#### **Sluit de camera aan op de tv.**

 $\bullet$  Open het klepje van de aansluiting ( $\circ$ ) en steek de stekker van de kabel volledig in de aansluiting van de camera ( $\odot$ ).

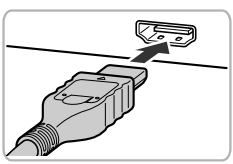

● Steek de kabelstekker volledig in de HDMI-aansluiting van de tv zoals weergegeven.

#### **Geef beelden weer.**

 Volg stap 3 en 4 op [p. 170](#page-169-1) om de beelden weer te geven.

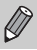

Bedieningsgeluiden worden niet afgespeeld als de camera is aangesloten op een hdtv.

#### **De afstandsbediening van een tv gebruiken om de camera te bedienen**

Als u de camera aansluit op een met HDMI CEC compatibele tv, kunt u de afstandsbediening van de tv gebruiken om de camera te bedienen en beelden af te spelen of diavoorstellingen te bekijken.

Mogelijk moet u op sommige tv's een aantal instellingen maken. Raadpleeg de handleiding van de tv voor meer informatie.

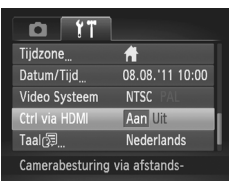

#### **Selecteer [Ctrl via HDMI].**

Druk op de knop MENU en selecteer [Ctrl via HDMI] op het tabblad  $91$ . Druk vervolgens op de knoppen < om [Aan] te selecteren.

#### **Sluit de camera aan op de tv.**

 Volg stap 1 en 2 op [p. 171](#page-170-0) om de camera op de tv aan te sluiten.

#### **Geef beelden weer.**

- $\bullet$  Schakel de tv in en druk op knop  $\bullet$  van de camera.
- Het beeld verschijnt op het tv-scherm (er wordt niets weergegeven op het scherm van de camera).

#### **Gebruik de afstandsbediening van de tv.**

- $\bullet$  Druk op de knoppen  $\bullet\ \bullet$  van de afstandsbediening om een beeld te selecteren.
- Druk op de knop OK/Selecteren om het bedieningspaneel van de camera te bekijken. Druk op de knoppen < item te selecteren en druk vervolgens opnieuw op de knop OK/Selecteren.

#### **Overzicht van het bedieningspaneel van de camera weergegeven op de tv**

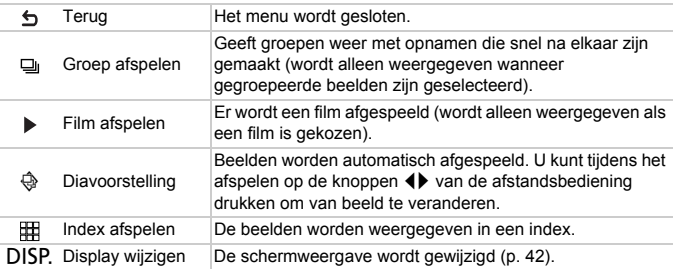

**•** Als u de knoppen op de camera bedient, kunt u de camera niet langer met de afstandsbediening van de tv bedienen. Dit kan pas weer als u bent teruggekeerd naar de enkelvoudige weergave.

**•** Via sommige tv's kan de camera mogelijk niet correct worden bediend, zelfs niet als ze compatibel zijn met HDMI CEC.

# Aansluiten op het lichtnet

Als u de voedingsadapterset ACK-DC60 (afzonderlijk verkrijgbaar) gebruikt, kunt u de camera gebruiken zonder dat u zich zorgen hoeft te maken over de lading in de batterij.

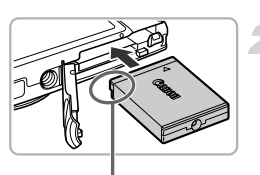

Aansluitpunten

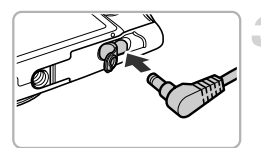

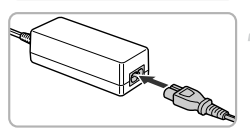

## **Schakel de camera uit.**

## **Plaats de koppeling.**

- Voer stap 2 op [p. 18](#page-17-0) uit om het klepje te openen.
- De koppeling kan op dezelfde manier worden geplaatst als de batterij. Plaats de koppeling op de manier die wordt aangegeven in stap 3 op [p. 19](#page-18-0).
- Volg stap 5 op [p. 19](#page-18-1) om het klepje te sluiten.

#### **Sluit het snoer aan op de koppeling.**

 Open het klepje en steek de stekker helemaal in de koppeling.

## **Sluit het netsnoer aan.**

- Sluit het netsnoer aan op de compacte voedingsadapter en steek vervolgens het andere uiteinde in een stopcontact.
- Schakel de camera in als u deze wilt gebruiken.
- Wanneer u de camera niet meer gebruikt, schakelt u de camera uit en haalt u het netsnoer uit het stopcontact.

Haal de stekker of het netsnoer niet los als de camera nog is ingeschakeld. Hierdoor kunnen beelden worden gewist of kan de camera beschadigd raken.

U kunt ook de voedingsadapterset ACK-DC10 (afzonderlijk verkrijgbaar) gebruiken.

# <span id="page-174-0"></span>Een Eye-Fi-kaart gebruiken

Voordat u een Eye-Fi-kaart gebruikt, moet u controleren of het gebruik van de Eye-Fi-kaart is toegestaan in het desbetreffende land of gebied ([p. 18\)](#page-17-1).

Als u een Eye-Fi-kaart die klaar is voor gebruik in de camera plaatst, kunt u uw beelden automatisch draadloos overdragen naar een computer of uploaden naar een webservice.

Beeldoverdracht is een functie van de Eye-Fi-kaart. Voor meer informatie over het instellen en gebruiken van de kaart en problemen bij de overdracht van beelden, raadpleegt u de handleiding van de Eye-Fi-kaart of neemt u contact op met de fabrikant.

Houd rekening met het volgende als u een Eye-Fi-kaart gebruikt.

- Ook als u [Eye-Fi trans.] instelt op [Uit] ([p. 176\)](#page-175-0), kan de Eye-Fi-kaart nog steeds radiogolven uitzenden. Zorg dat u de Eye-Fi-kaart uit de camera haalt voordat u locaties betreedt waar het onbevoegd uitzenden van radiogolven verboden is, zoals ziekenhuizen en vliegtuigen.
- Als u problemen hebt met de overdracht van beelden, controleert u de instellingen van de kaart of de computer.

Raadpleeg de handleiding van de kaart voor meer informatie.

- Afhankelijk van de verbindingsstatus van het draadloze netwerk kan het even duren voordat de beelden worden overgedragen. Ook kan de beeldoverdracht worden onderbroken.
- Als gevolg van de overdrachtfunctie kan de Eye-Fi-kaart heet worden.
- Het batterijverbruik ligt hoger dan bij normaal gebruik.
- De werking van de camera is trager dan bij normaal gebruik. Dit kunt u oplossen door [Eye-Fi trans.] op [Uit] te zetten.

Als u een Eye-Fi-kaart in de camera plaatst, kunt u de verbindingsstatus controleren in het opnamescherm (informatieweergave) en het afspeelscherm (korte informatieweergave).

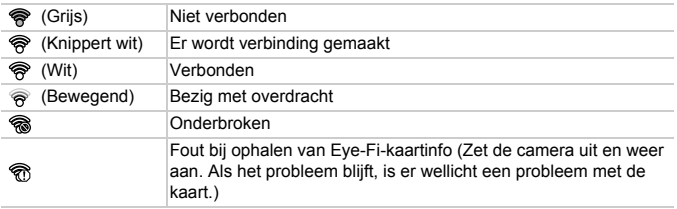

verschijnt in de overgedragen beelden.

**•** De spaarstand werkt niet tijdens de overdracht van beelden [\(p. 50\)](#page-49-0).

• Als de modus **on** wordt geselecteerd, wordt de Eye-Fi-verbinding onderbroken. Als u een andere opnamemodus of de afspeelmodus activeert, wordt de Eye-Fi-verbinding opnieuw geopend. Films die zijn gemaakt in de modus & worden mogelijk opnieuw overgedragen.

## <span id="page-175-0"></span>Verbindingsgegevens controleren

U kunt het toegangspunt SSID of de verbindingsstatus van de Eye-Fi-kaart controleren.

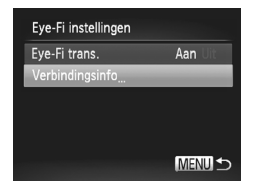

## **Selecteer [Verbindingsinfo].**

- $\bullet$  Druk op de knop MENU en selecteer [Eye-Fi instellingen] op het tabblad  $*$ . Druk vervolgens op de knop  $\binom{mn}{31}$ .
- $\bullet$  Druk op de knoppen  $\blacktriangle \blacktriangledown$  om [Verbindingsinfo] te selecteren en druk vervolgens op de knop  $\binom{FJUNC}{ST}$ .
- $\blacktriangleright$  Het verbindingsinfoscherm verschijnt.

## Eye-Fi-overdracht uitschakelen

U kunt via de kaart Eye-Fi-overdracht uitschakelen.

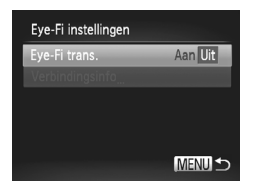

#### **Selecteer [Uit] in [Eye-Fi trans.].**

- Druk op de knop MENU en selecteer [Eye-Fi instellingen] op het tabblad  $*$ . Druk vervolgens op de knop (FINC)
- $\bullet$  Druk op de knoppen  $\blacktriangle \blacktriangledown$  om [Eye-Fi trans.] te selecteren. Druk vervolgens op de knoppen <>>
om [Uit] te selecteren.

#### **Wat als [Eye-Fi instellingen] niet verschijnt?**

[Eye-Fi instellingen] wordt niet weergegeven als er geen Eye-Fi-kaart in de camera is geplaatst en wanneer het schuifje voor schrijfbeveiliging in de vergrendelstand staat. Daarom kunnen instellingen niet worden gewijzigd voor Eye-Fi-kaarten met een schuifje voor schrijfbeveiliging wanneer het schuifje in de vergrendelstand staat.

# Problemen oplossen

Controleer eerst het volgende als u denkt dat er een probleem is met de camera. Als u met de onderstaande tips uw probleem niet kunt verhelpen, neemt u contact op met de helpdesk van Canon Klantenservice.

## Voeding

#### **Er gebeurt niets als u op de ON/OFF-knop drukt.**

- **•** Controleer of de batterij van het juiste type is en niet leeg is [\(p. 15\)](#page-14-0).
- **•** Controleer of de batterij goed is geplaatst ([p. 19](#page-18-0)).
- **•** Controleer of het klepje van de geheugenkaart/batterijhouder goed is gesloten ([p. 19](#page-18-1)).
- **•** Als de batterijpolen vuil zijn, nemen de prestaties van de batterij af. Reinig de polen met een wattenstaafje en plaats de batterij enige malen opnieuw.

#### **De batterij is snel leeg.**

**•** Bij lage temperaturen nemen de prestaties van batterijen af. Maak de batterij warm, bijvoorbeeld door deze in uw zak te houden met het kapje op de batterijpolen.

#### **De lens wordt niet ingetrokken.**

**•** Open het klepje van de geheugenkaart/batterijhouder niet als de camera aanstaat. Sluit het klepje van de geheugenkaart/batterijhouder en schakel vervolgens de camera in en weer uit ([p. 19](#page-18-1)).

#### Weergave op televisie

**Het beeld is vervormd of wordt niet weergegeven op de televisie ([p. 170\)](#page-169-1).**

#### Opnamen maken

#### **Er kunnen geen opnamen worden gemaakt.**

**•** Druk in de afspeelmodus ([p. 23](#page-22-0)) de ontspanknop half in [\(p. 26\)](#page-25-0).

#### **De weergave op het scherm is niet goed in donkere omstandigheden [\(p. 43](#page-42-0)).**

**De weergave op het scherm is niet goed tijdens het maken van opnamen.** Houd er rekening mee dat de volgende situaties niet op foto's worden vastgelegd, maar wel in films worden opgenomen.

**•** Als u opnamen maakt bij TL- of LED-verlichting kan het scherm flikkeren en kan een horizontale balk verschijnen.

#### **Een knipperende**  $\frac{1}{4}$  **verschijnt op het scherm en de opname kan niet worden gemaakt, ook al wordt de ontspanknop helemaal ingedrukt ([p. 29\)](#page-28-0).**

#### **verschijnt wanneer de ontspanknop half wordt ingedrukt ([p. 52\)](#page-51-0).**

- **•** Stel [IS modus] in op [Continu] ([p. 167\)](#page-166-0).
- Stel de flitser in op  $\frac{1}{2}$  [\(p. 83\)](#page-82-0).
- **•** Verhoog de ISO-waarde ([p. 85](#page-84-0)).
- **•** Plaats de camera op een statief. Stel daarnaast de [IS modus] in op [Uit] als u opnamen maakt met een statief ([p. 167](#page-166-0)).

#### **Het beeld is wazig.**

- **•** Druk de ontspanknop half in om scherp te stellen op het onderwerp en druk de knop daarna volledig in om een opname te maken ([p. 26](#page-25-1)).
- **•** Maak een opname op de juiste scherpstelafstand van het onderwerp [\(p. 198\)](#page-197-0).
- **•** Stel [AF-hulplicht] in op [Aan] [\(p. 165](#page-164-0)).
- **•** Controleer of functies die u niet wilt gebruiken (macro, enzovoort), niet zijn ingesteld.
- **•** Maak opnamen met de focusvergrendeling of AF-vergrendeling [\(pp. 93](#page-92-0), [96](#page-95-0)).

#### **Ook als u de ontspanknop half indrukt, verschijnt het AF-kader niet en stelt de camera niet scherp.**

**•** Als u richt op contrasterende lichte en donkere gebieden van het onderwerp en de ontspanknop half indrukt, of als u de ontspanknop meerdere malen half indrukt, verschijnt het AF-kader en stelt de camera scherp.

#### **Het onderwerp is te donker.**

- Stel de flitser in op  $\frac{1}{2}$  ([p. 83](#page-82-0)).
- **•** Pas de helderheid aan met belichtingscompensatie [\(p. 83\)](#page-82-1).
- **•** Pas het beeld aan met i-Contrast [\(pp. 86,](#page-85-0) [139\)](#page-138-0).
- **•** Gebruik spotmeting of AE-vergrendeling om opnamen te maken [\(pp. 98](#page-97-0), [99\)](#page-98-0).

#### **Het onderwerp is te licht (overbelicht).**

- Stel de flitser in op  $\mathcal{D}$  [\(p. 52\)](#page-51-1).
- **•** Pas de helderheid aan met belichtingscompensatie [\(p. 83\)](#page-82-1).
- **•** Gebruik spotmeting of AE-vergrendeling om opnamen te maken [\(pp. 98](#page-97-0), [99\)](#page-98-0).
- **•** Verminder de belichting van het onderwerp.

#### **Het beeld is donker hoewel de flitser is gebruikt ([p. 29\)](#page-28-1).**

- **•** Maak de opname met de juiste afstand voor het gebruik van de flitser [\(p. 83\)](#page-82-0).
- **•** Verhoog de ISO-waarde ([p. 85\)](#page-84-0).

#### **De opname die is gemaakt met de flitser, is te licht (overbelicht).**

- **•** Maak de opname met de juiste afstand voor het gebruik van de flitser [\(p. 83\)](#page-82-0).
- Stel de flitser in op  $\mathcal{D}$  [\(p. 52\)](#page-51-1).

#### **Er verschijnen witte stippen in het beeld als ik een opname maak met de flitser.**

**•** Het licht van de flitser wordt weerspiegeld door stofdeeltjes of andere voorwerpen in de lucht.

#### **Het beeld is onzuiver of korrelig.**

- **•** Maak opnamen met een lagere ISO-waarde ([p. 85](#page-84-0)).
- **•** Afhankelijk van de opnamemodus kan het beeld onzuiver of korrelig lijken als u opnamen maakt met een hoge ISO-waarde [\(p. 64\)](#page-63-0).

#### **Ogen worden rood weergegeven ([p. 101](#page-100-0)).**

- **•** Stel [Lamp Aan] in op [Aan] ([p. 165\)](#page-164-1). Als u opnamen maakt met de flitser, gaat de lamp branden [\(p. 40\)](#page-39-0) en gedurende ongeveer 1 seconde, terwijl de camera rode ogen tegengaat, is het niet mogelijk opnamen te maken. Deze functie is doeltreffender als het onderwerp direct naar de lamp kijkt. U krijgt nog betere resultaten als u de verlichting binnenshuis verbetert of dichter bij het onderwerp gaat staan.
- **•** Corrigeer beelden met rode-ogencorrectie [\(p. 140](#page-139-0)).

#### **Het schrijven van opnamen naar een geheugenkaart verloopt traag of het maken van continu-opnamen gaat langzamer.**

**•** Voer een Low Level Format uit van de geheugenkaart in de camera ([p. 159\)](#page-158-0).

#### **Kan geen instellingen kiezen voor opnamefuncties of het menu FUNC.**

**•** Welke opties u kunt instellen, is afhankelijk van de opnamemodus. Zie 'Beschikbare functies per opnamemodus', 'Menu FUNC.' en 'Opnamemenu' ([pp. 188](#page-187-0)–[193\)](#page-192-1).

#### Films opnemen

#### **De juiste opnametijd wordt niet weergegeven of stopt.**

**•** Formatteer de geheugenkaart in de camera of gebruik een geheugenkaart die kan opnemen met hoge snelheden. Ook als de opnametijd niet correct wordt weergegeven, heeft de opgenomen film de lengte die in werkelijkheid werd opgenomen ([pp. 24,](#page-23-0) [33\)](#page-32-0).

#### **verschijnt op het scherm en de opname wordt automatisch beëindigd.**

De camera heeft onvoldoende intern geheugen. Probeer een van de volgende oplossingen:

- **•** Voer een Low Level Format uit van de geheugenkaart in de camera ([p. 159\)](#page-158-0).
- **•** Wijzig de instelling voor de beeldkwaliteit [\(p. 108\)](#page-107-0).
- **•** Gebruik een geheugenkaart die kan opnemen met hoge snelheden ([p. 108\)](#page-107-1).

#### **Het onderwerp lijkt vervormd.**

**•** Het onderwerp lijkt vervormd als het tijdens het opnemen snel langs de camera beweegt. Dit is niet het gevolg van een storing.

## Afspelen

#### **Er kunnen geen beelden of films worden afgespeeld.**

**•** Als de bestandsnaam of mapstructuur is gewijzigd op een computer, kunt u beelden of films mogelijk niet afspelen. Raadpleeg de *Softwarehandleiding* voor informatie over mapstructuren of bestandsnamen.

#### **Het afspelen stopt of het geluid valt weg.**

- **•** Gebruik een geheugenkaart waarop een Low Level Format is uitgevoerd met deze camera ([p. 159\)](#page-158-0).
- **•** Als u een film kopieert naar een geheugenkaart met een lage leessnelheid, kan het afspelen tijdelijk worden onderbroken.
- **•** Afhankelijk van de mogelijkheden van de computer, kunnen er beelden wegvallen of kan het geluid wegvallen bij het afspelen van films.

#### Geheugenkaart

#### **Geheugenkaart wordt niet herkend.**

**•** Verwijder de kaart niet en schakel de camera uit en weer in [\(p. 18\)](#page-17-2).

#### Computer

#### **Kan geen beelden overdragen naar een computer.**

Het probleem kan mogelijk worden opgelost door de overdrachtsnelheid te verlagen wanneer de camera met een kabel is aangesloten op een computer.

- **•** Druk eerst op de knop **Ⅰ** om de afspeelmodus te activeren en houd de knop **MENU**.
- $\triangle$  en  $\frac{m}{\sqrt{m}}$  tegelijk ingedrukt. Druk in het scherm dat wordt weergegeven op de knoppen
- $\blacklozenge$  om [B] te selecteren. Druk vervolgens op de knop  $\binom{true}{set}$ .

#### Eye-Fi-kaart

**Kan geen beelden overdragen [\(p. 175\)](#page-174-0).**

## Lijst met berichten die op het scherm verschijnen

Als er foutmeldingen verschijnen op het scherm, kunt u een van de volgende oplossingen proberen.

#### **Geen geheugenkaart**

**•** De geheugenkaart is niet in de juiste richting geplaatst. Plaats de geheugenkaart in de juiste richting [\(p. 19\)](#page-18-2).

#### **Geheugenkaart op slot**

**•** Het schuifje voor schrijfbeveiliging van de SD-, SDHC- of SDXC-geheugenkaart of Eye-Fi-kaart is ingesteld op 'LOCK'. Ontgrendel het schuifje voor schrijfbeveiliging ([p. 18](#page-17-3)).

#### **Kan niet opnemen**

**•** U probeert een opname te maken zonder geheugenkaart. Plaats de geheugenkaart in de juiste richting om opnamen te maken ([p. 19](#page-18-2)).

#### **Geheugenkaart fout [\(p. 159](#page-158-0))**

**•** Als dit bericht ook verschijnt als er een geformatteerde geheugenkaart in de juiste richting is geplaatst, neemt u contact op met een helpdesk van Canon Klantenservice ([p. 19](#page-18-2)).

#### **Te weinig kaartruimte**

**•** Er is onvoldoende ruimte vrij op de geheugenkaart om opnamen te maken [\(pp. 27](#page-26-0), [32,](#page-31-0) [51,](#page-50-0) [61,](#page-60-0) [81,](#page-80-0) [103\)](#page-102-0) of beelden te bewerken [\(pp. 136–](#page-135-0)[140](#page-139-0)). Wis de beelden ([pp. 31,](#page-30-0) [128](#page-127-0)) om ruimte te maken voor nieuwe beelden of plaats een lege geheugenkaart ([p. 18](#page-17-2)).

#### **Vervang \ Verwissel accu ([p. 18\)](#page-17-2)**

#### **Geen beeld.**

**•** Er zijn op de geheugenkaart geen beelden vastgelegd die kunnen worden weergegeven.
#### **Beveiligd! ([p. 124\)](#page-123-0)**

#### **Onbekend beeld./Incompatible JPEG/Beeld te groot./Kan geen AVI/RAW afspelen**

- **•** Niet-ondersteunde beelden of beelden met beschadigde gegevens kunnen niet worden weergegeven.
- **•** Beelden die zijn bewerkt op een computer, beelden waarvan de bestandsnaam is gewijzigd of beelden die met een andere camera zijn gemaakt, kunnen mogelijk niet worden weergegeven.

#### **Kan niet vergroten!/Kan dit niet afspelen in Smart Shuffle/Kan niet roteren/ Kan beeld niet wijzigen/Kan beeld niet registreren/Kan Niet Wijzigen/Kan niet aan Cat. toekennen/Niet selecteerbaar beeld.**

- **•** Het is niet mogelijk om incompatibele beelden te vergroten [\(p. 120](#page-119-0)), af te spelen in Smart Shuffle [\(p. 123](#page-122-0)), te markeren als favoriet ([p. 130\)](#page-129-0), te categoriseren [\(p. 132](#page-131-0)), te roteren ([p. 135\)](#page-134-0), te bewerken ([pp. 136](#page-135-0)[–140\)](#page-139-0), toe te voegen aan een afdruklijst [\(p. 149](#page-148-0)), te selecteren voor een fotoboek ([p. 154\)](#page-153-0) of toe te wijzen aan het opstartscherm [\(p. 160](#page-159-0)).
- **•** Beelden die zijn bewerkt op een computer, beelden waarvan de bestandsnaam is gewijzigd of beelden die met een andere camera zijn gemaakt, kunnen mogelijk niet worden vergroot, afgespeeld in Smart Shuffle, gemarkeerd als favoriet, gecategoriseerd, geroteerd, bewerkt, toegevoegd aan een afdruklijst, geselecteerd voor een fotoboek of toegewezen aan het opstartscherm.
- **•** Films kunnen niet worden vergroot [\(p. 120\)](#page-119-0), afgespeeld in Smart Shuffle ([p. 123\)](#page-122-0), bewerkt [\(pp. 136–](#page-135-0)[140](#page-139-0)), toegevoegd aan een afdruklijst [\(p. 149](#page-148-0)), geselecteerd voor een fotoboek ([p. 154\)](#page-153-0) of toegewezen aan het opstartscherm [\(p. 160](#page-159-0)).

#### **Ongeldig selectiebereik**

**•** Bij het selecteren van de selectiereeks ([pp. 126](#page-125-0), [129,](#page-128-0) [134,](#page-133-0) [152\)](#page-151-0) hebt u geprobeerd een beginbeeld te selecteren dat na het laatste beeld kwam, of u hebt geprobeerd een laatste beeld te selecteren dat vóór het eerste beeld kwam.

#### **Selectielimiet bereikt**

- **•** U hebt meer dan 998 beelden geselecteerd in de afdrukinstellingen ([p. 149\)](#page-148-0) of de fotoboekinstellingen [\(p. 154](#page-153-0)). Selecteer 998 beelden of minder.
- **•** Afdrukinstellingen [\(p. 149](#page-148-0)) of fotoboekinstellingen [\(p. 154](#page-153-0)) konden niet correct worden opgeslagen. Verminder het aantal geselecteerde beelden en probeer het opnieuw.
- **•** U hebt 501 of meer beelden geselecteerd bij Beveilig [\(p. 124](#page-123-0)), Wissen [\(p. 128](#page-127-0)), Favorieten ([p. 130\)](#page-129-0), My Category [\(p. 132](#page-131-0)), Print instellingen [\(p. 149](#page-148-0)) of Fotoboek instellen ([p. 154\)](#page-153-0).

#### **Communicatie fout**

**•** Er konden geen beelden naar de computer worden overgedragen of worden afgedrukt vanwege het grote aantal beelden (ongeveer 1.000) dat is opgeslagen op de geheugenkaart. Gebruik een USB-kaartlezer om de beelden te downloaden. Plaats de geheugenkaart in de kaartsleuf van de printer om af te drukken.

#### **Fout in benaming.**

**•** De map of het beeld kan niet worden gemaakt omdat er al een beeld bestaat met dezelfde bestandsnaam als de map, of omdat het maximale aantal bestanden is bereikt. Wijzig in het menu  $\uparrow \uparrow$  de optie [Bestandnr.] in [Auto reset] ([p. 161\)](#page-160-0) of formatteer de geheugenkaart ([p. 24](#page-23-0)).

#### **Lens fout**

- **•** Deze fout kan optreden als u de lens vasthoudt terwijl deze in beweging is of als u de camera gebruikt in een omgeving met veel stof of zand in de lucht.
- **•** Als dit foutbericht zich blijft voordoen, neemt u contact op met een helpdesk van Canon Klantenservice omdat er mogelijk een probleem is met de lens.

#### **Camerafout gedetecteerd (Foutnummer)**

- **•** Als direct na het maken van een foto een foutcode verschijnt, is het beeld mogelijk niet vastgelegd. Controleer het beeld in de afspeelmodus.
- **•** Als dit foutbericht weer verschijnt, noteert u het foutnummer (Exx) en neemt u contact op met een helpdesk van Canon Klantenservice omdat er mogelijk een probleem is met de camera.

#### **bestandsfout**

**•** Foto's van andere camera's of beelden die zijn aangepast met computersoftware kunnen mogelijk niet worden afgedrukt.

#### **Print fout**

**•** Controleer de papierinstellingen. Als dit bericht wordt weergegeven wanneer de instellingen correct zijn, schakelt u de printer uit en weer in en geeft u de instellingen opnieuw op.

#### **Absorptiekussen inkt vol**

**•** Neem contact op met een helpdesk van Canon Klantenservice voor een vervangend inktabsorptiekussen.

### Informatieweergave op het scherm

### <span id="page-182-0"></span>Opname (informatieweergave)

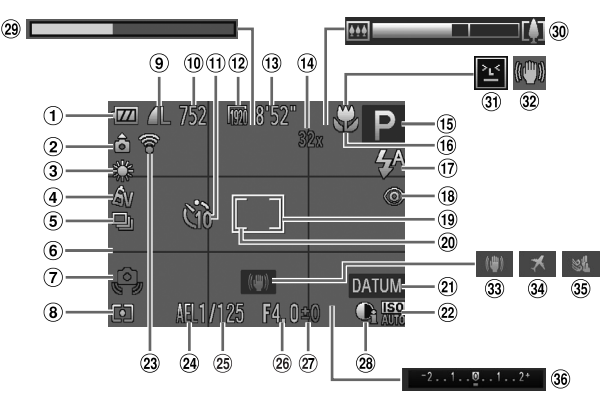

- Batterij-oplaadlampje [\(p. 15](#page-14-0))
- Camerastand\*
- Witbalans [\(p. 84](#page-83-0))
- My Colors ([p. 88\)](#page-87-0)
- Transportmodus [\(p. 87](#page-86-0))
- Raster ([p. 166](#page-165-0))
- Waarschuwing: camera beweegt [\(p. 29](#page-28-0))
- Meetmethode [\(p. 98](#page-97-0))
- <sup>(9)</sup> Compressie (beeldkwaliteit) [\(p. 59\)](#page-58-0) / Resolutie ([pp. 59](#page-58-1), [108](#page-107-0))
- Aantal opnamen [\(p. 60](#page-59-0))
- Zelfontspanner [\(pp. 55](#page-54-0), [56\)](#page-55-0)
- Beeldkwaliteit ([p. 108\)](#page-107-1)
- Resterende tijd ([p. 108](#page-107-1))
- Digitale zoom ([p. 53\)](#page-52-0) / Digitale Tele-converter [\(p. 91\)](#page-90-0)
- Opnamemodus ([p. 188](#page-187-0)), Compositiepictogram [\(p. 184](#page-183-0))
- Scherpstelbereik [\(p. 90\)](#page-89-0), AF lock [\(p. 96](#page-95-0))
- Flitsermodus [\(pp. 52](#page-51-0), [83,](#page-82-0) [100\)](#page-99-0)
- Rode-ogencorrectie [\(p. 140](#page-139-0))
- AF-kader [\(p. 92](#page-91-0))
- Spotmetingpuntkader [\(p. 98\)](#page-97-1)
- Datum stempel ([p. 54\)](#page-53-0)
- 22 ISO-waarde [\(p. 85](#page-84-0))
- Eye-Fi verbindingsstatus [\(p. 175](#page-174-0))
- AE-vergrendeling [\(p. 99](#page-98-0)), FE-vergrendeling ([p. 99](#page-98-1))
- 25 Sluitertiid
- Diafragmawaarde
- Belichtingscompensatie [\(p. 83\)](#page-82-1)
- 28 i-Contrast ([p. 86\)](#page-85-0)
- Opnametijd van film in Super Slow Motion [\(p. 106](#page-105-0))
- Zoombalk [\(p. 27](#page-26-0))
- **31 Knipperdetectie [\(p. 102](#page-101-0))**
- Pictogrammen voor de IS-modus [\(p. 185](#page-184-0))
- 33 IS modus [\(p. 167\)](#page-166-0)
- **39 Tijdzone [\(p. 164\)](#page-163-0)**
- Wind Filter ([p. 109](#page-108-0))
- Belichtingscompensatiebalk ([p. 83](#page-82-1))

 $*$   $\hat{\mathbf{a}}$  : Standaard,  $\hat{\mathbf{D}}$   $\hat{\mathbf{G}}$  : Verticale stand

Tijdens de opname wordt de camerapositie gedetecteerd (verticaal of horizontaal) en worden de instellingen aangepast voor een optimale opname. Ook tijdens het afspelen wordt de camerastand gedetecteerd, zodat de camera vanuit elke stand de beelden automatisch kan roteren voor de juiste weergave.

Wanneer de camera recht omhoog of recht omlaag is gericht, werkt deze functie mogelijk niet naar behoren.

### <span id="page-183-0"></span>Compositiepictogrammen

In de modus **QUO** geeft de camera automatisch een pictogram weer voor de vastgestelde compositie. Vervolgens wordt automatisch de focus ingesteld en worden de optimale instellingen geselecteerd voor de helderheid en kleur voor het onderwerp.

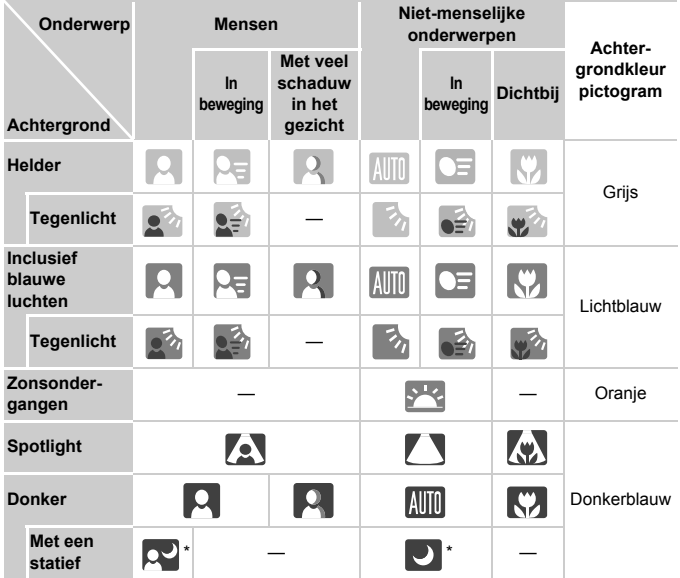

\* Verschijnt als de compositie donker is en de camera op een statief is geplaatst.

### <span id="page-184-1"></span><span id="page-184-0"></span>Pictogrammen voor IS-modus

Hiermee wordt automatisch de optimale beeldstabilisatie ingesteld voor de opname (Intelligent IS). Daarnaast verschijnen de volgende pictogrammen in de modus **ALTO**.

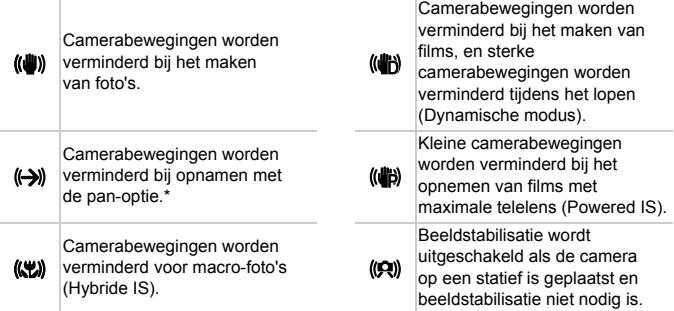

\* Verschijnt op het scherm als u een bewegend object volgt tijdens de opname (pan). Als u een onderwerp horizontaal volgt, worden alleen de verticale camerabewegingen verminderd (horizontale beeldstabilisatie wordt uitgeschakeld). Als u een onderwerp verticaal volgt, worden alleen de horizontale camerabewegingen verminderd.

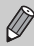

Als u de IS-modus [Uit] zet [\(p. 167\)](#page-166-0), worden camerabewegingen niet gestabiliseerd en verschijnen de pictogrammen niet.

### <span id="page-185-0"></span>Afspelen (uitgebreide informatieweergave)

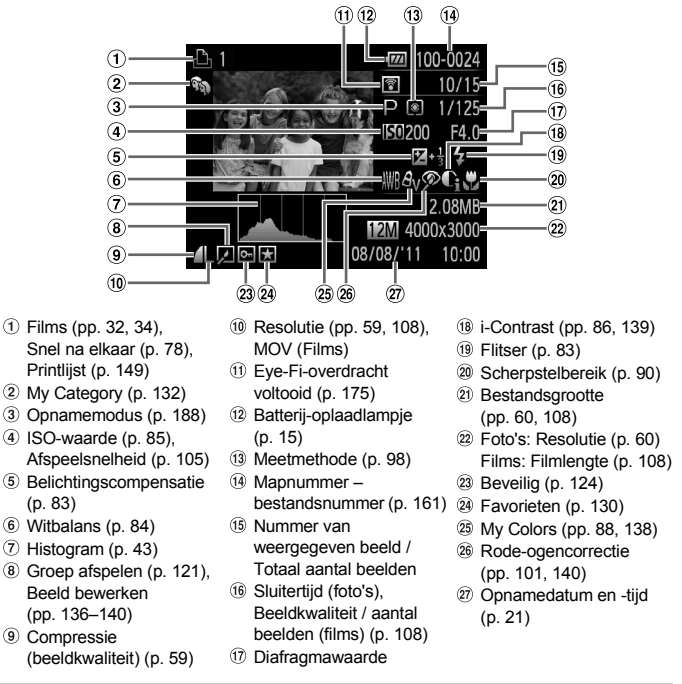

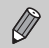

Bij weergave op een tv-scherm verschijnen bepaalde gegevens wellicht niet.

### **Overzicht van het filmbedieningspaneel in 'Films bekijken' [\(p. 34\)](#page-33-0)**

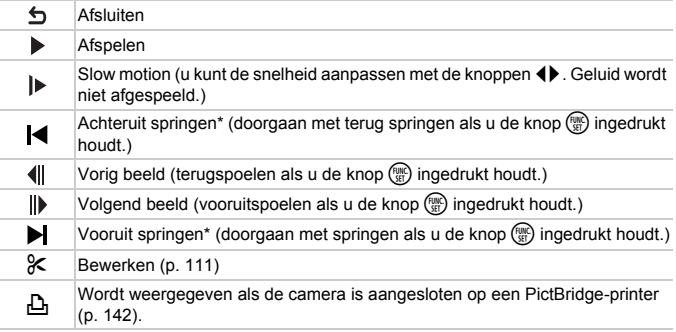

\* Geeft het beeld ongeveer 4 seconden voor of na het huidige beeld weer.

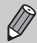

U kunt vooruit of achteruit springen tijdens de weergave van films door op de knoppen <>>  $\blacklozenge$  te drukken.

### <span id="page-187-1"></span><span id="page-187-0"></span>Functies en menulijsten

### Beschikbare functies per opnamemodus

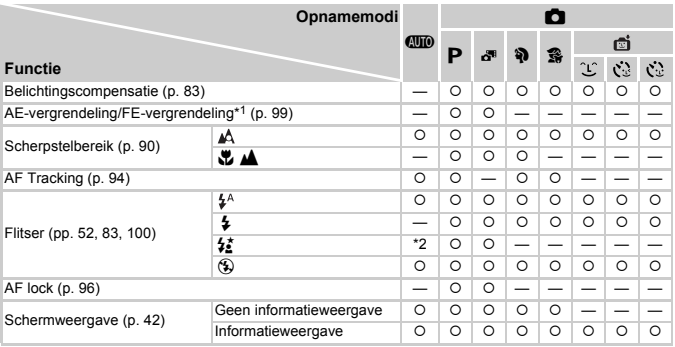

\*1 FE-vergrendeling is niet beschikbaar wanneer ingesteld op  $$$ .

\*2 Kan niet worden ingesteld, maar schakelt over naar  $\frac{1}{2}$  afhankelijk van de omstandigheden.

\*3 Kan niet worden ingesteld, maar schakelt over naar  $\frac{1}{2}$  wanneer de flitser flitst.

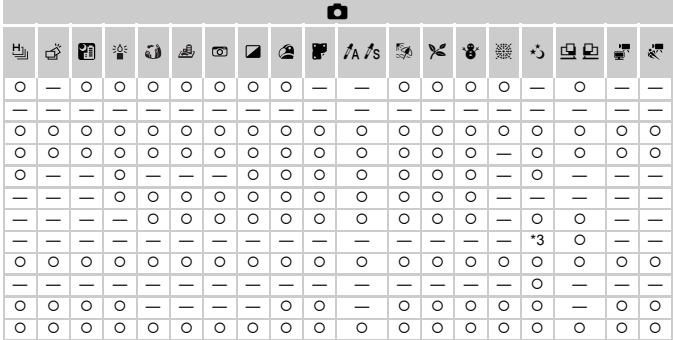

O Kan worden geselecteerd of wordt automatisch ingesteld. - Kan niet worden geselecteerd.

### <span id="page-189-0"></span>Menu FUNC.

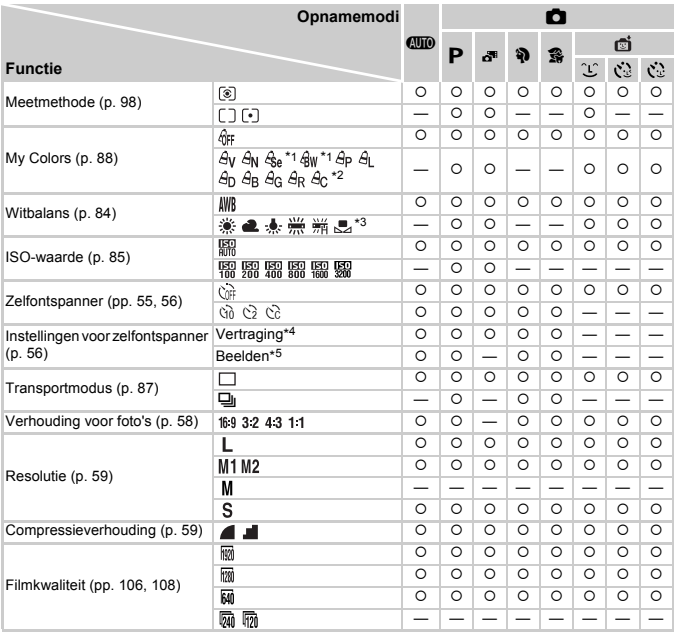

\*1 Witbalanscorrectie kan niet worden geselecteerd.

\*2 U kunt de instellingen voor contrast, scherpte en kleurverzadiging, rood, groen, blauw en huidtinten instellen op 5 verschillende niveaus.

\*3 Niet beschikbaar in de modi  $\Box$  en  $\Box$ .

\*4 Kan niet worden ingesteld op 0 seconden in modi waarin het aantal opnamen niet kan worden ingesteld.

\*5 Vastgezet op 1 opname in modi waarin het aantal opnamen niet kan worden ingesteld.

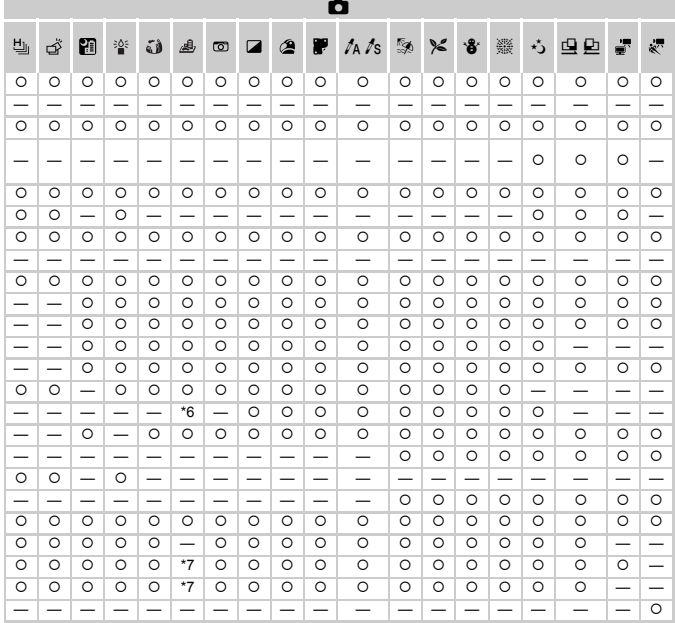

O Kan worden geselecteerd of wordt automatisch ingesteld. — Kan niet worden geselecteerd.<br>\*6 Alleen 43 en 169 zijn beschikbaar.

\*7 Gekoppeld aan Aspect Ratio en automatisch ingesteld ([p. 106](#page-105-1)).

### **D** Opnamemenu

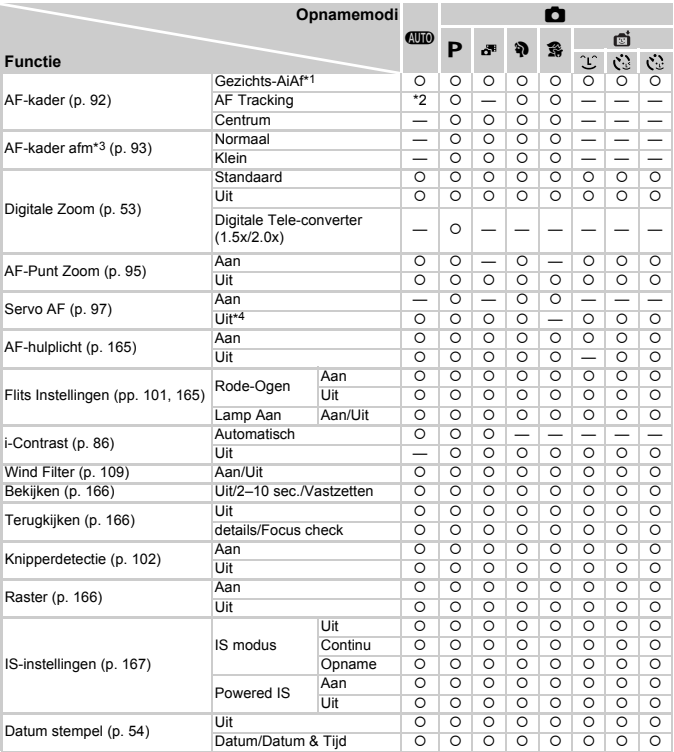

\*1 Werking verschilt afhankelijk van de opnamemodus wanneer er geen gezichten zijn gedetecteerd.

\*2 Alleen beschikbaar door op de knop  $\blacktriangle$  te drukken ([p. 29\)](#page-28-1).

\*3 Beschikbaar wanneer het AF-kader is ingesteld op [Centrum].

\*4 [Aan] wanneer bewegende mensen worden gedetecteerd in de modus  $QCD$ .

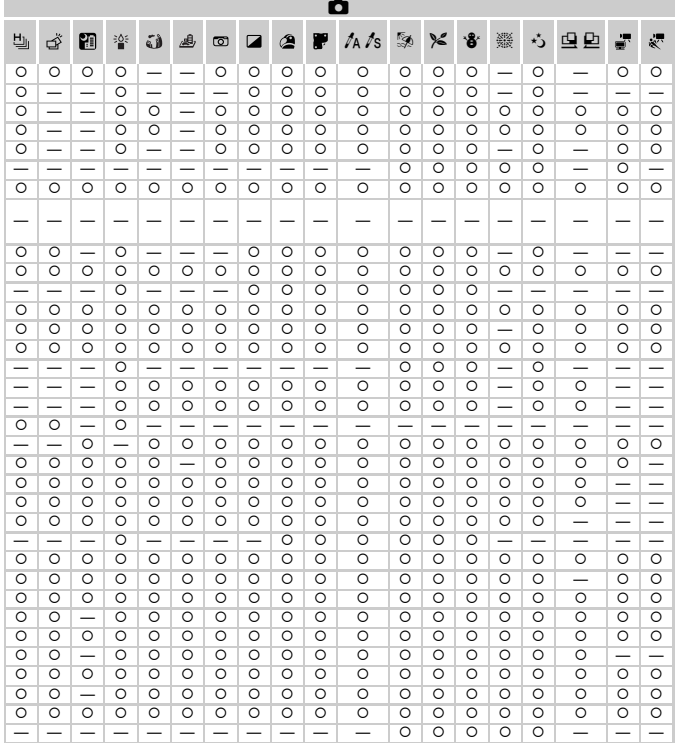

O Kan worden geselecteerd of wordt automatisch ingesteld. - Kan niet worden geselecteerd.

### **197 Menu Instellen**

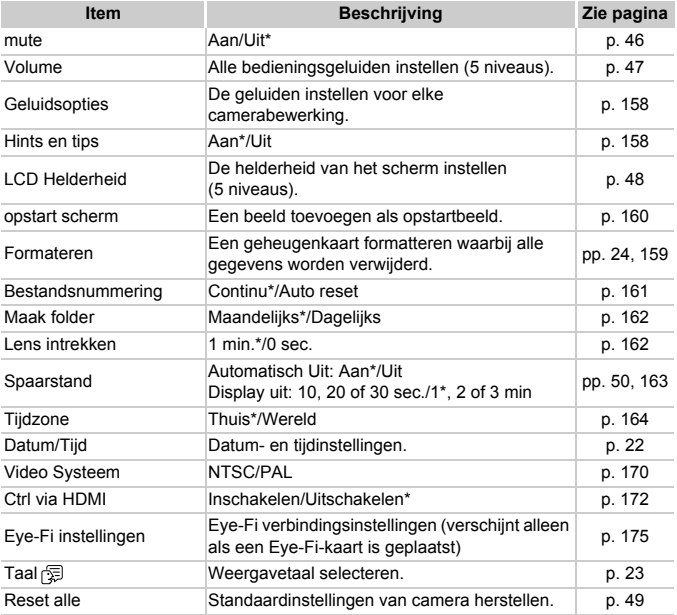

\* Standaardinstelling

## **10 Menu Afspelen**

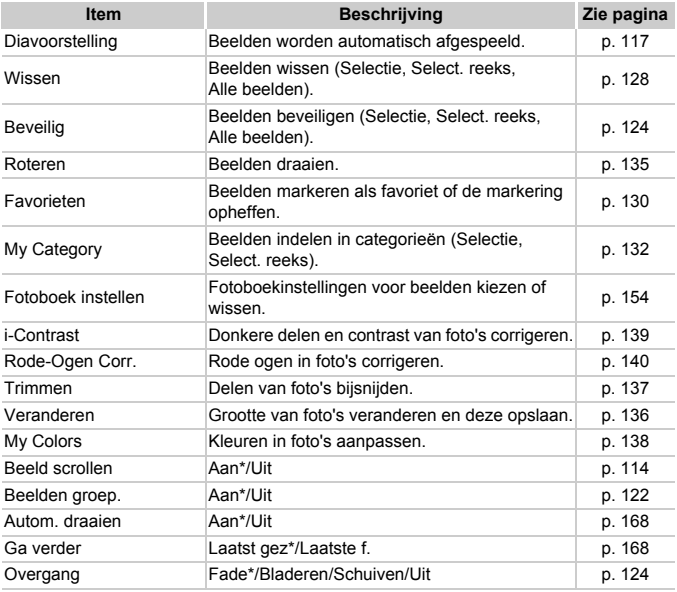

\* Standaardinstelling

### **A** Menu Print

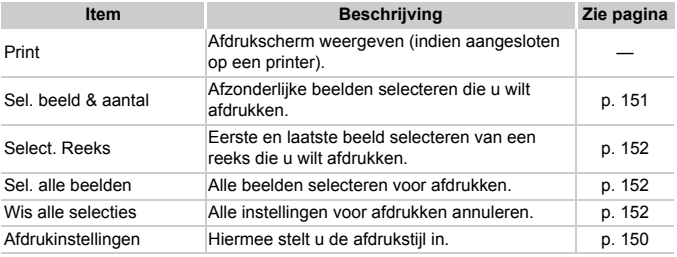

### <span id="page-195-0"></span>Afspeelmodus menu FUNC.

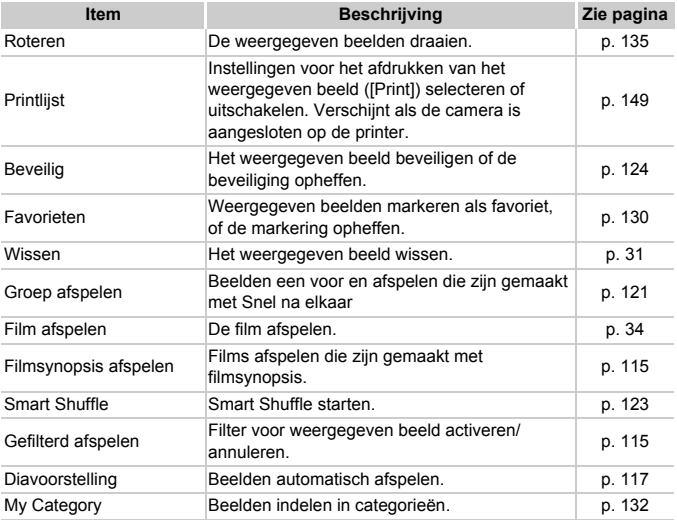

### Voorzorgsmaatregelen

- **•** Deze camera is een apparaat met zeer geavanceerde elektronica. Laat de camera niet vallen en stel deze niet bloot aan schokken of stoten.
- **•** Plaats de camera nooit in de nabijheid van magneten, motoren of andere apparaten die sterke elektromagnetische velden genereren. Blootstelling aan sterke magnetische velden kan leiden tot defecten of beschadigde beeldgegevens.
- **•** Als er waterdruppels of vuil vastzitten op de camera of het scherm, wrijft u dit af met een droge zachte doek of een brillendoekje. Niet wrijven of hard drukken.
- **•** Gebruik nooit reinigingsmiddelen die organische oplosmiddelen bevatten om de camera of het scherm schoon te maken.
- **•** Gebruik een in de handel verkrijgbare lensblazer om stof en vuil te verwijderen van de lens. Voor vuil dat moeilijk is te verwijderen, kunt u contact opnemen met de helpdesk van Canon Klantenondersteuning.
- **•** Als u de camera snel van een koude omgeving overbrengt naar een warme omgeving, kan er condensatie ontstaan aan de binnen- en buitenkant van de camera. U kunt condensatie voorkomen door de camera in een luchtdichte, hersluitbare plastic tas te plaatsen en zo geleidelijk aan de temperatuursveranderingen te laten wennen voordat u de camera uit de tas haalt.
- **•** Als er condensatie is ontstaan op of in de camera, moet u meteen stoppen met het gebruik omdat u anders de camera kunt beschadigen. Verwijder de batterij en de geheugenkaart en wacht tot het vocht volledig is verdampt voordat u de camera weer in gebruik neemt.

# **Specificaties**

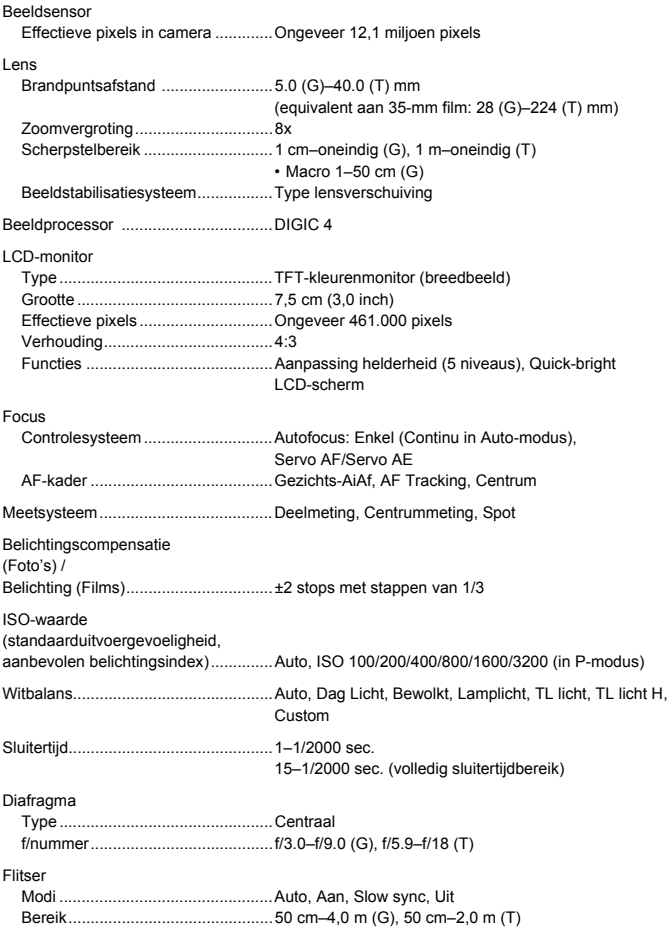

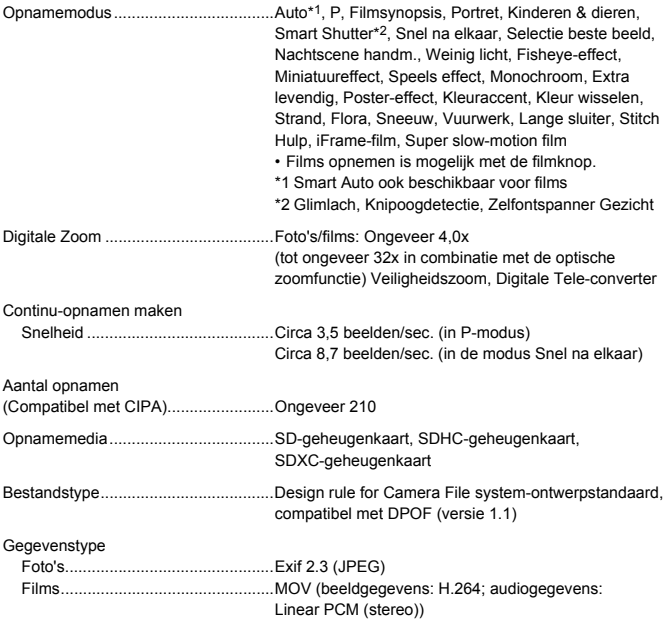

#### **Specificaties**

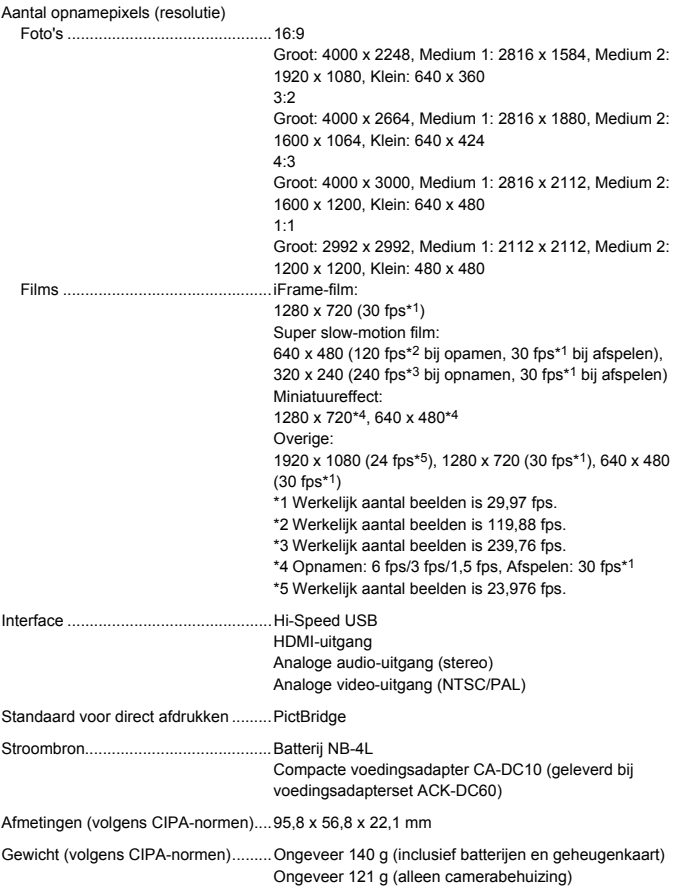

#### **Batterij NB-4L**

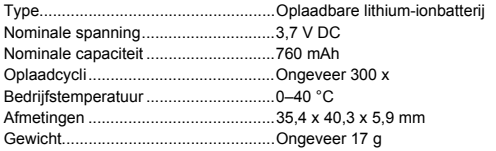

#### **Batterijlader CB-2LV/CB-2LVE**

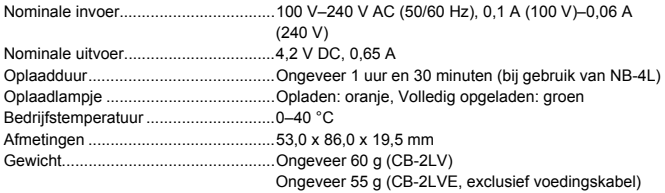

- **•** Alle gegevens zijn gebaseerd op tests door Canon.
- **•** De cameraspecificaties of het uiterlijk kunnen worden gewijzigd zonder kennisgeving.

#### **VOORZICHTIG**

ONTPLOFFINGSGEVAAR ALS DE BATTERIJEN WORDEN VERVANGEN DOOR EEN ONJUIST TYPE. HOUD U BIJ HET WEGGOOIEN VAN GEBRUIKTE BATTERIJEN AAN DE LOKALE VOORSCHRIFTEN HIERVOOR.

### Accessoires

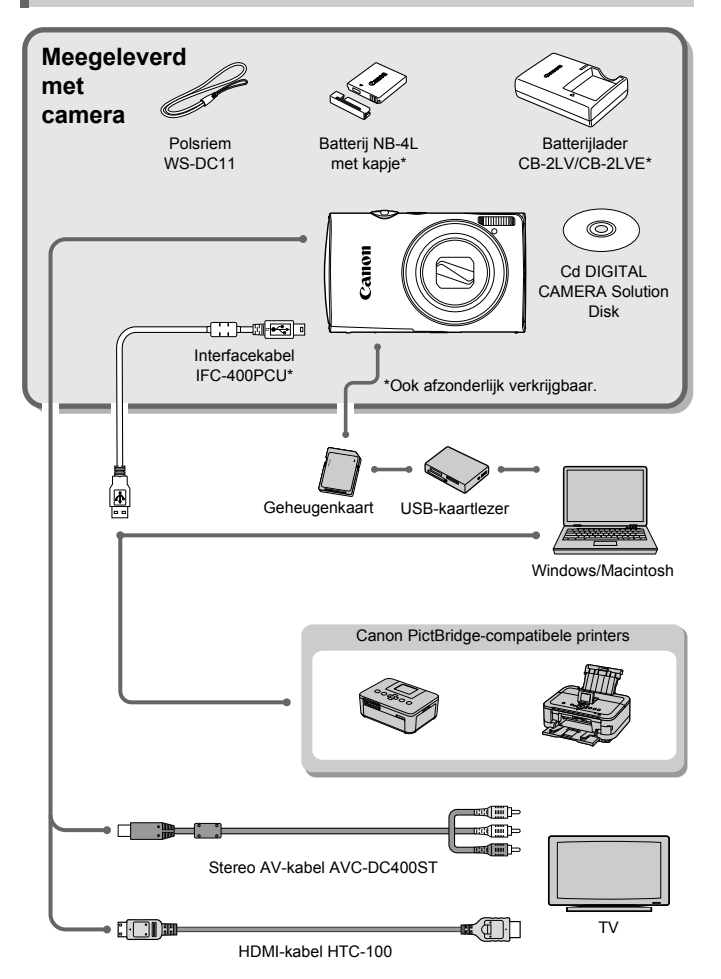

# <span id="page-202-0"></span>Afzonderlijk verkrijgbare accessoires

De volgende camera-accessoires worden apart verkocht. Sommige accessoires worden niet verkocht of zijn niet meer verkrijgbaar in sommige regio's.

### Voedingen

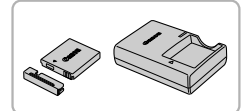

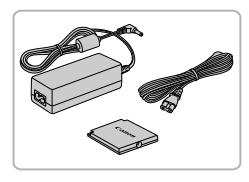

#### **Batterij NB-4L**

<span id="page-202-1"></span>Oplaadbare lithium-ionbatterij.

#### **Batterijlader CB-2LV/CB-2LVE**

 Een oplader om de batterij NB-4L op te laden.

#### <span id="page-202-3"></span>**Voedingsadapterset ACK-DC60**

 Met deze set kunt u de camera aansluiten op een gewoon stopcontact. Dit wordt aanbevolen wanneer u de camera gedurende langere tijd wilt gebruiken of wanneer u de camera aansluit op een computer of printer. U kunt op deze manier niet de batterij in de camera opladen.

U kunt ook de voedingsadapterset ACK-DC10 gebruiken.

### <span id="page-202-2"></span>**Accessoires gebruiken in het buitenland**

De batterijlader en de voedingsadapterset kunnen worden gebruikt in gebieden met een wisselspanning van 100–240 V (50/60 Hz).

Als de stekker niet in het stopcontact past, moet u een geschikte stekkeradapter gebruiken. Gebruik in het buitenland geen elektrische transformatoren, omdat dit kan leiden tot beschadigingen.

### Flitser

#### **Krachtige flitser HF-DC2**

● Met deze losse flitser kunt u fotoonderwerpen vastleggen die te ver weg zijn om door de ingebouwde flitser te worden belicht.

U kunt ook de krachtige flitser HF-DC1 gebruiken.

### Overige accessoires

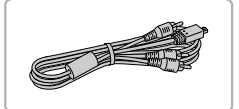

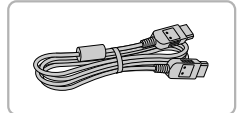

#### **Stereo AV-kabel AVC-DC400ST**

 Gebruik deze kabel om de camera aan te sluiten op een tv om beelden te maken en weer te geven.

#### **HDMI-kabel HTC-100**

 Gebruik deze kabel om de camera aan te sluiten op de HDMI-aansluiting van een hdtv.

### Printers

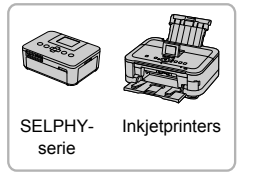

#### <span id="page-203-0"></span>**Canon PictBridge-compatibele printers**

 Als u uw camera aansluit op een Canon PictBridge-compatibele printer, kunt u uw beelden afdrukken zonder een computer te gebruiken.

Ga voor meer informatie naar een winkel bij u in de buurt waar Canon-producten worden verkocht.

#### **Gebruik van Canon-accessoires wordt aanbevolen.**

Dit product is ontworpen om een uitstekende prestatie neer te zetten wanneer het wordt gebruikt in combinatie met accessoires van het merk Canon. Canon is niet aansprakelijk voor eventuele schade aan dit product en/of ongelukken zoals brand, enzovoort, die worden veroorzaakt door de slechte werking van accessoires van een ander merk (bijvoorbeeld lekkage en/of explosie van een batterij). Houd er rekening mee dat deze garantie niet van toepassing is op reparaties die voortvloeien uit een slechte werking van accessoires die niet door Canon zijn vervaardigd, hoewel u dergelijke reparaties wel tegen betaling kunt laten uitvoeren.

# **Index**

### **A**

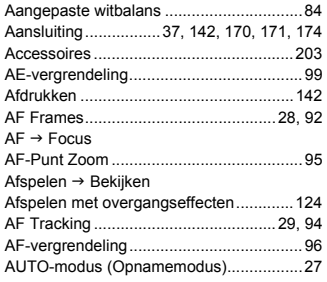

### **B**

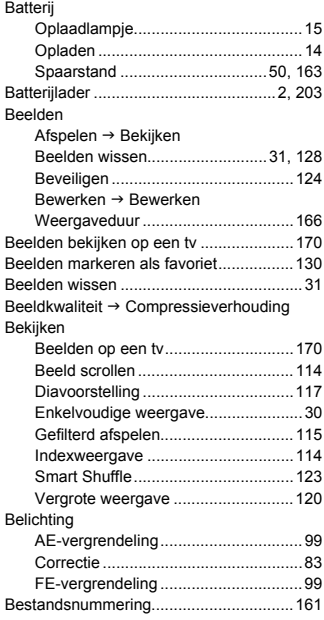

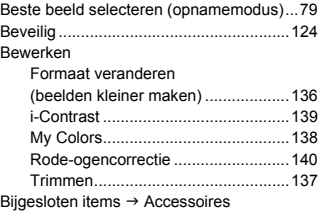

### **C**

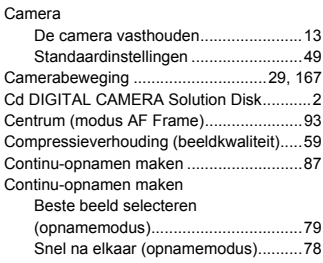

### **D**

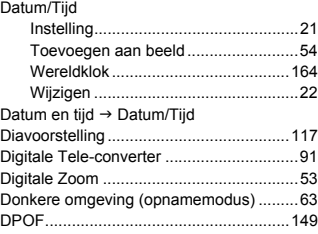

### **E**

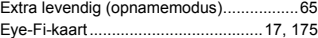

### **F**

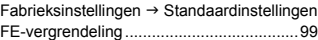

#### **Index**

#### Films

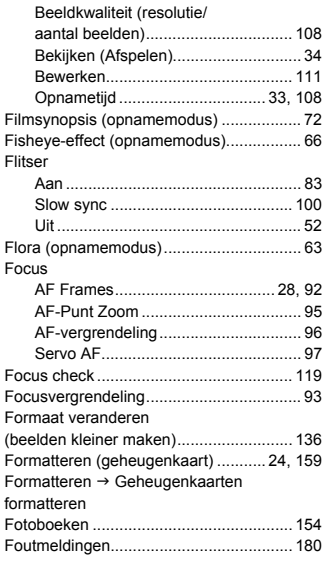

### **G**

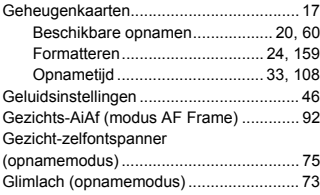

### **H**

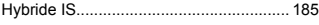

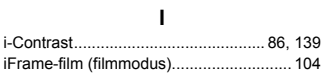

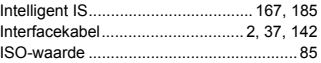

### **K**

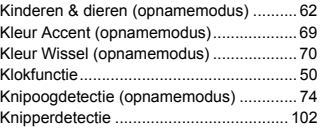

### **L**

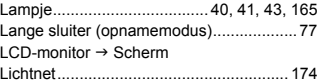

### **M**

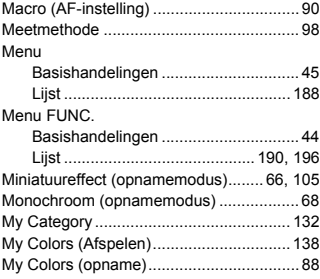

### **N**

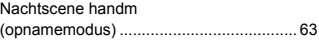

### **O**

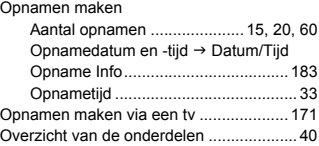

### **P**

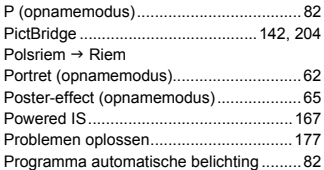

### **R**

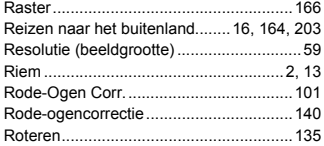

### **S**

#### Scherm

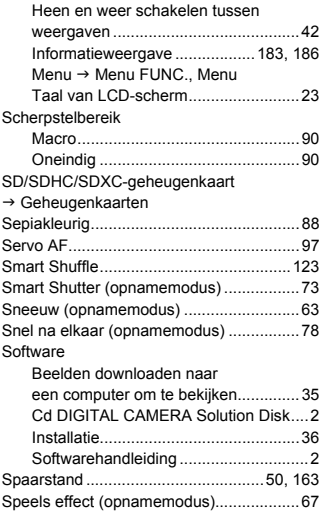

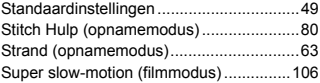

### **T**

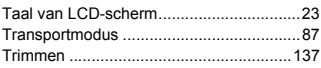

#### **V**

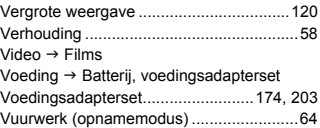

### **W**

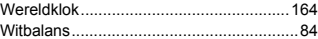

### **Z**

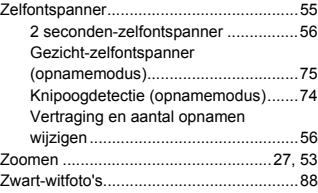

### **Informatie over handelsmerken**

- **•** Het SDXC-logo is een handelsmerk van SD-3C, LLC.
- **•** Dit apparaat gebruikt exFAT-technologie die in licentie is gegeven door Microsoft.
- **•** HDMI, het HDMI-logo en High-Definition Multimedia Interface zijn handelsmerken of gedeponeerde handelsmerken van HDMI Licensing LLC.
- **•** Het iFrame-logo en het iFrame-symbool zijn handelsmerken van Apple Inc.

### **Over MPEG-4-licenties**

This product is licensed under AT&T patents for the MPEG-4 standard and may be used for encoding MPEG-4 compliant video and/or decoding MPEG-4 compliant video that was encoded only (1) for a personal and non-commercial purpose or (2) by a video provider licensed under the AT&T patents to provide MPEG-4 compliant video.

No license is granted or implied for any other use for MPEG-4 standard.

\* Kennisgeving in Engels weergegeven, zoals vereist.

#### **Disclaimer**

- Geen enkel gedeelte van deze gebruikershandleiding mag worden gereproduceerd, overgedragen of in een opslagsysteem worden bewaard zonder toestemming van Canon.
- Canon behoudt zich het recht voor de inhoud van deze handleiding te allen tijde zonder voorafgaande kennisgeving te wijzigen.
- De illustraties en schermafbeeldingen in deze handleiding kunnen enigszins afwijken van het werkelijke apparaat.
- Ongeacht de bovenstaande mededelingen is Canon niet aansprakelijk voor schade die voortvloeit uit het verkeerde gebruik van de producten.